### <span id="page-0-0"></span>**Manuale di istruzioni**

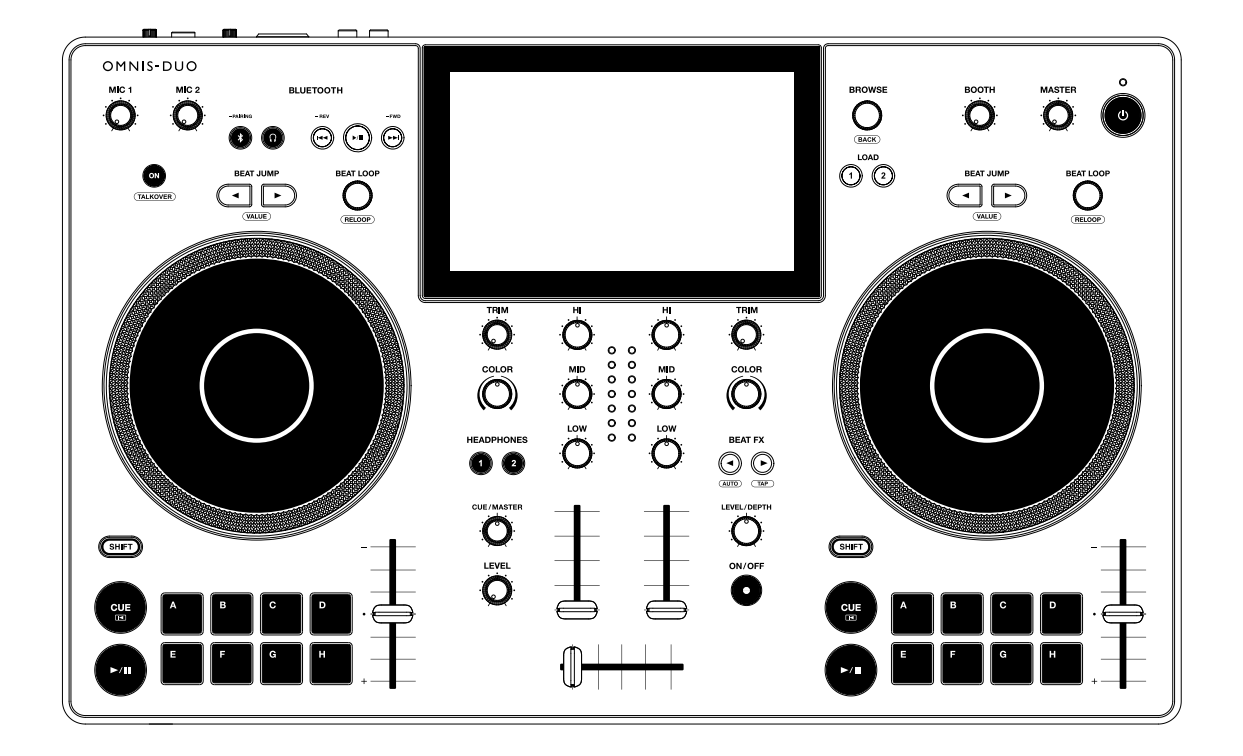

#### **Sistema DJ tutto in uno**

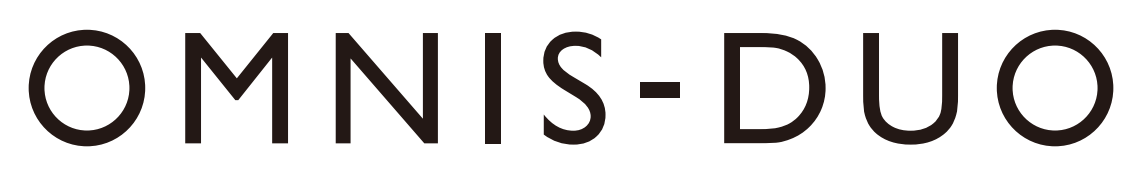

#### **alphatheta.com/support/Italy/**

**rekordbox.com**

Per la sezione FAQ e altre informazioni di supporto per questo prodotto, visitare i siti web indicati sopra.

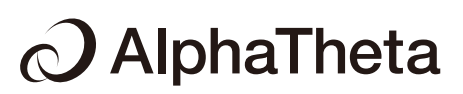

## **Indice**

Ē

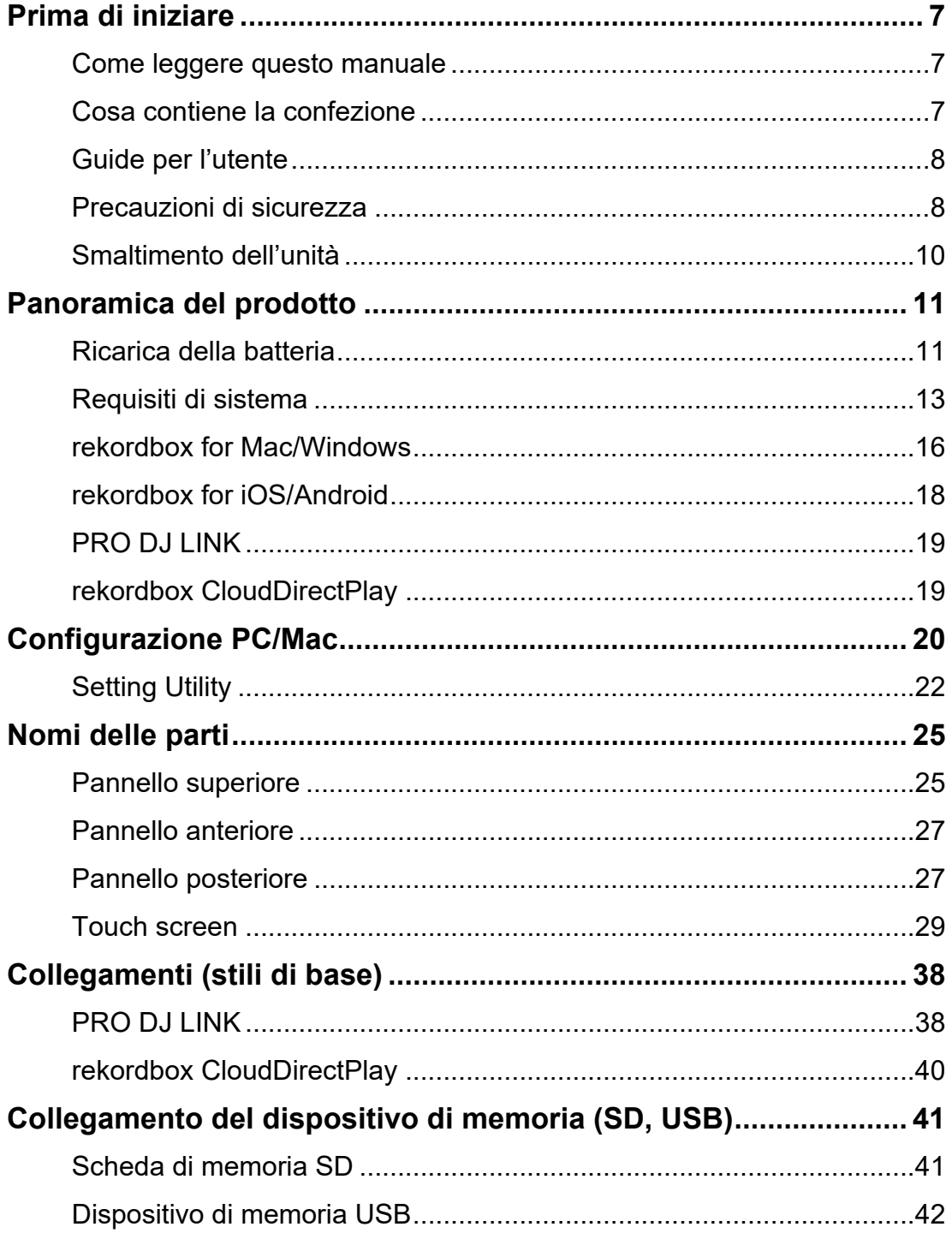

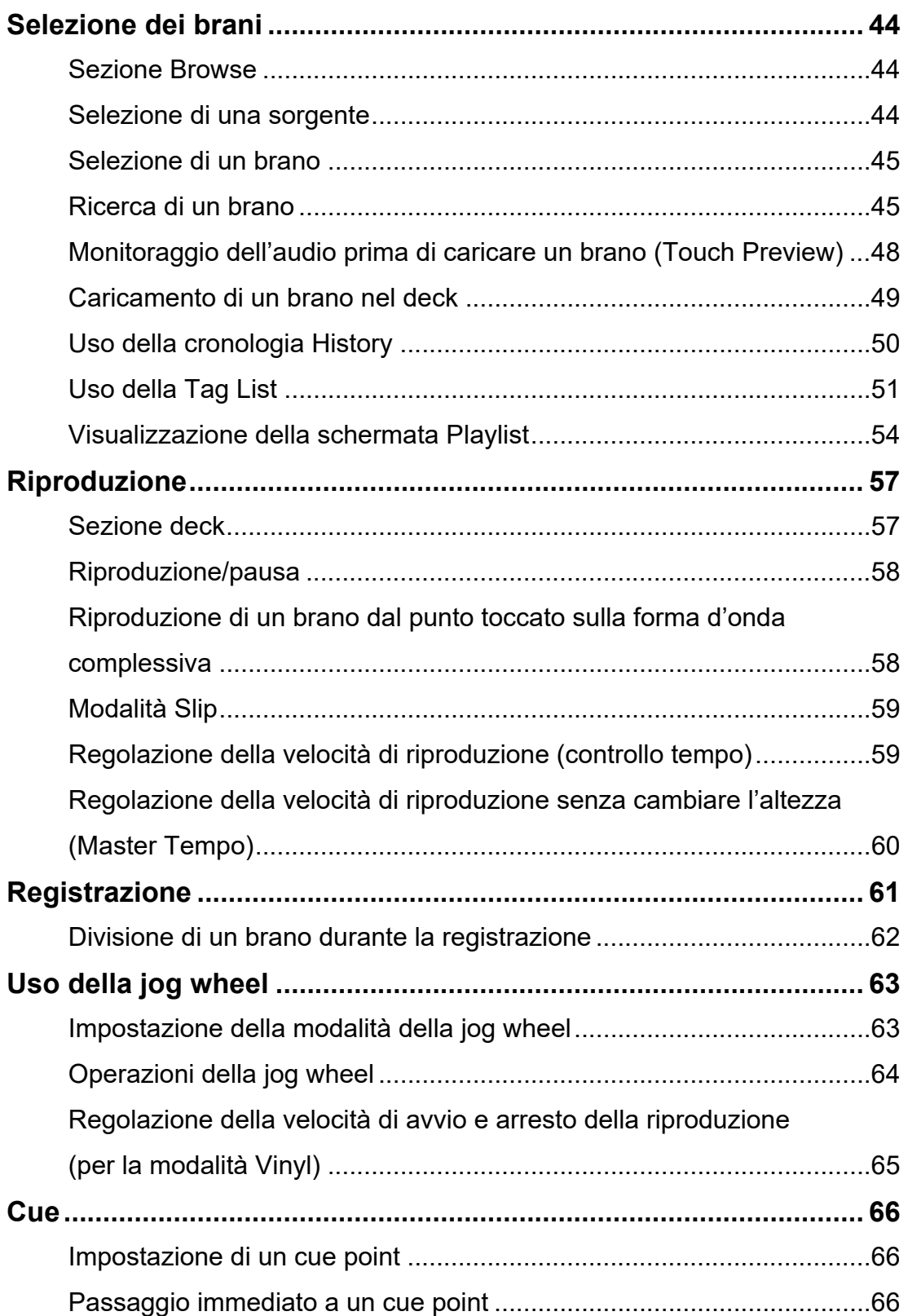

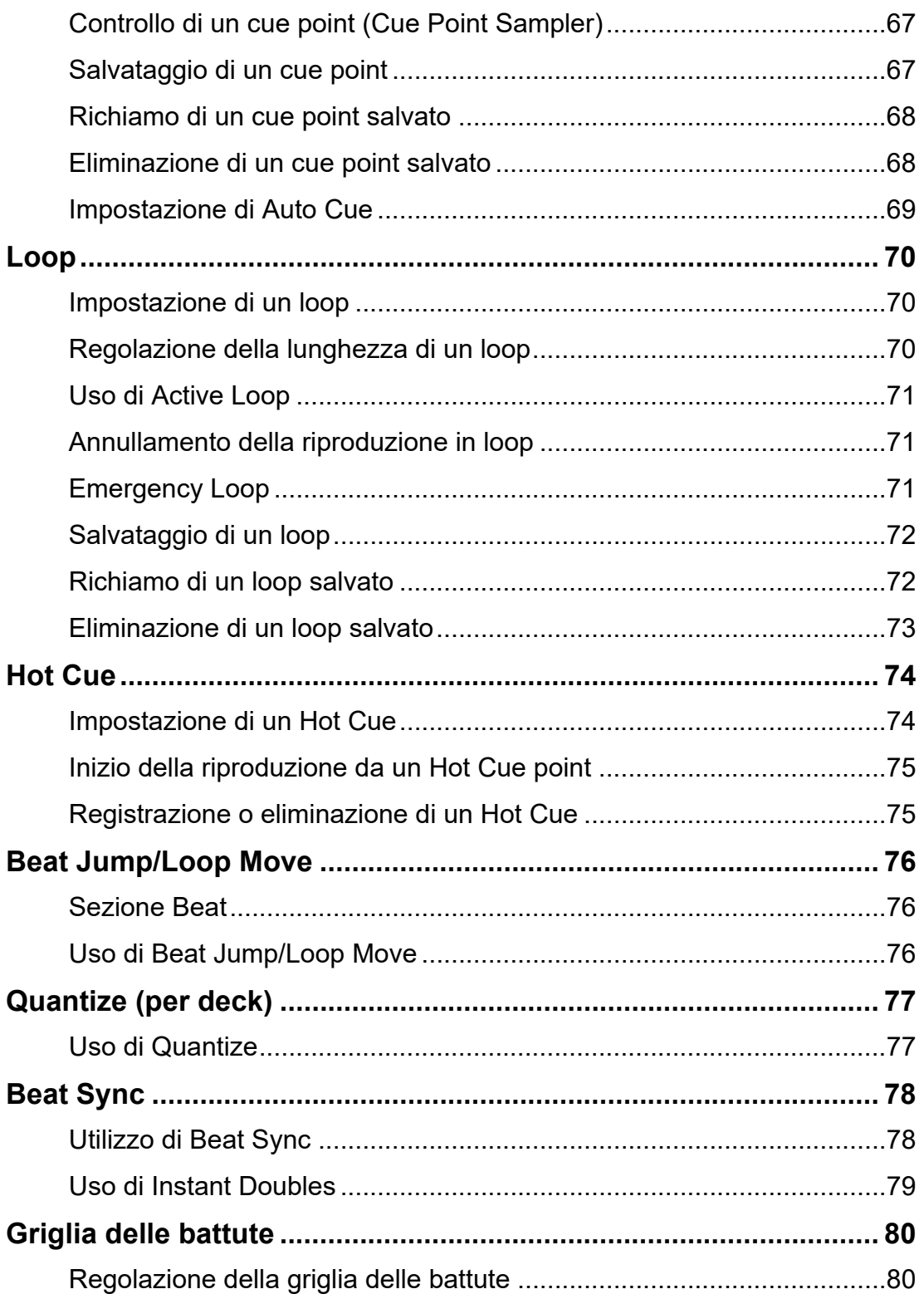

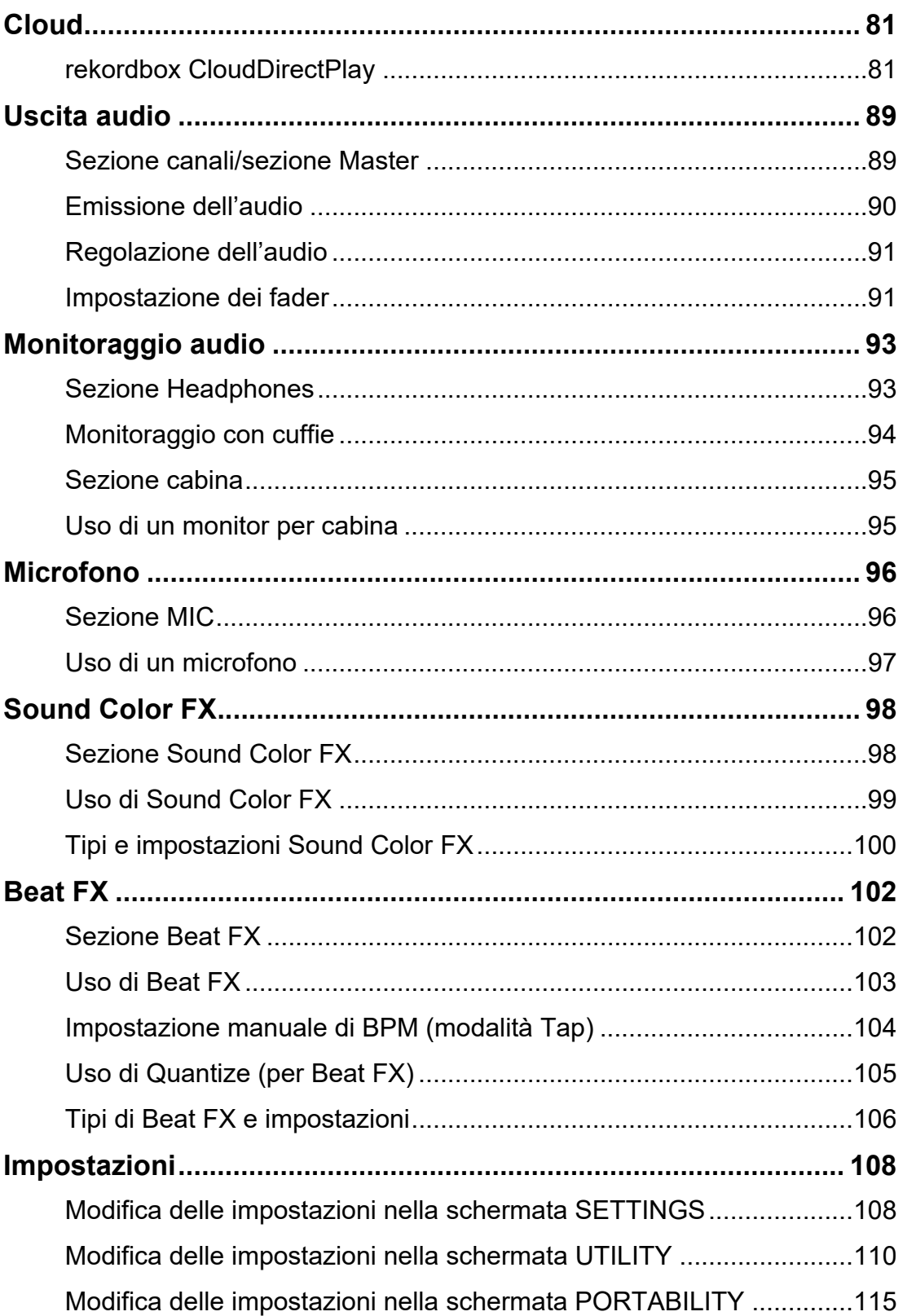

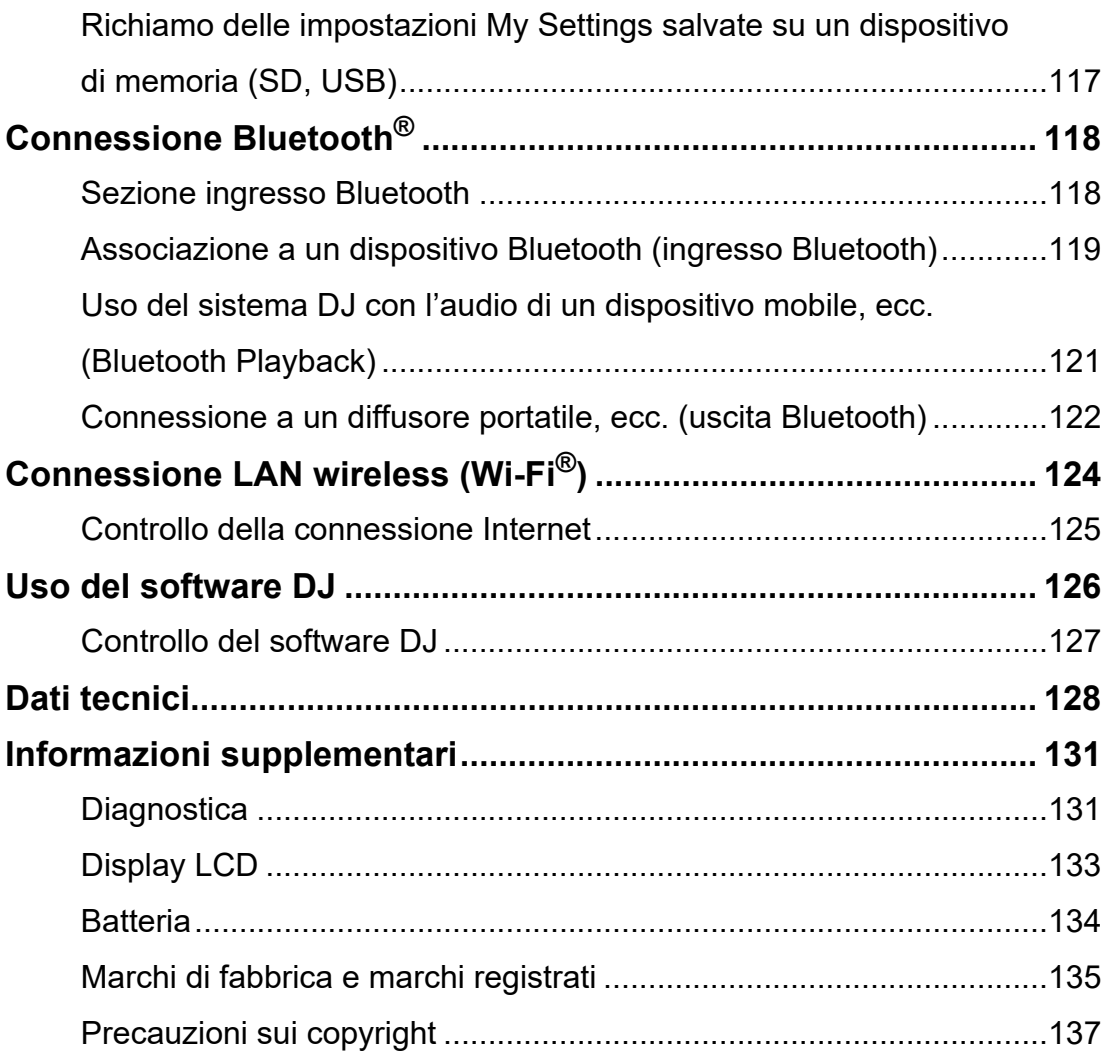

# **Prima di iniziare**

### **Come leggere questo manuale**

- **•** Vi ringraziamo per avere scelto questo prodotto AlphaTheta. Leggere sempre il presente manuale, la Guida di avvio veloce e le Precauzioni incluse con il prodotto. Questi documenti includono informazioni importanti che devono essere comprese prima di usare l'unità.
- **•** In questo manuale, i nomi dei pulsanti, delle manopole e dei terminali visualizzati sul prodotto e i nomi dei pulsanti, dei menu, ecc. del software del PC/Mac o dispositivo mobile sono indicati fra parentesi quadre ([ ]). (ad esempio pulsante [**File**], [**CUE**])
- **•** Le schermate del software e le relative specifiche, nonché l'aspetto esterno e le specifiche dell'hardware, sono soggette a modifiche senza preavviso.
- **•** Tenere presente che il funzionamento può differire da quanto descritto nel manuale a seconda della versione del sistema operativo, delle impostazioni del browser, ecc.
- **•** Tenere presente che la lingua delle schermate del software illustrate nel presente manuale potrebbe differire dalla lingua nella vostra schermata.

### **Cosa contiene la confezione**

- **•** Adattatore CA
- **•** Cavo di alimentazione
- **•** Garanzia (per alcune regioni)\*1
- **•** Guida di avvio veloce
- **•** Precauzioni
- \*1 Solo prodotti in Europa.

I prodotti in Nord America e Giappone includono le informazioni sulla garanzia nelle Precauzioni.

## **Guide per l'utente**

### **Introduzione a rekordbox, Manuale di istruzioni**

Leggere l'Introduzione a rekordbox per informazioni sulla configurazione di rekordbox e il Manuale di istruzioni per informazioni sull'uso di rekordbox. Visitare l'URL sottostante per trovare queste guide per l'utente.

rekordbox.com/manual

### **Precauzioni di sicurezza**

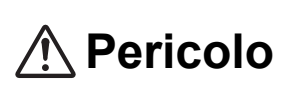

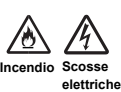

**L'inosservanza delle seguenti precauzioni può provocare ustioni o lesioni gravi dovute a incendi, scosse elettriche, surriscaldamento o accensione.**

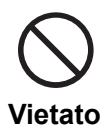

**Non gettare l'unità nel fuoco. Non sottoporre l'unità a urti violenti o pressione e non comprimere o tagliare meccanicamente la batteria.**  Esiste il rischio di danneggiamento o perdite della batteria ricaricabile integrata, con conseguenti lesioni o ustioni.

#### **Non smontare.**

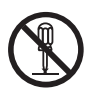

Possono verificarsi malfunzionamenti e la batteria ricaricabile integrata potrebbe perdere liquido o danneggiarsi.

Per l'ispezione interna e la riparazione, consultare un centro assistenza autorizzato o il rivenditore.

**Non utilizzare, conservare o lasciare l'unità in ambienti caldi, ad esempio vicino al fuoco, alla luce solare diretta o in un'auto esposta al sole.**

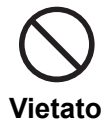

Eventuali perdite, danni o surriscaldamenti della batteria ricaricabile integrata possono causare incendi, lesioni o la contaminazione dell'ambiente circostante. Se la batteria perde liquido o emette uno strano odore, allontanare immediatamente l'unità dal fuoco.

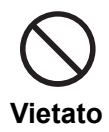

**Pericolo**

**Non collocare l'unità in ambienti esposti a fumi oleosi, umidità e/o polvere, ad esempio vicino a un tavolo da cucina o un umidificatore.** Possono verificarsi scosse elettriche o incendi.

#### **Se la batteria perde liquido, non toccarla a mani nude.**

Il liquido fuoriuscito dalla batteria potrebbe rimanere all'interno dell'unità. Consultare un centro assistenza autorizzato o il rivenditore. Se il liquido della batteria penetra negli occhi, può causare cecità. Non strofinare gli occhi. Sciacquare immediatamente gli occhi con acqua pulita e consultare un medico.

Se il liquido della batteria entra a contatto con il corpo o gli abiti, può causare ustioni o lesioni. Sciacquare immediatamente con acqua pulita e consultare un medico in caso di sintomi di infiammazione o lesioni della pelle.

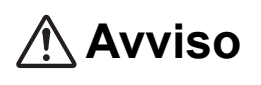

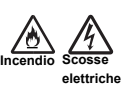

**L'inosservanza delle seguenti precauzioni può provocare ustioni o lesioni gravi dovute a incendi, scosse elettriche, surriscaldamento o accensione.**

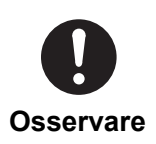

#### **dotazione con l'unità.**

Se l'unità viene utilizzata con un cavo di alimentazione e/o un adattatore CA di altri prodotti, potrebbe non offrire le massime prestazioni e/o il calore generato da una corrente insufficiente potrebbe causare incendi o scosse elettriche.

**Utilizzare sempre il cavo di alimentazione e l'adattatore CA forniti in** 

#### **Non danneggiare il cavo di alimentazione e/o l'adattatore CA.**

**•** Non posizionare il cavo di alimentazione e/o l'adattatore CA vicino a fonti di calore come stufe o altri apparecchi che generano calore.

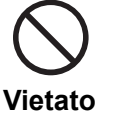

- **•** Non collocare oggetti pesanti sul cavo di alimentazione e/o sull'adattatore CA e non posizionare l'unità su tali oggetti.
- **•** Non tirare, torcere o piegare con forza il cavo di alimentazione. Il cavo può danneggiarsi e causare scosse elettriche o incendi.

### **Smaltimento dell'unità**

A seconda dell'uso, dell'ambiente di utilizzo, delle condizioni di conservazione, ecc., la batteria potrebbe perdere liquido, danneggiarsi, surriscaldarsi o prendere fuoco, causando lesioni o guasti al dispositivo. Seguire sempre le istruzioni riportate nelle Precauzioni. L'unità contiene la seguente batteria.

**•** Batteria ricaricabile dedicata agli ioni di litio

Per smaltire il prodotto, rispettare le normative nazionali o i regolamenti pubblici di tutela ambientale in vigore nel proprio paese o nella propria area. Smaltendo correttamente il prodotto, si contribuisce a risparmiare risorse preziose.

# **Panoramica del prodotto**

È possibile utilizzare l'unità con l'adattatore CA (cavo di alimentazione) in dotazione collegato a una presa elettrica o con la batteria integrata agli ioni di litio.

Quando si utilizza l'unità per la prima volta, collegare l'adattatore CA (cavo di alimentazione) in dotazione a una presa elettrica e caricare la batteria almeno parzialmente (o l'unità non si accenderà).

### **Ricarica della batteria**

Utilizzare l'adattatore CA (cavo di alimentazione) in dotazione per caricare la batteria.

- **•** L'intervallo di temperatura consigliato per la ricarica è da 10 a 35 °C. Se la temperatura non è compresa nell'intervallo consigliato per la ricarica, sul display di stato viene visualizzata un'icona che attesta l'impossibilità della ricarica [\(pagina 29\).](#page-56-0)
- **•** Non utilizzare mai l'adattatore CA se il connettore del cavo USB (terminale) è piegato o danneggiato.
- **•** Non caricare la batteria in luoghi in cui potrebbe essere esposta a spruzzi di liquidi.
- **•** Prestare attenzione a non far aderire liquidi (sudore o acqua potabile) o sostanze estranee (sporco, polvere, pezzi di metallo, ecc.) al connettore (terminale) del cavo USB.
- **•** Assicurarsi che il cavo e il connettore dell'adattatore CA non siano soggetti ad alcun carico. Posizionare l'unità e l'adattatore allo stesso livello.

**1 Collegare il connettore del cavo USB dell'adattatore CA alla porta USB (per l'ingresso dell'alimentazione) sul retro dell'unità.**

Pannello posteriore dell'unità

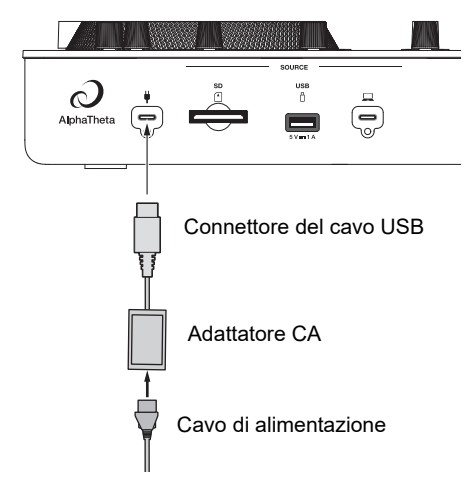

**•** Inserire il connettore del cavo USB direttamente nella porta USB.

#### **2 Collegare il cavo di alimentazione a una presa elettrica.**

L'indicatore di carica della batteria si illumina in arancione.

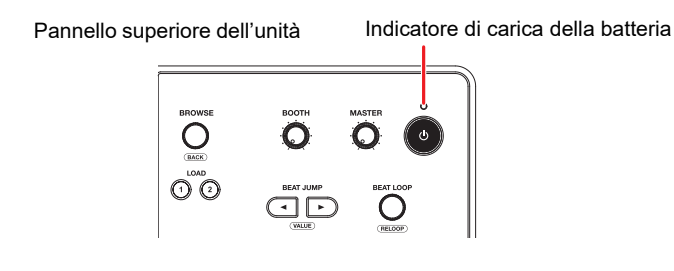

- **•** L'indicatore di carica della batteria si illumina in arancione durante la ricarica e si spegne quando la ricarica è completata.
- **•** L'indicatore di carica della batteria potrebbe lampeggiare subito dopo l'avvio della ricarica. Dopo un certo periodo in ricarica, si accende normalmente.
- **•** Se il livello della batteria è basso, potrebbe essere impossibile accendere l'unità. Dopo un certo periodo in ricarica, accendere l'unità.
- **•** Per caricare completamente una batteria scarica occorrono circa 3 ore.

### **Requisiti di sistema**

### **Sorgenti audio supportate**

L'unità supporta le seguenti sorgenti.

- **–** Scheda di memoria SD\*
- **–** Dispositivo di memoria USB
- **–** PC/Mac (rekordbox for Mac/Windows)
- **–** Dispositivo mobile (rekordbox for iOS/Android)

\* In questo manuale, le schede di memoria SD, le schede di memoria miniSD e le schede di memoria microSD (da utilizzare con un adattatore per schede di memoria SD) sono indicate collettivamente come "scheda di memoria SD".

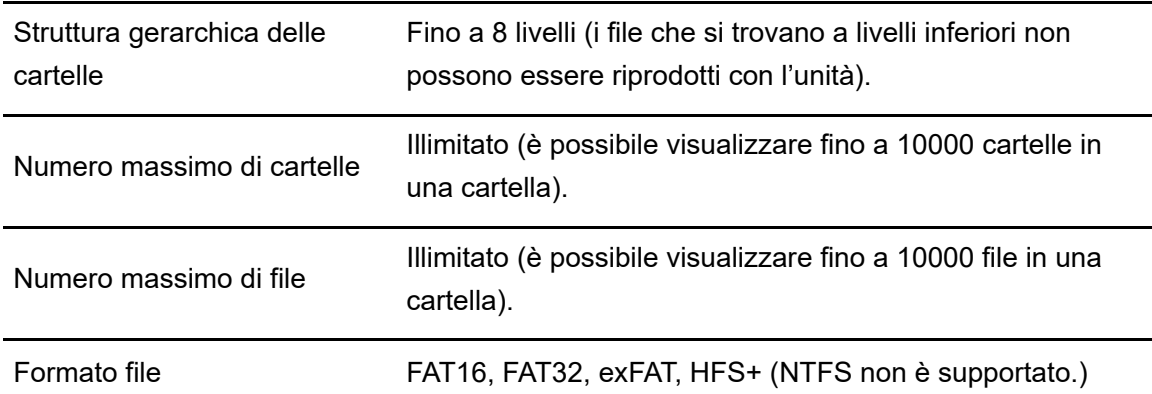

Utilizzare dispositivi di memoria (SD, USB) che supportino le seguenti specifiche.

- **•** La lettura di un dispositivo che contiene molti file e cartelle potrebbe richiedere tempo.
- **•** I dispositivi di memoria (SD, USB) potrebbero non funzionare correttamente se non hanno spazio libero a sufficienza.
- **•** Alcuni dispositivi di memoria (SD, USB) potrebbero non funzionare correttamente con l'unità.
- **•** Si declina qualsiasi responsabilità per la perdita di dati da un dispositivo di memoria (SD, USB) o altri problemi diretti o indiretti causati dai collegamenti con l'unità.

### **❖ Schede di memoria SD**

- **•** L'unità può riprodurre file audio salvati su schede di memoria SD conformi agli standard SD/SDHC/SDXC.
- **•** CPRM non è supportato.

### **Dispositivi di memoria USB**

- **•** L'unità è in grado di riprodurre file audio salvati su dispositivi di memoria di massa USB.
- **•** L'unità non supporta i seguenti sistemi.
	- **–** Dispositivi a dischi ottici come unità DVD/CD esterne
	- **–** Hub USB
- **•** Se la porta USB dell'unità è soggetta a una corrente eccessiva, l'unità interrompe l'alimentazione al dispositivo di memoria USB e la comunicazione. Per riportare l'unità alle condizioni normali, scollegare il dispositivo di memoria USB dall'unità. Non utilizzare nuovamente il dispositivo di memoria USB con l'unità.

Se non è ancora possibile riportare l'unità alle condizioni normali (ovvero non comunica con un dispositivo di memoria USB collegato), spegnere e accendere l'unità.

- **•** Se il dispositivo di memoria USB ha più partizioni, viene usata solo la prima partizione (oppure viene usata la partizione in cui è eventualmente inclusa la libreria rekordbox).
- **•** I dispositivi di memoria USB dotati di un lettore di schede flash potrebbero non funzionare correttamente con l'unità.

## **Formati file supportati**

L'unità supporta file audio dei seguenti formati.

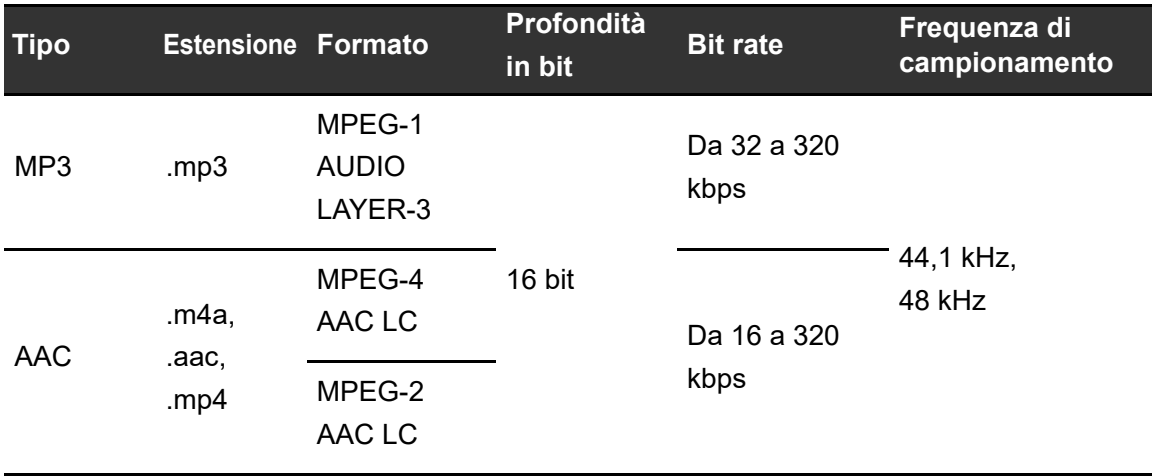

## **Panoramica del prodotto**

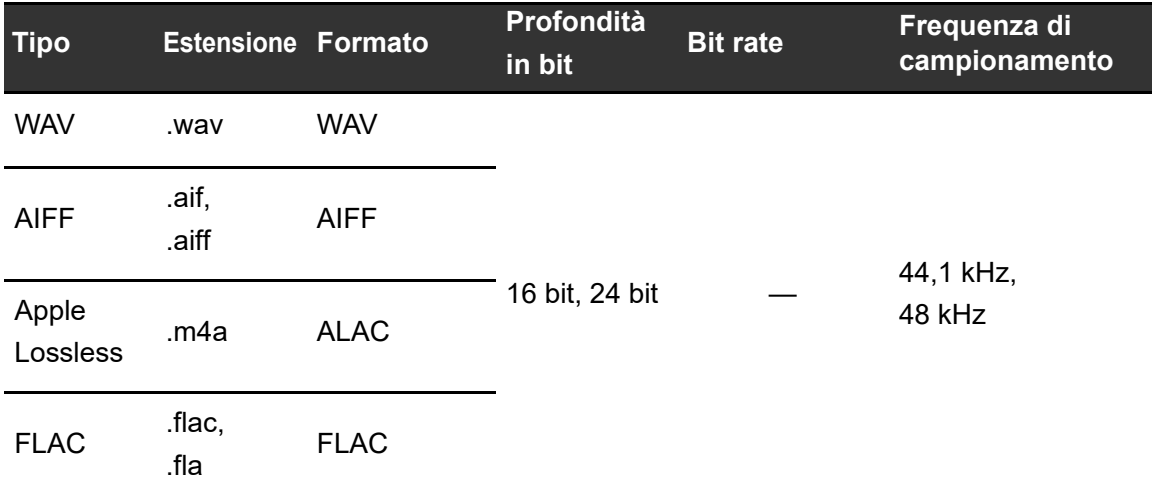

**•** Alcuni file non possono essere riprodotti con l'unità anche se sono di un formato supportato.

### **Informazioni Tag**

L'unità può leggere informazioni Tag dai tag di tipo ID3 (v1, v1.1, v2.2.0, v2.3.0, v2.4.0) oltre che dai meta tag impostati nei file audio.

### **Copertina dei file audio**

Ad ogni file è possibile allegare un'immagine di copertina in formato JPEG (estensioni: "jpg", "jpeg").

Sull'unità non è possibile visualizzare immagini di dimensioni superiori a 800 x 800 pixel.

## **Lingua del display**

Per visualizzare caratteri (nomi di brani, ecc.) con codici locali diversi da Unicode, cambiare l'impostazione [**Language**] [\(pagina 113\)](#page-56-0).

### <span id="page-15-0"></span>**[rekordbox](#page-15-0) for Mac/Windows**

rekordbox for Mac/Windows è un'applicazione per DJ completa per PC/Mac che può essere utilizzata per gestire la musica e per le esibizioni.

- **•** Se si esportano file audio gestiti in modalità Export di rekordbox for Mac/Windows su un dispositivo di memoria (SD, USB) e si collega il dispositivo di memoria all'unità, è possibile mixare utilizzando i file audio contenuti sul dispositivo di memoria. Se si collega un PC/Mac all'unità tramite PRO DJ LINK, è possibile caricare direttamente i file audio dal PC/Mac all'unità [\(pagina 38\).](#page-56-0)
- **•** Questa unità è un dispositivo di sblocco hardware. Collegando all'unità un PC/Mac che esegue rekordbox for Mac/Windows, è possibile utilizzare gratuitamente la modalità Performance (funzioni di rekordbox DJ).
- **•** Per informazioni sulle funzioni supportate da dispositivi di sblocco hardware, visitare il seguente URL.

#### rekordbox.com

**•** rekordbox for Mac/Windows non è incluso con l'unità. Scaricare il software dal seguente URL.

#### rekordbox.com

**•** Per le informazioni più recenti sui requisiti di sistema, sulla compatibilità e sui sistemi operativi supportati da rekordbox for Mac/Windows, visitare il seguente URL.

#### rekordbox.com/system

- **•** Il funzionamento non è garantito su tutti i modelli di PC/Mac, anche se vengono soddisfatti i requisiti di sistema indicati.
- **•** In base alle impostazioni di risparmio energetico e ad altre condizioni del PC/Mac, la CPU e il disco rigido potrebbero non avere capacità di elaborazione sufficienti. In particolare sui laptop, verificare che il PC/Mac sia ottimizzato per offrire sempre le massime prestazioni quando si utilizza rekordbox for Mac/Windows (ad esempio tenendo collegato il cavo di alimentazione CA).

## **Device Library Plus**

L'unità supporta solo il formato Device Library Plus.

Eseguire la seguente procedura prima di utilizzare un dispositivo di memoria (SD, USB) su cui è stata esportata la libreria da rekordbox for Mac/Windows con l'unità. Una volta eseguita la seguente procedura, è possibile utilizzare normalmente il dispositivo di memoria (SD, USB).

- **•** Eseguire la seguente procedura anche se sono stati esportati file audio con la versione precedente di rekordbox for Mac/Windows.
- **1 Aggiornare rekordbox for Mac/Windows all'ultima versione.**

#### rekordbox.com

- **2 Avviare rekordbox for Mac/Windows.**
- **3 Collegare un dispositivo di memoria (SD, USB) al PC/Mac.**
- **4 Se viene visualizzato un messaggio di conversione, fare clic su [OK].**

La conversione ha inizio. Al termine della conversione, è possibile utilizzare il dispositivo di memoria (SD, USB).

**•** Per informazioni su Device Library Plus, vedere la sezione FAQ al seguente URL.

rekordbox.com/support/faq

## <span id="page-17-0"></span>**[rekordbox](#page-17-0) for iOS/Android**

rekordbox for iOS/Android è un'applicazione per DJ completa per dispositivi mobili (iOS/ iPadOS/Android) che può essere utilizzata per gestire la musica e per le esibizioni. Collegando all'unità un dispositivo mobile su cui è in esecuzione rekordbox for iOS/Android, è possibile riprodurre i file audio gestiti nell'app.

- **•** Le funzioni performance DJ di rekordbox for iOS/Android della ver. 4.0.0 o successiva non possono essere utilizzate con questa unità.
- **•** Connettere il dispositivo mobile alla stessa rete Wi-Fi di questa unità [\(pagina 124\)](#page-56-0).
- **•** Ruotare il dispositivo mobile in orientamento verticale, selezionare [**Connect to CDJ/XDJ/ DJM**] nella schermata visualizzata di seguito e avviare la connessione PRO DJ LINK.
- **•** Stabilita la connessione PRO DJ LINK, è possibile caricare e riprodurre file audio dal dispositivo mobile all'unità.

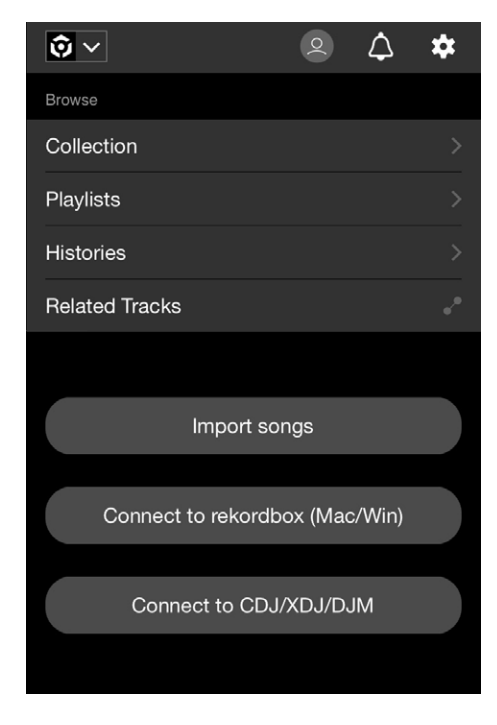

**•** Per informazioni sulla connessione dell'unità con rekordbox per iOS/Android, vedere la sezione FAQ al seguente URL. iOS/iPadOS:

rekordbox.com/it/support/faq/connecting-to-dj-units/#faq-q100037

Android:

rekordbox.com/it/support/faq/connecting-to-dj-units-android/#faq-q110039

## **PRO DJ LINK**

PRO DJ LINK supporta la funzione SD & USB Export, che utilizza un dispositivo di memoria (SD, USB), e LINK EXPORT di rekordbox, che utilizza un PC/Mac o un dispositivo mobile su cui è in esecuzione rekordbox.

Per saperne di più: [PRO DJ LINK \(pagina 38\)](#page-56-0)

## **rekordbox CloudDirectPlay**

Connettendo l'unità a Internet tramite una LAN wireless (Wi-Fi) e utilizzando rekordbox CloudDirectPlay, è possibile caricare file audio dall'archivio cloud all'unità e riprodurli.

**Per saperne di più: [Cloud \(pagina 81\)](#page-56-0)** 

# **Configurazione PC/Mac**

Per immettere o emettere l'audio del PC (Windows) da/verso l'unità, installare il driver audio dedicato sul computer. Non è necessario installare il driver se si utilizza un Mac.

- **–** Driver audio: software utilizzato per emettere l'audio del PC quando si utilizza l'unità con un software DJ. Se si installa il driver audio sul PC, anche Setting Utility viene installato con il driver [\(pagina 21\)](#page-56-0).
- **•** Per le informazioni più recenti sui requisiti di sistema, sulla compatibilità e sui sistemi operativi supportati, visitare il seguente URL.

#### alphatheta.com/support/Italy/

- **•** Il funzionamento non è garantito su tutti i modelli di PC, anche se soddisfano i requisiti di sistema indicati.
- **•** Se si collegano più unità a un PC/Mac, il corretto funzionamento non è garantito.
- **•** Se si collega l'unità a un PC senza installare il driver audio dedicato, possono verificarsi errori sul PC.
- **•** Possono anche verificarsi malfunzionamenti dovuti all'incompatibilità con un altro software installato su un PC/Mac.

### **Installazione**

### **Note sull'installazione**

- **•** Prima dell'installazione, spegnere l'unità e scollegare il cavo USB collegato all'unità e al PC (Windows).
- **•** Prima dell'installazione, chiudere tutte le applicazioni in esecuzione sul PC.
- **•** Per poter installare il driver audio dedicato sul PC, è necessario effettuare l'accesso con privilegi di amministratore.
- **•** Prima dell'installazione, leggere attentamente i termini del contratto.
- **•** Se l'installazione è stata interrotta mentre era in corso, ripetere la procedura dall'inizio.
- **•** Al termine dell'installazione, collegare il PC all'unità.
- **•** Il funzionamento non è garantito su tutti i modelli di PC.

## <span id="page-20-0"></span>**Download del software dedicato**

**1 Visitare il seguente URL.**

alphatheta.com/support/Italy/

- **2 Fare clic su [Aggiornamenti di software e firmware].**
- **3 Fare clic su [[OMNIS-DUO\]](#page-20-0) in [\[All-in-one DJ systems](#page-20-0)].**
- **4 Fare clic su [Drivers].**
- **5 Fare clic su [Link per il download] e salvare il file.**
	- **•** Scaricare il driver audio dedicato sul PC in uso.

## **Installazione del software dedicato**

- **1 Decomprimere il software dedicato scaricato.**
	- **•** Decomprimere "OMNIS-DUO####exe.zip" (# indica il numero di versione del software).
- **2 Fare doppio clic sul file di installazione.**
	- **•** Fare doppio clic su "OMNIS-DUO\_#.###.exe" (# indica il numero di versione del software).
- **3 Leggere attentamente il Contratto di licenza d'uso del software. Se si è d'accordo con i termini, selezionare la casella di controllo [Accetta] e fare clic su [OK].**
	- **•** Se non si accettano i termini del contratto di licenza, fare clic su [**Annulla**] per annullare l'installazione.

<span id="page-21-0"></span>**4 Per completare l'installazione, seguire le istruzioni visualizzate.**

## **Setting Utility**

Una volta completata l'installazione del driver sul PC, è possibile utilizzare Setting Utility per svolgere le seguenti attività.

- **–** Regolazione delle dimensioni del buffer (per Windows ASIO) [\(pagina 23\)](#page-56-0)
- **–** Controllo della versione del software [\(pagina 24\)](#page-56-0)

### **Avvio di Setting Utility**

**Per Windows 11**

**1 Aprire il menu Start e fare clic su [Tutte le app] [[AlphaTheta](#page-21-0)] [\[OMNIS-DUO S](#page-21-0)etting Utility].**

**Per Windows 10**

**1 Aprire il menu Start e fare clic su [AlphaTheta] [OMNIS-DUO Setting Utility].**

## **Regolazione delle dimensioni del buffer (per Windows ASIO)**

- **•** Prima di regolare le dimensioni del buffer, chiudere tutte le applicazioni in esecuzione (applicazioni per DJ, ecc.) che usano l'unità come dispositivo audio predefinito.
- **1 Fare clic sulla scheda [ASIO].**
- **2 Regolare le dimensioni del buffer con il cursore.**

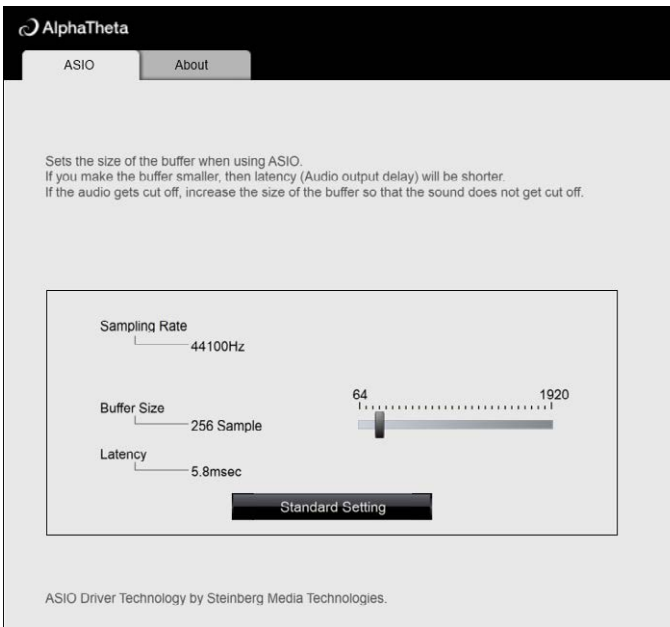

**•** Impostando un buffer grande è meno probabile che l'audio si interrompa, ma aumenta il ritardo a causa della latenza della trasmissione dei dati audio.

## **Controllo della versione del software**

**1 Fare clic sulla scheda [About].**

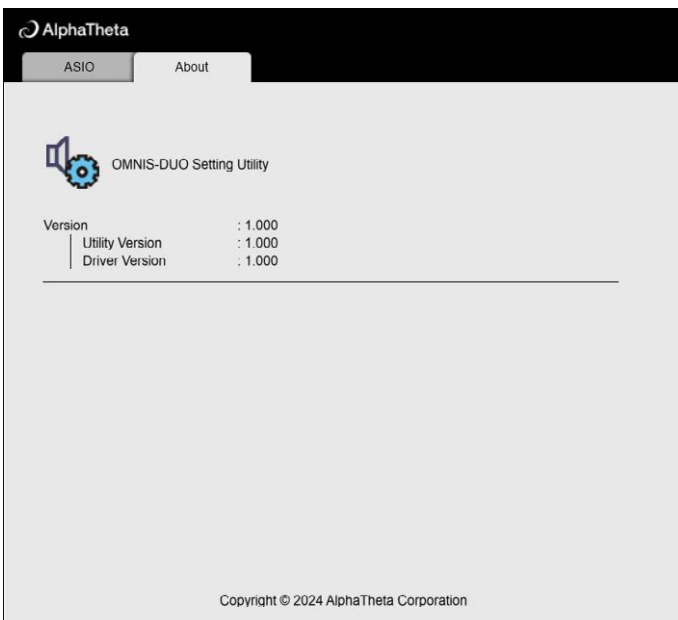

## **Pannello superiore**

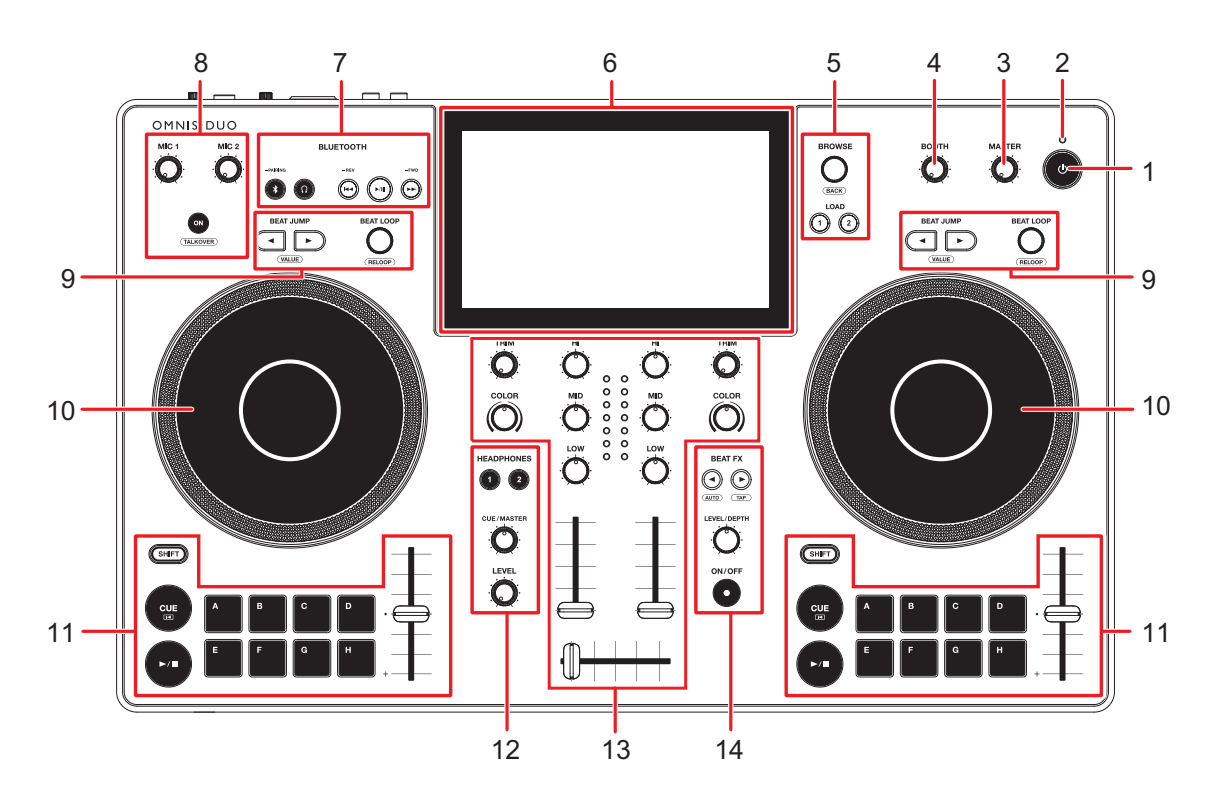

#### 1. **Pulsante**

Tenere premuto per accendere l'unità o premere per spegnerla.

- **•** Prima dello spegnimento dell'unità, sul display viene visualizzato un messaggio di conferma.
- **•** Quando si utilizza l'unità per la prima volta o dopo un lungo periodo di inutilizzo, collegare l'adattatore CA (cavo di alimentazione) a una presa elettrica e caricare almeno parzialmente la batteria.
- Se si accende l'unità quando il livello della batteria è troppo basso, il pulsante **(**) lampeggia in rosso per 10 secondi e l'unità non si accende.

#### 2. **Indicatore di carica della batteria**

Si illumina durante la ricarica della batteria e si spegne al termine della ricarica.

**•** Il livello della batteria viene visualizzato sul touch screen.

### **AVVERTENZA**

- **•** Quando si alimenta l'unità a batteria senza utilizzare l'adattatore CA (cavo di alimentazione), prestare attenzione al livello della batteria. Se la batteria si scarica, i contenuti in memoria vengono cancellati. Collegare l'adattatore CA (cavo di alimentazione) e caricare la batteria prima che si scarichi.
- 3. **Manopola MASTER LEVEL** [\(pagina 89\)](#page-56-0)
- 4. **Manopola BOOTH LEVEL** [\(pagina 95\)](#page-56-0)
- 5. **Sezione Browse** [\(pagina 44\)](#page-56-0)
- 6. **Touch screen** [\(pagina 29\)](#page-56-0)
- 7. **Sezione ingresso Bluetooth** [\(pagina 118\)](#page-56-0)
- 8. **Sezione MIC** [\(pagina 96\)](#page-56-0)
- 9. **Sezione Beat** [\(pagina 76\)](#page-56-0)
- 10. **Jog wheel** [\(pagina 64\)](#page-56-0)

Nella parte superiore della jog wheel è integrato un sensore. Non posizionare oggetti sul sensore e non applicare forza eccessiva.

- 11. **Sezione deck** [\(pagina 57\)](#page-56-0)
- 12. **Sezione Headphones** [\(pagina 93\)](#page-56-0)
- 13. **Sezione canali/master** [\(pagina 89\)](#page-56-0)
- 14. **Sezione Beat FX** [\(pagina 102\)](#page-56-0)

### **Pannello anteriore**

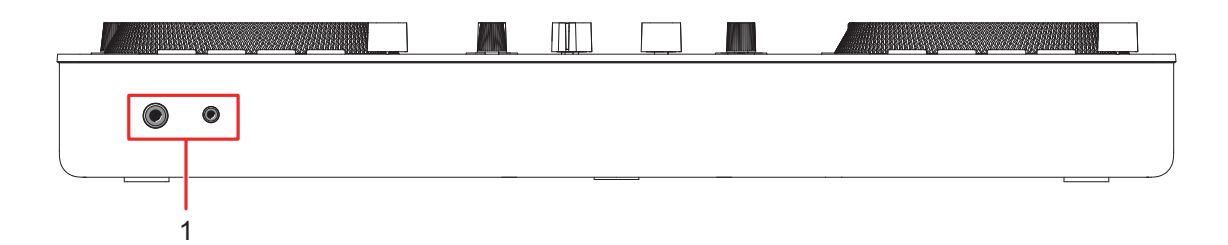

#### 1. **Terminali PHONES** [\(pagina 94\)](#page-56-0)

Collegare le cuffie a uno dei terminali (jack stereo da 1/4″ e jack stereo mini da 3,5 mm). Se si utilizzano entrambi i terminali contemporaneamente, la qualità audio potrebbe peggiorare o il volume potrebbe risultare basso.

### **Pannello posteriore**

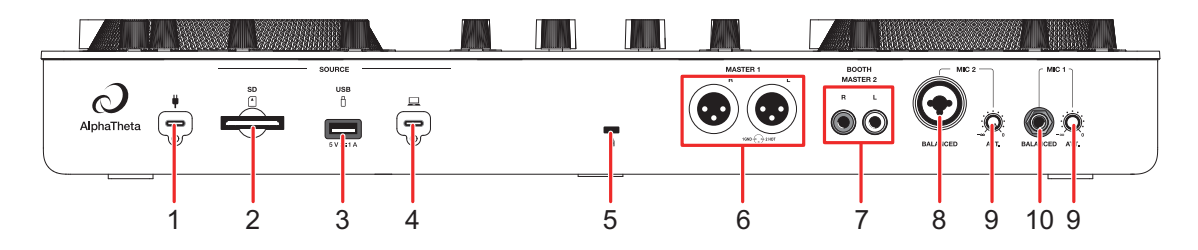

#### 1. **Porta USB (per l'alimentazione)** [\(pagina 11\)](#page-56-0)

Collegare a una presa elettrica con l'adattatore CA (cavo di alimentazione) in dotazione.

### **AVVERTENZA**

- **•** Non utilizzare mai l'adattatore CA se il connettore del cavo USB (terminale) è piegato o danneggiato.
- **•** Inserire il connettore del cavo USB direttamente nella porta USB.
- **•** Prestare attenzione a non far aderire liquidi (sudore o acqua) o sostanze estranee (sporco, polvere, pezzi di metallo, ecc.) al connettore (terminale) del cavo USB.
- **•** Assicurarsi che il cavo e il connettore dell'adattatore CA non siano soggetti ad alcun carico. Posizionare l'unità e l'adattatore allo stesso livello.
- 2. **Slot per scheda di memoria SD** [\(pagina 41\)](#page-56-0)

## **Nomi delle parti**

- 3. **Porta USB (per dispositivo di memoria USB)** [\(pagina 39\)](#page-56-0)
- 4. **Porta USB (per PC/Mac)** [\(pagina 39\)](#page-56-0)

Collegare un PC/Mac. Utilizzare un cavo USB standard di lunghezza massima 2 m.

#### 5. **Slot di sicurezza Kensington**

Collegare un cavo di sicurezza antifurto.

#### 6. **Terminali MASTER 1 (balanced XLR)**

Collegare ai terminali di ingresso analogico di un amplificatore di potenza, ecc.

- **•** Usare i terminali solo per uscite bilanciate. Il collegamento dei terminali a ingressi non bilanciati (RCA, ecc.) con un cavo convertitore da XLR a RCA (o un adattatore di conversione), ecc., può ridurre la qualità dell'audio e/o causare rumori indesiderati.
- **•** Non collegare il cavo di alimentazione di un altro prodotto ai terminali.
- **•** Non collegare a un terminale che può fornire alimentazione phantom.
- **•** Utilizzare i terminali [**BOOTH/ MASTER 2**] per l'ingresso non bilanciato (RCA, ecc.).

#### 7. **Terminali BOOTH/MASTER 2 (RCA)**

Collegare ai terminali di ingresso analogico di un amplificatore di potenza, ecc.

- 8. **Terminale MIC 2 (XLR o TRS da 1/4″/6,35 mm)** [\(pagina 97\)](#page-56-0)
- 9. **Manopola ATT.** [\(pagina 97\)](#page-56-0)
- 10. **Terminale MIC 1 (TRS)** [\(pagina 97\)](#page-56-0)

### **Touch screen**

### **Barra del titolo/stato**

La barra del titolo/stato viene visualizzata nella parte superiore dello schermo.

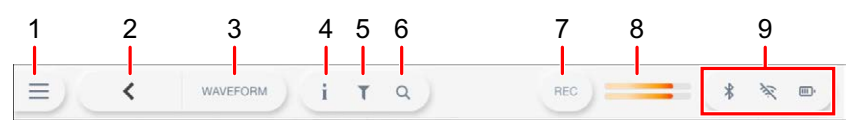

#### 1.  $\equiv$  (Avvio)

Visualizza la schermata di avvio. Chiude il display quando è visualizzato  $\times$ .

#### 2. **(BACK)**

Torna alla schermata precedente.

#### 3. **Titolo della schermata**

Visualizza il titolo della schermata corrente.

**•** Se al posto del titolo della schermata corrente viene visualizzato [**WAVEFORM**], toccarlo per visualizzare la schermata [**WAVEFORM**].

#### 4. **(INFO)**

Visualizza o nasconde le informazioni sul brano selezionato.

#### 5. **(TRACK FILTER/EDIT)**

Cerca i brani utilizzando Track Filter [\(pagina 47\)](#page-56-0).

#### 6. **(SEARCH)**

Visualizzata la schermata Search [\(pagina 45\)](#page-56-0).

#### 7. **REC**

Visualizza il pannello di registrazione (Master Rec) [\(pagina 61\)](#page-56-0).

#### 8. **Indicatore del livello principale** [\(pagina 91\)](#page-56-0)

#### 9. **Display di stato**

Visualizza i seguenti stati.

- **–** Stato della connessione Bluetooth (\*: Bluetooth attivato/connesso, \*: Bluetooth disattivato)
- **–** Stato della connessione Wi-Fi ( , , , , , , , Wi-Fi attivato/potenza del segnale, : Wi-Fi disattivato)

## **Nomi delle parti**

**–** Livello della batteria e stato di ricarica (**□**: livello della batteria, *[*4] : ricarica in corso,  $\blacksquare$  ricarica non possibile)

Toccare per visualizzare la schermata [**PORTABILITY**] [\(pagina 115\).](#page-56-0)

# **Schermata di avvio**

La schermata di avvio viene visualizzata quando si tocca  $\equiv$  sulla barra del titolo/stato nella parte superiore dello schermo. Dalla schermata di avvio è possibile aprire varie schermate.

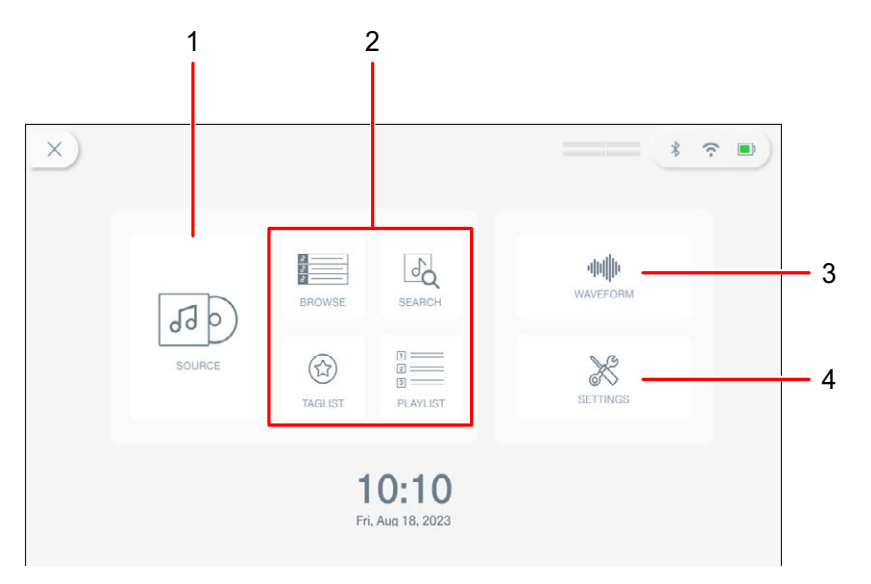

#### 1. **SOURCE**

Visualizza la schermata [**SOURCE**] (selezionare una sorgente da cui riprodurre un brano) [\(pagina 31\).](#page-56-0)

#### 2. **Pulsanti Browse**

Visualizza la schermata di esplorazione quando si tocca [**BROWSE**], [**TAGLIST**] o [**PLAYLIST**] [\(pagina 32\)](#page-56-0), oppure la schermata Search quando si tocca [**SEARCH**] [\(pagina 45\)](#page-56-0).

#### 3. **WAVEFORM**

Visualizza la schermata [**WAVEFORM**], in cui è possibile riprodurre un brano caricato [\(pagina 33\)](#page-56-0).

#### 4. **SETTINGS**

Visualizza la schermata [**SETTINGS**], in cui è possibile specificare varie impostazioni [\(pagina 108\)](#page-56-0).

### **Schermata Source**

La schermata [**SOURCE]** viene visualizzata quando si tocca [**SOURCE**] nella schermata di avvio.

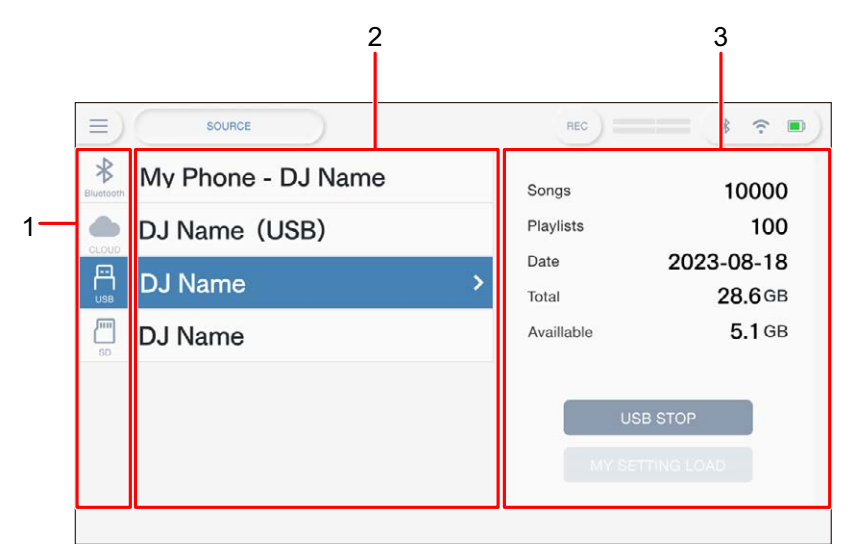

#### 1. **Icone delle sorgenti**

Visualizza l'icona della sorgente collegata.

#### 2. **Nome/stato della sorgente**

Visualizza il nome e lo stato della sorgente.

#### 3. **Informazioni sulla sorgente**

Visualizza le informazioni sulla sorgente collegata.

- **•** La seguente funzione è disponibile quando è selezionato un dispositivo di memoria (SD, USB).
	- **– [MY SETTINGS LOAD]**: richiama le impostazioni Utility e altre impostazioni salvate sul dispositivo di memoria selezionato (SD, USB).
- **•** La seguente funzione è disponibile quando è selezionato un dispositivo Bluetooth.
	- **– [Send to]**: quando è impostato su [**DECK**], è possibile mixare utilizzando l'audio in ingresso dal dispositivo Bluetooth connesso [\(pagina 121\)](#page-56-0). Quando è impostato su [**MIXER**], l'audio viene immesso dal dispositivo Bluetooth connesso.

## **Schermata di esplorazione**

Toccare [**BROWSE**], [**TAGLIST**], [**PLAYLIST**] nella schermata di avvio per visualizzare la schermata di esplorazione (elenco dei brani).

È possibile esplorare la libreria rekordbox su un dispositivo di memoria (SD, USB), rekordbox CloudDirectPlay, un PC/Mac connesso (rekordbox for Mac/Windows) o un dispositivo mobile (rekordbox for iOS/Android).

**•** Se si esplora un dispositivo di memoria (SD, USB) che non contiene una libreria rekordbox nella schermata BROWSE, gli elenchi delle cartelle e dei brani vengono visualizzati con una struttura gerarchica.

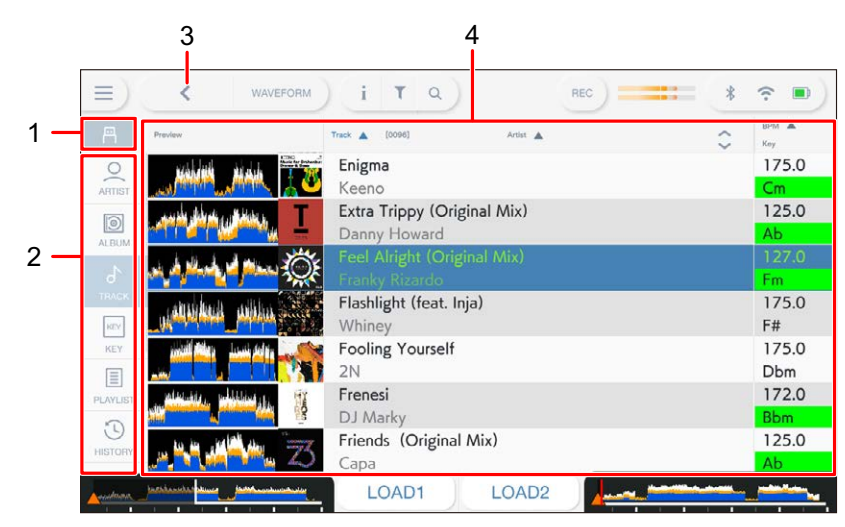

#### **Esempio: quando si tocca [BROWSE]**

#### 1. **Icona della sorgente**

Visualizza l'icona della sorgente selezionata nella schermata [**SOURCE**] [\(pagina 31\).](#page-56-0)

#### 2. **Categoria**

Visualizza le categorie.

**•** È possibile scegliere le categorie da visualizzare in [**Preferences**] in rekordbox for Mac/Windows o [**Settings**] in rekordbox for iOS/Android.

#### 3. **(BACK)**

Torna alla schermata precedente.

#### 4. **Elenco dei brani**

Visualizza le forme d'onda di anteprima, la copertina e l'elenco dei brani del livello gerarchico o della playlist selezionati.

- **•** Toccare una forma d'onda nella colonna [**Preview**] per monitorare l'audio prima di caricare il brano [\(pagina 48\)](#page-56-0).
- **•** Toccare una copertina per registrare o annullare la registrazione del brano nella/dalla Tag List [\(pagina 51\).](#page-56-0)
- **•** Toccare la riga del titolo per ordinare l'elenco.
- Toccare  $\Diamond$  sulla riga del titolo per visualizzare la schermata di selezione delle sottocolonne e selezionare una sottocolonna da visualizzare. Per impostare le sottocolonne da visualizzare nell'elenco di selezione, andare a [**Preferences**] in rekordbox for Mac/Windows.

### **Schermata di riproduzione (schermata Waveform)**

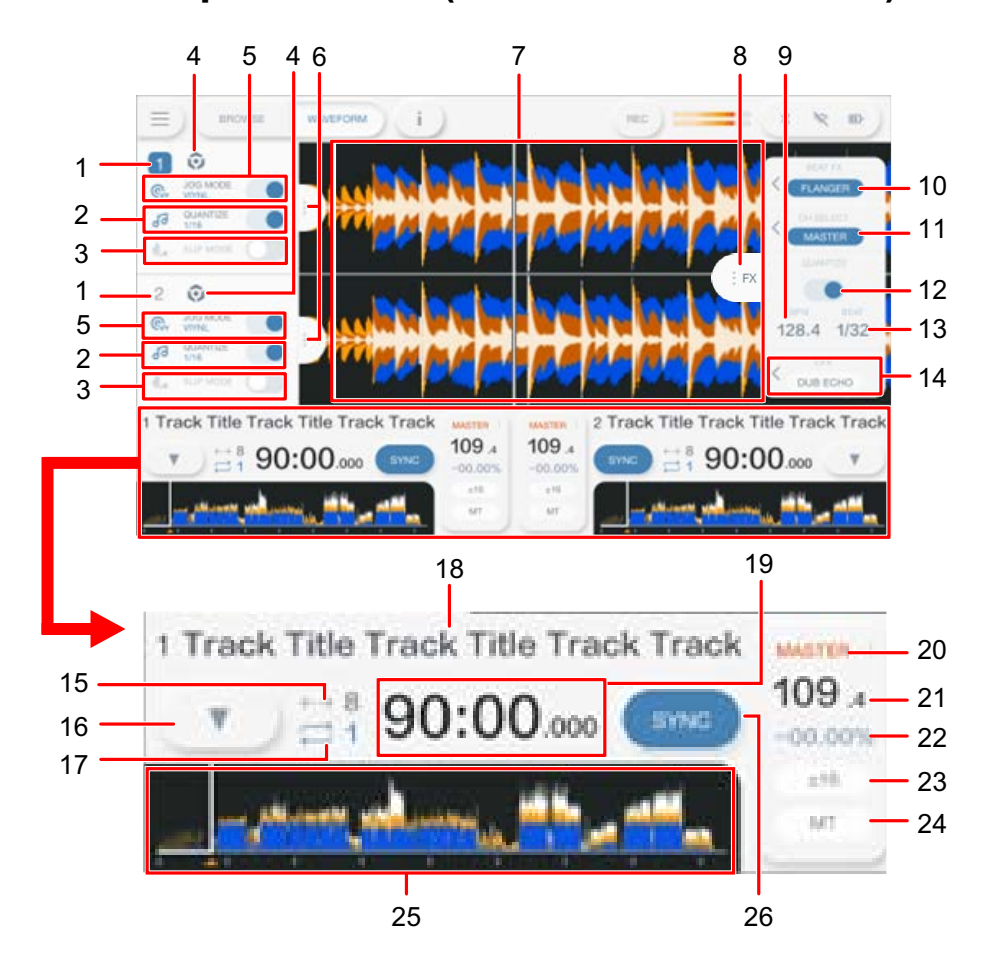

#### **Pannello delle informazioni sul deck**

#### 1. **Numero di deck**

Visualizza il numero del deck attivo in blu.

## **Nomi delle parti**

#### 2. **QUANTIZE (per deck)** [\(pagina 77\)](#page-56-0)

Visualizza [**QUANTIZE**] e il numero di battute impostate per Quantize in blu quando Quantize per il deck è attivato e operativo, oppure li visualizza in grigio quando Quantize non è operativo indipendentemente dal suo stato di attivazione o disattivazione.

• È possibile modificare il numero di battute per Quantize in **[Quantize Beat Value**] nella schermata [**SETTINGS**] [\(pagina 109\).](#page-56-0)

#### 3. **SLIP MODE**

Viene visualizzato in blu quando Slip è attivato e in grigio quando è disattivato.

#### 4. **Icona della sorgente**

Visualizza l'icona della sorgente del brano caricato.

#### 5. **JOG MODE**

Viene visualizzato in blu quando la modalità Vinyl è attivata e in grigio quando è disattivata.

#### 6. **Scheda delle informazioni sul deck**

Visualizza o nasconde il pannello delle informazioni sul deck.

### **Forma d'onda ingrandita**

#### 7. **Forma d'onda ingrandita**

Visualizza la forma d'onda ingrandita, i cue point, i loop point, gli Hot Cue point, il conteggio a scalare, ecc. analizzati da rekordbox.

Toccare la forma d'onda ingrandita per cambiare il deck attivo. Tenere premuta la forma d'onda ingrandita per visualizzare il pannello [**WAVEFORM**] e alternare le seguenti modalità.

- **—** Modalità Zoom: ingrandisce e riduce la forma d'onda superiore e inferiore simultaneamente.
- **—** Modalità Grid Adjust: regola la griglia delle battute del brano caricato nel deck attivo [\(pagina 80\).](#page-56-0)
- **•** È possibile cambiare il colore della forma d'onda in [**MY SETTINGS LOAD**] nella schermata [**SOURCE**] o in [**Waveform Color**] nella schermata [**SETTINGS**] [\(pagina 110\).](#page-56-0)

### **Pannello delle informazioni sugli effetti**

#### 8. **Scheda FX**

Visualizza o nasconde il pannello delle informazioni sugli effetti.

#### 9. **BPM**

Visualizza il numero di BPM (battute al minuto, ovvero il tempo) per Beat FX.

In modalità automatica, viene visualizzato il numero di BPM rilevato automaticamente. In modalità Manual Setting, i BPM sono visualizzati in verde.

#### 10. **Beat FX**

Visualizza la schermata Beat FX selezionata (nome dell'effetto) [\(pagina 102\).](#page-56-0)

#### 11. **CH SELECT**

Seleziona il canale a cui applicare l'effetto Beat FX.

#### 12. **QUANTIZE (per Beat FX)**

Viene visualizzato in blu quando Quantize per Beat FX è attivato e operativo, mentre viene visualizzato in grigio quando Quantize è attivato o disattivato ma non operativo [\(pagina 105\)](#page-56-0).

#### 13. **BEAT**

Visualizza il numero di battute impostato per l'effetto.

#### 14. **SOUND COLOR FX**

Visualizza il Sound Color FX selezionato [\(pagina 98\).](#page-56-0)

### **Informazioni generali sulla forma d'onda/riproduzione**

#### 15. **Numero di battute per Beat Jump**

Visualizza il numero di battute impostato per Beat Jump.

#### 16.  $\blacktriangledown$

Visualizza il pannello [**MEMORY CUE**] per impostare il funzionamento dei memory cue (pagine [67,](#page-56-0) [72](#page-56-0)).

#### 17. **Numero di battute per un loop**

Visualizza il numero di battute impostato per un beat loop o una riproduzione in loop.

#### 18. **Nome del brano**

Visualizza il nome del brano caricato.

#### 19. **Display del tempo (minuti, secondi e millisecondi)**

Visualizza il tempo residuo o il tempo trascorso. Toccare per alternare la visualizzazione tra tempo residuo e tempo trascorso.

#### 20. **Indicazione MASTER**

Viene visualizzata quando il deck è impostato come deck principale.

#### 21. **BPM**

Visualizza il numero di BPM (battute per minuto, ovvero il tempo) per il brano in riproduzione.

**•** Il valore misurato può differire da quello misurato dai mixer per DJ Pioneer a causa di differenze dei metodi di misurazione. Non si tratta di un malfunzionamento.

## **Nomi delle parti**

#### 22. **Velocità di riproduzione**

Visualizza la velocità di riproduzione impostata dal cursore TEMPO.

#### 23. **Gamma di regolazione della velocità di riproduzione**

Visualizza la gamma di regolazione rispetto alla velocità di riproduzione originale [\(pagina 59\)](#page-56-0).

#### 24. **Indicazione MT**

Si illumina quando è attivato Master Tempo.

#### 25. **Forma d'onda complessiva**

Visualizza la forma d'onda complessiva, i cue point, i loop point, gli Hot Cue point, ecc. analizzati da rekordbox.

È possibile avviare la riproduzione da un punto che viene toccato sulla forma d'onda [\(pagina 58\)](#page-56-0).

- **•** Gli indicatori sulla forma d'onda complessiva indicano quanto segue.
	- **–** Posizione riproduzione: mostra il brano come un grafico a barre (linee orizzontali). Il punto di riproduzione corrente è indicato da una linea verticale bianca sul grafico a barre.

Quando la visualizzazione del tempo è impostata su [**TIME**], il grafico si illumina da sinistra per indicare il tempo trascorso.

Quando la visualizzazione del tempo è impostata su [**REMAIN**], il grafico si spegne da sinistra, mentre la parte rimanente del brano rimane illuminata.

- **–** Visualizzazione scale (intervallo di 30 secondi): visualizza le scale a intervalli di 30 secondi sotto l'indirizzo di riproduzione per i brani di durata inferiore a 5 minuti.
- **–** Cue/loop point, Hot Cue/Loop point salvati: indica i cue/loop point e gli Hot Cue/ Loop point salvati nel brano tramite contrassegni visualizzati sopra la forma d'onda.
- **–** Cue/loop point: indica i cue/loop point impostati nel brano tramite contrassegni visualizzati sotto la forma d'onda.
- **•** È possibile cambiare il colore della forma d'onda in [**MY SETTINGS LOAD**] nella schermata [**SOURCE**] o in [**Waveform Color**] nella schermata [**SETTINGS**] [\(pagina 110\).](#page-56-0)
- **•** È possibile impostare diversi colori per i cue/loop point e gli Hot Cue/Loop point salvati in rekordbox.

#### 26. **SYNC**

Attiva o disattiva Beat Sync [\(pagina 78\).](#page-56-0)
# **Operazioni di base sullo schermo**

Utilizzare la manopola selettrice o toccare lo schermo per utilizzarlo.

### **Uso della manopola selettrice**

Sono disponibili le seguenti funzioni.

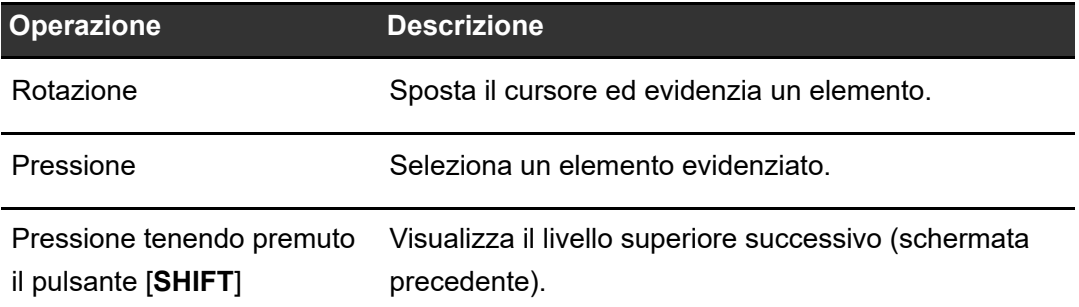

### **Operazioni a sfioramento**

Sono disponibili le seguenti funzioni.

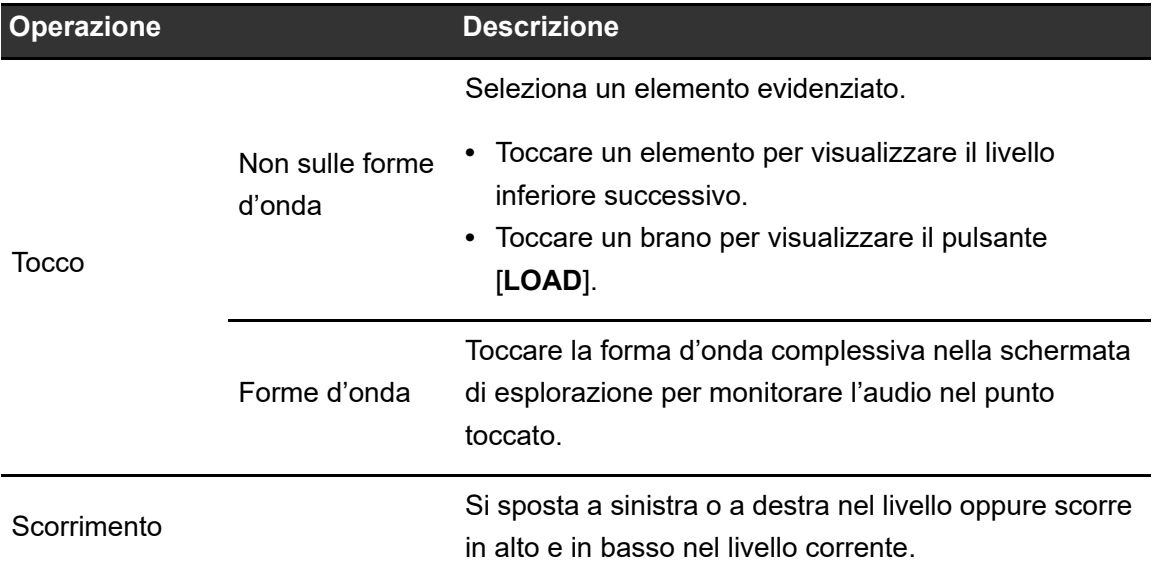

# **Collegamenti (stili di base)**

Prima di collegare altre unità, spegnere l'unità e scollegare il cavo di alimentazione. Collegare il cavo di alimentazione dopo che tutti i collegamenti sono completi.

- **•** Utilizzare il cavo di alimentazione e l'adattatore CA in dotazione.
- **•** Leggere i manuali di istruzioni dei dispositivi che si intendono collegare con l'unità.

# **PRO DJ LINK**

## **SD & USB Export**

È possibile trasferire file audio e dati di gestione di rekordbox da utilizzare su questa unità mediante un dispositivo di memoria (SD, USB). È possibile riprodurre playlist o brani con cue, loop e Hot Cue precedentemente impostati in rekordbox.

**•** L'unità supporta solo il formato Device Library Plus [\(pagina 17\)](#page-56-0).

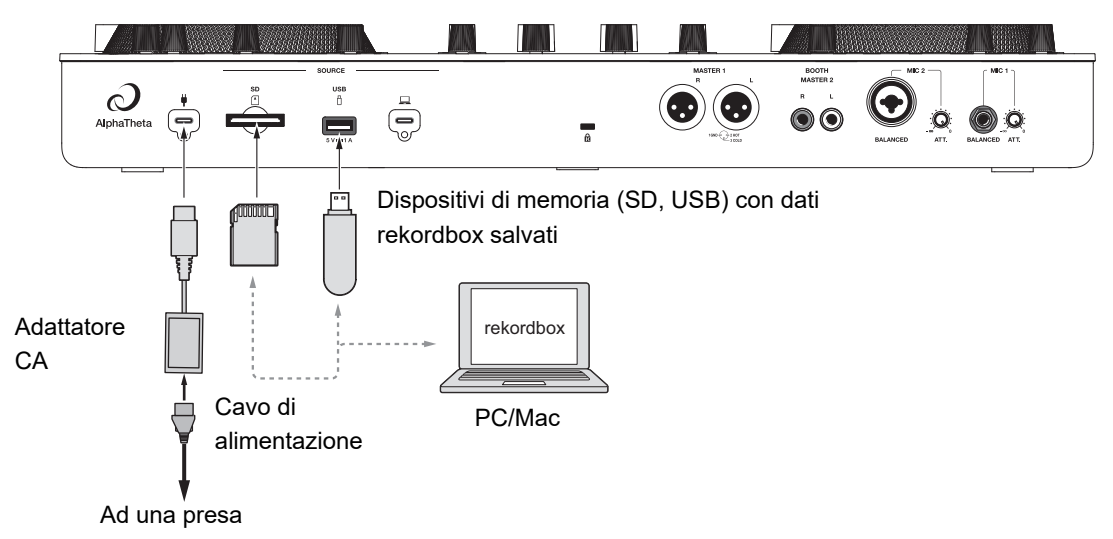

Pannello posteriore dell'unità

# **rekordbox LINK EXPORT**

È possibile selezionare e riprodurre brani in rekordbox con questa unità dopo averla connessa tramite una LAN wireless (Wi-Fi) a un PC/Mac su cui è in esecuzione rekordbox for Mac/Windows o a un dispositivo mobile su cui è in esecuzione rekordbox for iOS/Android. È possibile riprodurre playlist o brani con cue, loop e Hot Cue precedentemente impostati in rekordbox.

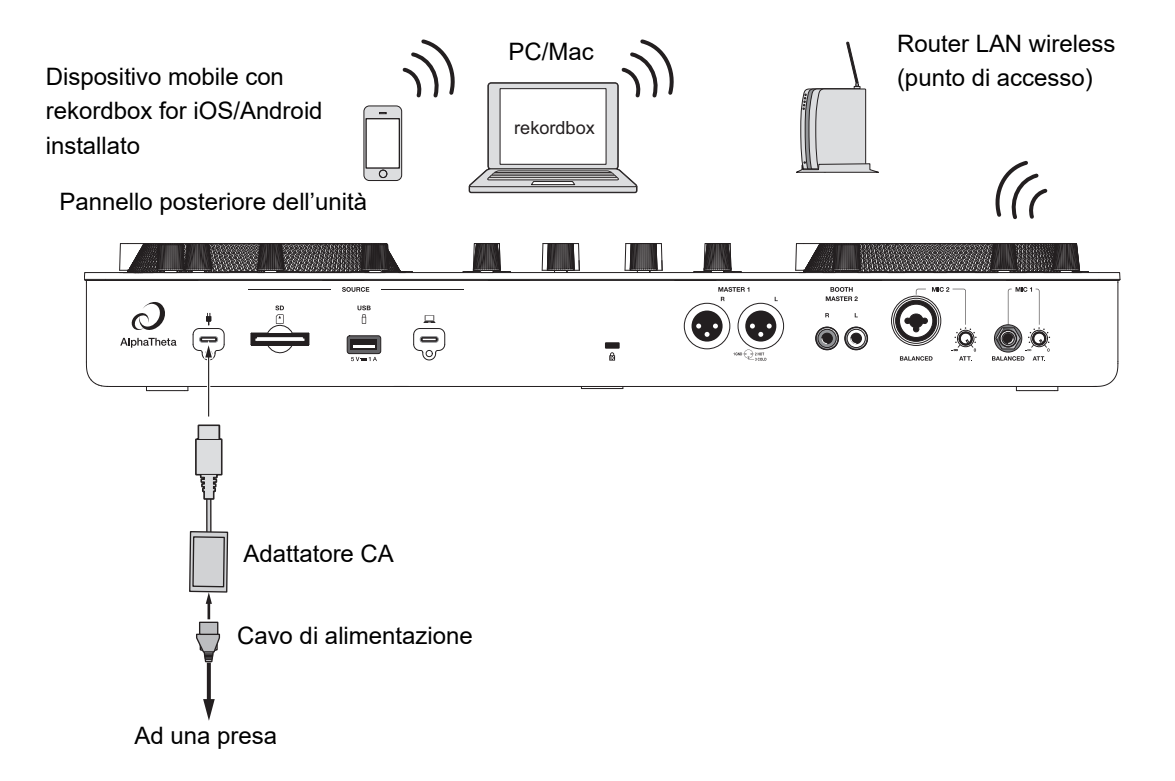

**•** Non è possibile utilizzare LINK EXPORT di rekordbox tramite connessione USB con questa unità.

# **rekordbox CloudDirectPlay**

Per utilizzare rekordbox CloudDirectPlay [\(pagina 82\),](#page-56-0) connettere il router LAN wireless a Internet [\(pagina 124\).](#page-56-0)

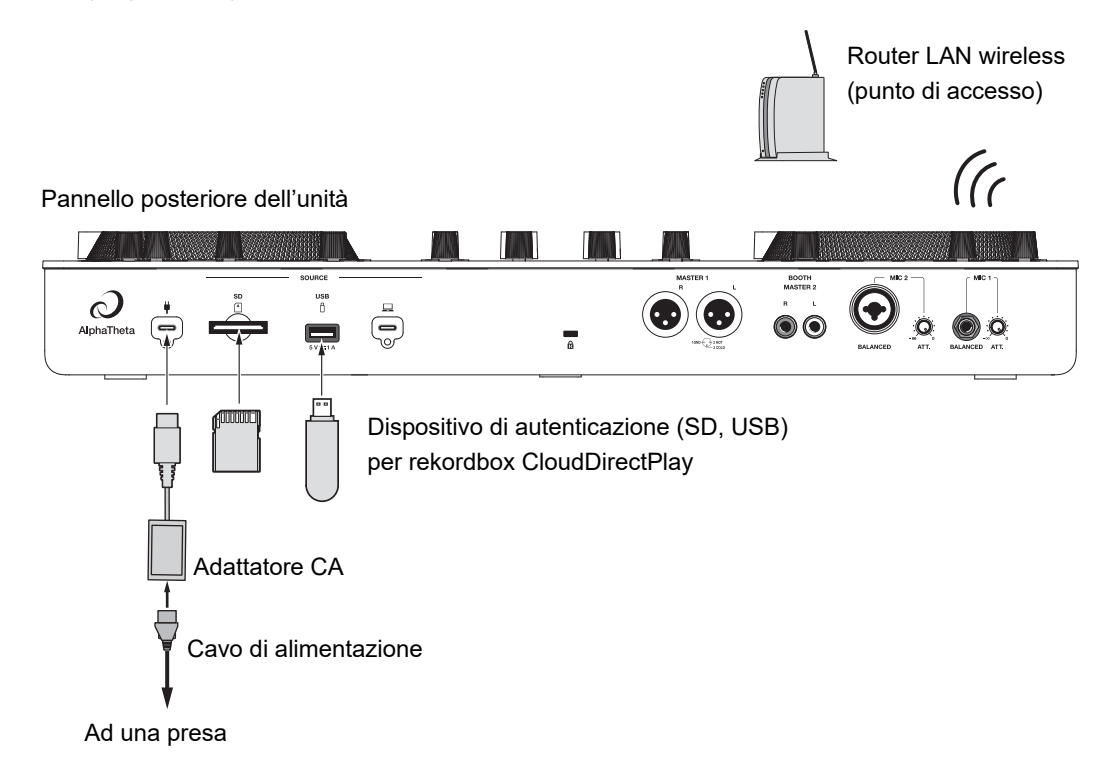

# **Collegamento del dispositivo di memoria (SD, USB)**

# **Scheda di memoria SD**

- **•** Non rimuovere una scheda di memoria SD dall'unità senza utilizzare [**SD STOP**]. I dati di gestione dell'unità potrebbero essere cancellati o la scheda di memoria SD potrebbe diventare illeggibile.
- **•** Prestare attenzione a non premere o tirare la scheda di memoria SD con forza eccessiva; potrebbe danneggiarsi.

# **Inserimento di una scheda di memoria SD**

**1 Con il lato posteriore (lato terminale) rivolto verso l'alto e il lato con la tacca rivolto in direzione opposta all'utente, inserire una scheda di memoria SD e premerla fino a bloccarla in posizione.**

# **Rimozione di una scheda di memoria SD**

**1 Toccare**  $\equiv$  **sulla barra del titolo/stato sullo schermo.** 

Viene visualizzata la schermata di avvio.

### **2 Toccare [SOURCE].**

Le sorgenti collegate all'unità vengono visualizzate nella schermata [**SOURCE**] [\(pagina 31\)](#page-56-0).

**3 Toccare l'icona della scheda di memoria SD, quindi toccare [SD STOP].**

# **Collegamento del dispositivo di memoria (SD, USB)**

### **4 Quando la scheda di memoria SD scompare dallo schermo, premere la scheda di memoria SD verso l'interno.**

La scheda viene sbloccata.

**5 Estrarre la scheda di memoria SD tenendola dritta.**

# **Dispositivo di memoria USB**

- **•** Non scollegare un dispositivo di memoria USB dall'unità senza utilizzare [**USB STOP**]. I dati di gestione dell'unità potrebbero essere cancellati o il dispositivo di memoria USB potrebbe diventare illeggibile.
- **•** Prestare attenzione a non premere o tirare il dispositivo di memoria USB con forza eccessiva; potrebbe danneggiarsi.

# **Collegamento di un dispositivo di memoria USB**

**1 Inserire un dispositivo di memoria USB nella porta USB tenendolo dritto fino a bloccarlo.**

# **Scollegamento di un dispositivo di memoria USB**

**1 Toccare**  $\equiv$  **sulla barra del titolo/stato sullo schermo.** 

Viene visualizzata la schermata di avvio.

### **2 Toccare [SOURCE].**

Le sorgenti collegate all'unità vengono visualizzate nella schermata [**SOURCE**] [\(pagina 31\)](#page-56-0).

**3 Toccare l'icona del dispositivo di memoria USB, quindi toccare [USB STOP].**

# **Collegamento del dispositivo di memoria (SD, USB)**

**4 Quando il dispositivo di memoria USB scompare dallo schermo, estrarlo tenendolo dritto.**

# **Selezione dei brani**

# **Sezione Browse**

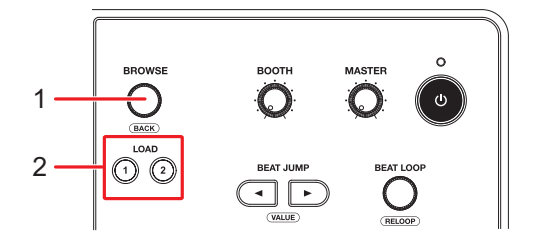

1. **Manopola selettrice** [\(pagina 37\)](#page-56-0)

Sposta il cursore o conferma la selezione.

**•** Premere tenendo premuto il pulsante [**SHIFT**] per utilizzarla come pulsante BACK.

#### 2. **Pulsanti LOAD 1 e LOAD 2**

Carica un brano nel deck (1 o 2) e avvia la riproduzione.

## **Selezione di una sorgente**

#### **1 Toccare [SOURCE] nella schermata di avvio.**

Le sorgenti collegate all'unità vengono visualizzate nella schermata [**SOURCE**] [\(pagina 31\)](#page-56-0).

**2 Selezionare una sorgente.**

## **Selezione di un brano**

# **Selezione di un brano nella schermata di esplorazione**

**1 Aprire la schermata di esplorazione.**

Viene visualizzato un elenco dei brani.

Per saperne di più: [Schermata di esplorazione \(pagina 32\)](#page-56-0)

#### **2 Selezionare un brano.**

Per saperne di più: [Caricamento di un brano nel deck \(pagina 49\)](#page-56-0)

## **Ricerca di un brano**

#### -----------------------**Uso della funzione Search**

Questa funzione è disponibile solo quando si sfoglia la libreria rekordbox.

### **1 Toccare [SEARCH] nella schermata di avvio.**

Viene visualizzata la schermata Search.

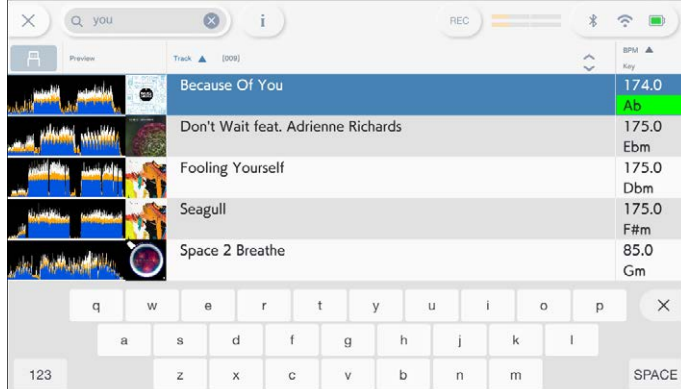

**•** È possibile visualizzare la schermata Search toccando [**BROWSE**] nella schermata di avvio e quindi  $Q$  nella schermata BROWSE.

#### **2 Digitare una parola chiave con la tastiera.**

I brani che contengono la parola chiave vengono visualizzati nell'elenco.

**•** È possibile specificare più parole chiave separandole con uno spazio.

# **Utilizzo della funzione Jump**

L'unità supporta 2 modalità di salto.

### **Alphabet Jump**

### **1 Tenere premuta la manopola selettrice quando è visualizzato l'elenco in ordine alfabetico.**

La modalità Alphabet Jump si attiva e il primo carattere del brano o della categoria evidenziati viene visualizzato sullo schermo.

**•** In modalità Alphabet Jump vengono visualizzati i caratteri da A a Z, da 0 a 9 e alcuni simboli.

### **2 Ruotare la manopola selettrice per scorrere nella schermata.**

Il cursore passa al brano o alla categoria che inizia con il carattere visualizzato.

**•** Il cursore non salta quando non sono disponibili brani o categorie che iniziano con il carattere visualizzato.

### **Page Jump**

### **1 Tenere premuta la manopola selettrice quando è visualizzato un elenco diverso da quello in ordine alfabetico.**

La modalità Page Jump si attiva.

#### **2 Ruotare la manopola selettrice per scorrere nella schermata.**

Il cursore passa al primo o all'ultimo brano dell'elenco in ogni pagina.

# **Uso di Track Filter**

È possibile filtrare i brani per BPM, chiave, informazioni di tag, ecc. aggiunti da rekordbox. Questa funzione è disponibile solo quando si sfoglia la libreria rekordbox for Mac/Windows.

### **Filtraggio dei brani**

#### **1 Visualizzare la schermata di esplorazione.**

Viene visualizzato un elenco dei brani.

Per saperne di più: [Schermata di esplorazione \(pagina 32\)](#page-56-0)

### **2 Toccare T** (Track Filter).

Viene visualizzata la schermata di modifica Track Filter.

### **3 Specificare le condizioni di filtraggio.**

- **•** Come condizioni di filtraggio è possibile scegliere BPM, chiave, valutazione, colore o informazioni di tag aggiunte con rekordbox.
- **•** Toccare per aggiungere una casella di controllo che attiva le condizioni di filtraggio.
- **•** Toccare [**MASTER DECK**] per leggere le informazioni BPM e chiave del brano in riproduzione sul deck impostato come sync master.
- **•** Le condizioni di filtraggio vengono salvate in modo indipendente per ogni dispositivo di memoria (SD, USB).

### **4 Toccare l'interruttore nella parte superiore dello schermo per attivare il filtro.**

I brani vengono filtrati in base alle condizioni specificate.

## **Ricerca per chiave del brano in riproduzione**

Le icone della chiave del brano che offrono una buona corrispondenza con la chiave di un brano caricato nel master deck (chiave relativa) vengono visualizzate in verde.

**•** Questa funzione non è disponibile quando non vi sono deck impostati come sync master.

# **Monitoraggio dell'audio prima di caricare un brano (Touch Preview)**

È possibile monitorare l'audio di un brano prima di caricare un brano.

### **1 Collegare le cuffie all'unità.**

Per saperne di più: [Pannello anteriore \(pagina 27\)](#page-56-0)

### **2 Toccare la forma d'onda visualizzata nell'elenco dei brani.**

Monitorare l'audio dal punto toccato con le cuffie.

- **•** È possibile monitorare l'audio di un brano toccando la forma d'onda anche quando si emette l'audio di un brano in corso di riproduzione sull'unità.
- **•** Non è possibile monitorare l'audio di brani che non possono essere caricati nei deck.

Per saperne di più: [Schermata di esplorazione \(pagina 32\)](#page-56-0)

# **Caricamento di un brano nel deck**

### **1 Selezionare un brano nell'elenco dei brani.**

Per saperne di più: [Selezione di un brano \(pagina 45\)](#page-56-0)

### **2 Premere il pulsante [LOAD 1] o [LOAD 2].**

Il brano viene caricato nel deck corrispondente.

**•** È possibile caricare un brano toccando [**LOAD 1**] o [**LOAD 2**] sullo schermo.

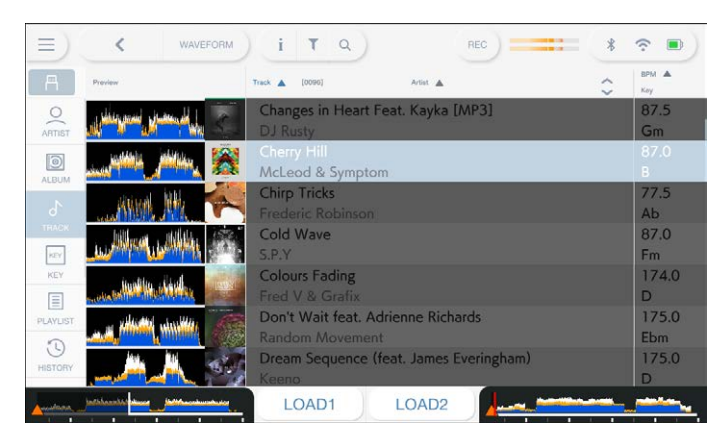

- **•** Non è possibile caricare un altro brano mentre un brano è in riproduzione se [**Load Lock**] è impostato su [**Lock**] nelle impostazioni Utility (pagine [111](#page-56-0)). Impostare su [**Unlock**] o premere il pulsante  $\blacktriangleright$ /II] per mettere in pausa la riproduzione, quindi caricare un altro brano.
- **•** Quando Auto Cue è attivo, la riproduzione viene portata in pausa all'inizio di un brano. Premere il pulsante [ $\blacktriangleright$ /II] per avviare la riproduzione.

# **Uso della cronologia History**

I brani riprodotti per circa 1 minuto vengono registrati nella cronologia History (elenco di riproduzione) (fino a 999 brani).

- **•** Una nuova cronologia History viene creata automaticamente su un dispositivo di memoria (SD, USB) quando viene collegato all'unità.
- **•** Se si riproduce un brano più volte in successione, potrebbe non essere registrato nella cronologia History.
- **•** Le informazioni quali il nome dei brani registrati nella cronologia History vengono visualizzate in verde (a indicare che il brano è stato riprodotto).
- **•** È possibile creare una playlist dalla cronologia History utilizzando rekordbox. Per i dettagli, consultare il Manuale di istruzioni di rekordbox (Mac/Windows) [\(pagina 8\).](#page-56-0)

# **Visualizzazione della cronologia History**

**1 Toccare [BROWSE] nella schermata di avvio.**

Viene visualizzata la schermata BROWSE.

### **2 Selezionare [HISTORY] nella categoria.**

Viene visualizzato l'elenco History.

# **Cancellazione della cronologia History**

### **1 Tenere premuta la cronologia History che si desidera eliminare dall'elenco History.**

Viene visualizzato il menu di eliminazione.

### **2 Selezionare [DELETE] o [ALL DELETE].**

- **[DELETE]**: elimina la cronologia History selezionata.
- **[ALL DELETE]**: elimina tutti gli elenchi History.

# **Selezione dei brani**

**•** Se si crea una playlist dalla cronologia History utilizzando rekordbox for Mac/Windows, la cronologia HISTORY viene eliminata dal dispositivo di memoria (SD, USB).

# **Uso della Tag List**

È possibile contrassegnare con una tag un brano che si desidera riprodurre a continuazione o brani che si ritengono adatti alla performance e rivederli tramite la Tag List.

- **•** Viene creata una Tag List per ogni dispositivo di memoria (SD, USB) o ogni rekordbox CloudDirectPlay. Non è possibile registrare un brano su più dispositivi di memoria (SD, USB).
- **•** È possibile registrare fino a 100 brani nella Tag List di ogni dispositivo di memoria (SD, USB).
- **•** Non è possibile registrare un brano in una Tag List più di una volta.

## **Schermata Tag List**

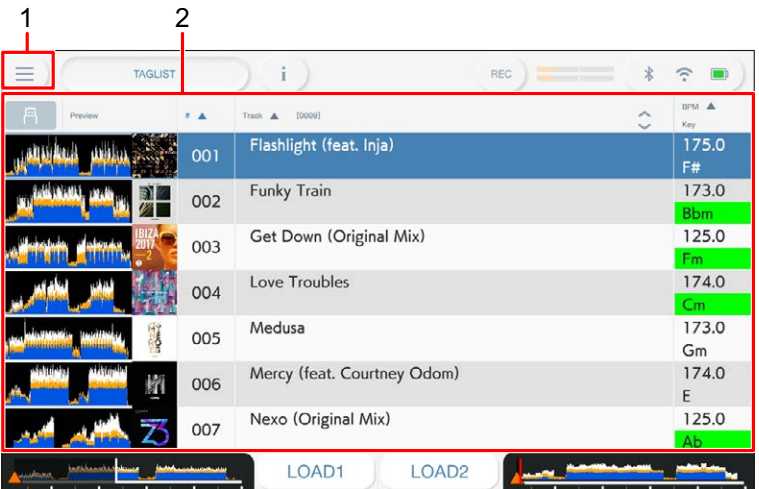

#### 1. **Icona della sorgente**

Visualizza l'icona della sorgente selezionata nella schermata [**SOURCE**] [\(pagina 31\).](#page-56-0)

#### 2. **Tag list**

Visualizza un'anteprima della forma d'onda, la copertina, il numero di serie e l'elenco dei brani nella Tag List.

**•** Toccare la forma d'onda nella colonna [**Preview**] per monitorare l'audio prima di caricare un brano [\(pagina 48\)](#page-56-0).

# **Selezione dei brani**

- **•** Toccare la riga del titolo per ordinare l'elenco.
- Toccare  $\Diamond$  sulla riga del titolo per visualizzare la schermata di selezione delle sottocolonne e selezionare una sottocolonna da visualizzare. (Per impostare le sottocolonne da visualizzare nell'elenco di selezione, andare a [**Preferences**] in rekordbox for Mac/Windows.)

## **Registrazione di un brano nella Tag List**

#### **1 Toccare la copertina di un brano nell'elenco dei brani.**

Viene visualizzato un segno di spunta per i brani registrati nella Tag List.

**Eliminazione di un brano dalla Tag List**

#### **Eliminazione di un singolo brano**

**1 Toccare una copertina con un segno di spunta nell'elenco dei brani.**

Il brano viene eliminato dalla Tag List.

#### **Eliminazione simultanea di tutti i brani**

**1 Toccare [TAGLIST] nella schermata di avvio.**

Viene visualizzata la schermata [**TAGLIST**].

#### **2 Tenere premuto l'elenco dei brani.**

Viene visualizzato il menu.

### **3 Selezionare [REMOVE ALL].**

Tutti i brani della Tag List vengono eliminati.

**•** Se si elimina un brano in corso di riproduzione dalla Tag List, la riproduzione del brano prosegue fino alla fine. Il brano successivo non viene riprodotto.

# **Conversione della Tag List in playlist**

Una playlist convertita dalla Tag List viene visualizzata nella categoria [**PLAYLIST**].

- **•** Non è possibile convertire la Tag List in playlist se la libreria rekordbox non è salvata sul dispositivo di memoria (SD, USB) o su rekordbox CloudDirectPlay.
- **•** Se nella Tag List sono registrati sia brani gestiti che brani non gestiti da rekordbox, vengono convertiti in playlist solo i brani gestiti da rekordbox.

### **1 Toccare [TAGLIST] nella schermata di avvio.**

Viene visualizzata la schermata [**TAGLIST**].

### **2 Tenere premuto l'elenco dei brani.**

Viene visualizzato il menu.

### **3 Selezionare [CREATE PLAYLIST].**

La Tag List viene convertita in playlist con il nome [**TAG LIST XXX**].

# **Visualizzazione della schermata Playlist**

# **Schermata Playlist**

Toccare [**PLAYLIST**] nella schermata di avvio per visualizzare la schermata [**PLAYLIST**]. È possibile visualizzare la schermata [**PLAYLIST**] anche dalla schermata Browse [\(pagina 32\)](#page-56-0).

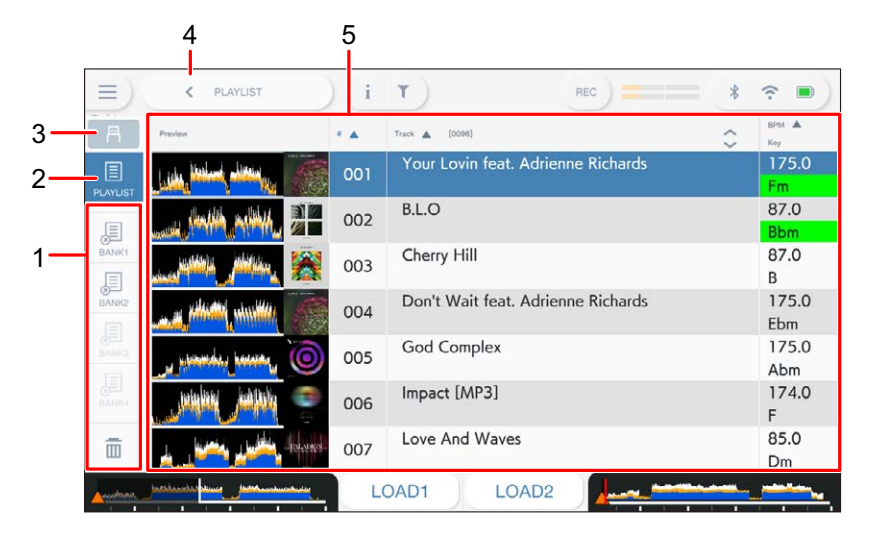

#### 1. **Playlist Bank**

Visualizza la playlist eventualmente registrata in una Playlist Bank [\(pagina 55\)](#page-56-0). Grazie alle Playlist Banks è possibile trovare una playlist senza dover sfogliare la struttura gerarchica delle cartelle.

#### 2. **Categoria**

Visualizza la categoria [**PLAYLIST**].

#### 3. **Icona della sorgente**

Visualizza l'icona della sorgente selezionata nella schermata [**SOURCE**] [\(pagina 31\).](#page-56-0)

#### 4. **(Back)**

Visualizza il livello superiore successivo.

#### 5. **Elenco dei brani**

Visualizza un'anteprima della forma d'onda, la copertina, il numero di serie e l'elenco dei brani nella playlist.

- **•** Toccare la forma d'onda nella colonna [**Preview**] per monitorare l'audio prima di caricare un brano [\(pagina 48\)](#page-56-0).
- **•** Toccare la riga del titolo per ordinare l'elenco.

# **Selezione dei brani**

• Toccare  $\Diamond$  sulla riga del titolo per visualizzare la schermata di selezione delle sottocolonne e selezionare una sottocolonna da visualizzare. (Per impostare le sottocolonne da visualizzare nell'elenco di selezione, andare a [**Preferences**] in rekordbox for Mac/Windows.)

### **Eliminazione di una playlist**

#### **1 Tenere premuta una playlist nella schermata [PLAYLIST].**

Viene visualizzato il menu.

### **2 Selezionare [DELETE] o [ALL DELETE].**

- **[DELETE]**: elimina la playlist selezionata.
- **[ALL DELETE]**: elimina tutte le playlist.

# **Registrazione di una playlist in una Playlist Bank**

**1 Evidenziare una playlist nella schermata [PLAYLIST].**

### **2 Selezionare una Playlist Bank la cui icona è visualizzata di colore grigio.**

La playlist viene registrata nella Playlist Bank e l'icona Playlist Bank cambia per confermare l'avvenuta registrazione.

**•** Selezionare una Playlist Bank con l'icona bianca per visualizzare i brani presenti nella playlist registrata.

# **Annullamento della registrazione di una playlist in una Playlist Bank**

### **1 Selezionare in nella Playlist Bank.**

Viene attivata la modalità di annullamento della registrazione e accanto alle icone delle Playlist Bank viene visualizzata una X.

### **2 Selezionare la Playlist Bank da cui si desidera annullare la registrazione della playlist.**

La playlist risulta non più registrata e la modalità di annullamento della registrazione viene disattivata.

# <span id="page-56-0"></span>**Riproduzione**

# **Sezione deck**

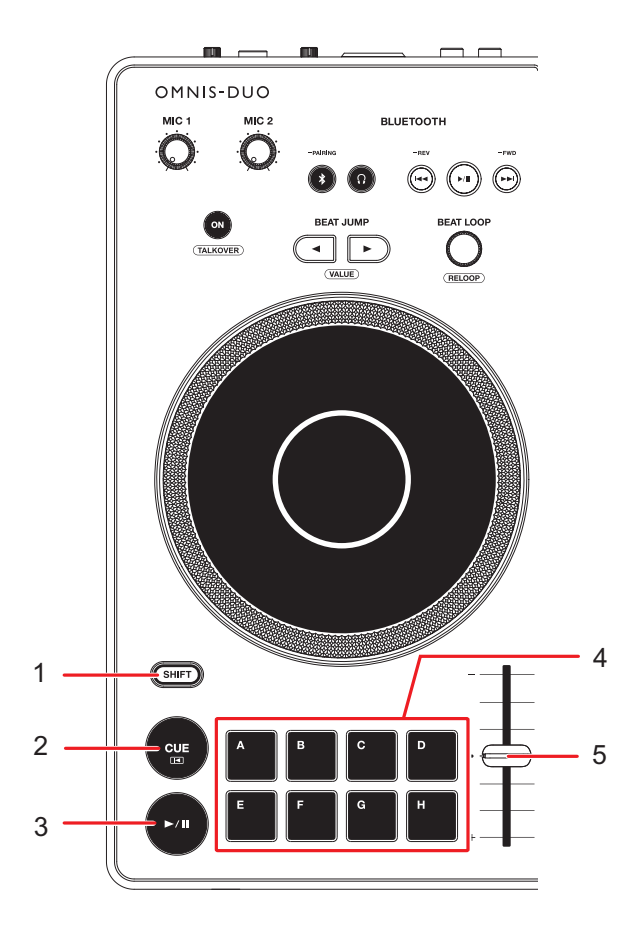

- 1. **Pulsante SHIFT**
- 2. **Pulsante CUE** [\(pagina 66\)](#page-56-0)
- 3. **Pulsante**

Riproduce o mette in pausa un brano.

- 4. **Pulsanti Hot Cue (da A a H)** [\(pagina 74\)](#page-56-0)
- 5. **Cursore TEMPO** [\(pagina 59\)](#page-56-0)

## **Riproduzione/pausa**

### **1** Premere il pulsante [ $\blacktriangleright$ /II].

- **—** Durante la pausa: avvia la riproduzione del brano caricato.
- **—** Durante la riproduzione: mette in pausa il brano.
- **•** La riproduzione del brano successivo non viene avviata automaticamente quando [**Play Mode**] è impostato su [**Single**] nelle impostazioni Utility [\(pagina 112\).](#page-56-0)
- **•** La pausa di riproduzione nella modalità Vinyl silenzia l'audio, mentre nella modalità Normal emette l'audio in modo intermittente [\(pagina 63\)](#page-56-0).

# **Riproduzione di un brano dal punto toccato sulla forma d'onda complessiva**

**1 Toccare la forma d'onda complessiva durante la pausa o mentre si tiene premuta la parte superiore della jog wheel in modalità Vinyl.**

Il brano caricato viene riprodotto dal punto toccato.

**•** È possibile spostare rapidamente il punto di riproduzione facendo scorrete il dito sul punto desiderato sulla forma d'onda complessiva.

# **Modalità Slip**

### **1 Toccare [SLIP MODE] nella schermata [WAVEFORM] per attivare la modalità Slip.**

Attivando la modalità Slip, la riproduzione normale prosegue in sottofondo (ma non è possibile ascoltarla) quando si eseguono le seguenti operazioni. Al termine dell'operazione, la modalità Slip viene annullata e la riproduzione normale inizia dal punto esatto che avrebbe raggiunto il brano.

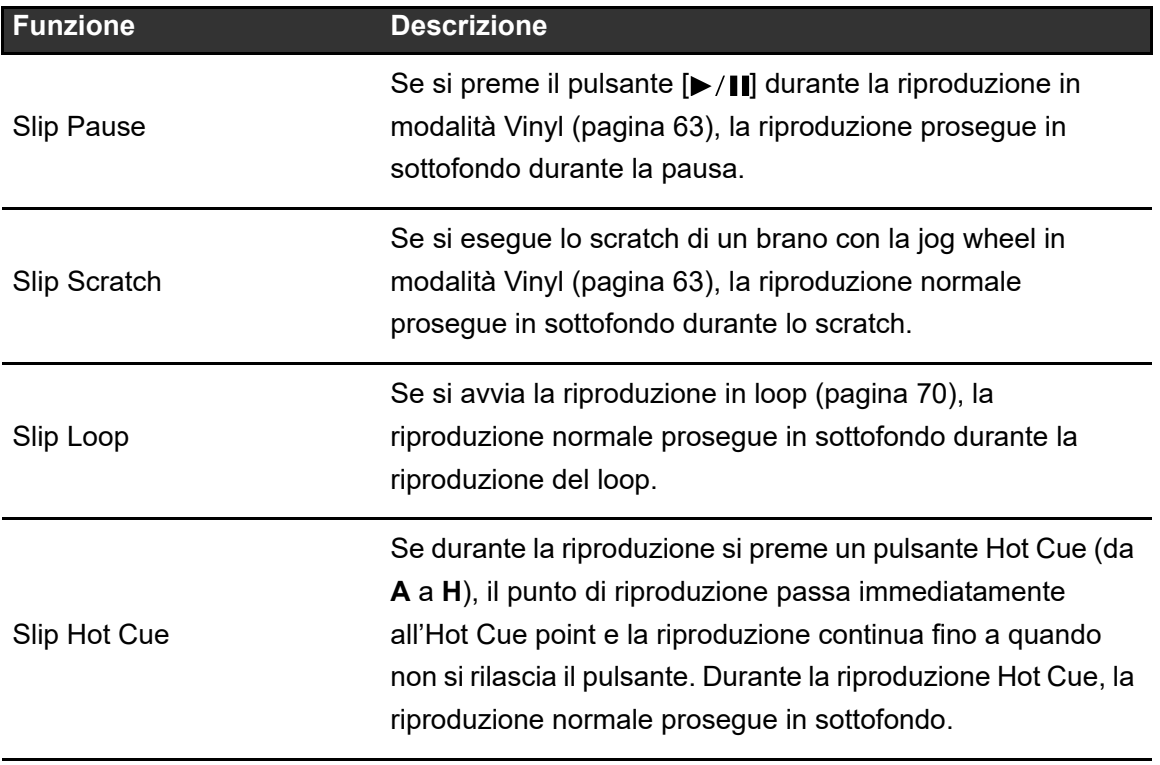

# **Regolazione della velocità di riproduzione (controllo tempo)**

#### **1 Spostare il cursore TEMPO.**

- **—** Verso il lato [**+**]: aumenta la velocità di riproduzione.
- **—** Verso il lato [**-**]: riduce la velocità di riproduzione.

**•** Toccare la gamma di variazione della velocità di riproduzione per visualizzare il pannello [**TEMPO**] nella schermata [**WAVEFORM**]. Toccare la gamma di variazione (±6 (0,02%),  $\pm$ 10 (0,05%),  $\pm$ 16 (0,05%), WIDE (0,5%)\*.

La gamma di variazione di [**WIDE**] è ±100%. Il brano si arresta quando è impostata su −100%.

\* Il valore tra parentesi indica l'unità di regolazione.

# **Regolazione della velocità di riproduzione senza cambiare l'altezza (Master Tempo)**

Attivando Master Tempo, è possibile cambiare la velocità di riproduzione di un brano con il cursore TEMPO senza cambiare l'altezza.

**1 Toccare la gamma di variazione della velocità di riproduzione nella schermata [WAVEFORM].**

Viene visualizzato il pannello [**TEMPO**].

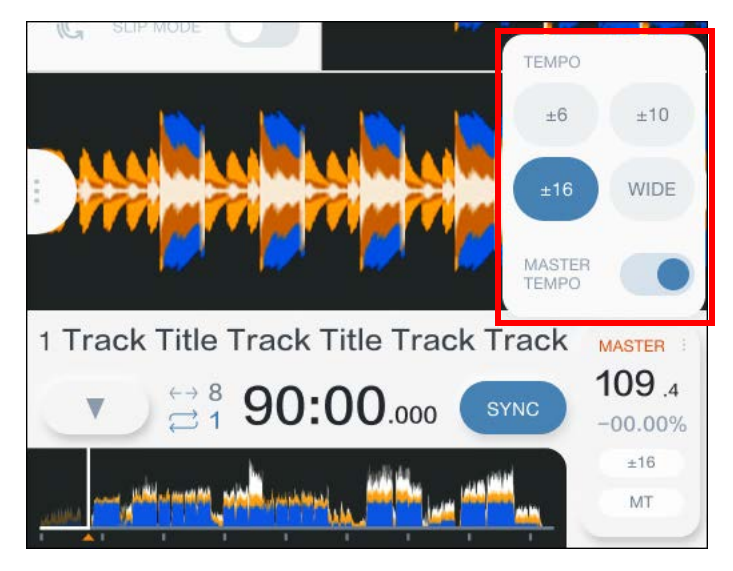

### **2 Toccare [MASTER TEMPO] per attivare Master Tempo.**

[**MT**] si illumina quando è attivato Master Tempo.

**•** Toccare nuovamente [**MASTER TEMPO**] per disattivare Master Tempo.

# **Registrazione**

È possibile registrare lo stesso audio come audio emesso dai terminali [**MASTER 1**] e [**BOOTH/MASTER 2**] in un file WAV su un dispositivo di memoria USB.

- **•** Il nome del file registrato sarà "REC\*\*\*.WAV" (dove \*\*\* è un numero di 3 cifre).
- **•** Non è possibile registrare l'audio su una scheda di memoria SD.

### **1 Inserire un dispositivo di memoria USB in una porta USB dell'unità.**

Per saperne di più: [Collegamento del dispositivo di memoria \(SD, USB\) \(pagina 41\)](#page-56-0)

#### **2 Toccare [REC] sulla barra del titolo/stato.**

Viene visualizzato il pannello [**REC**].

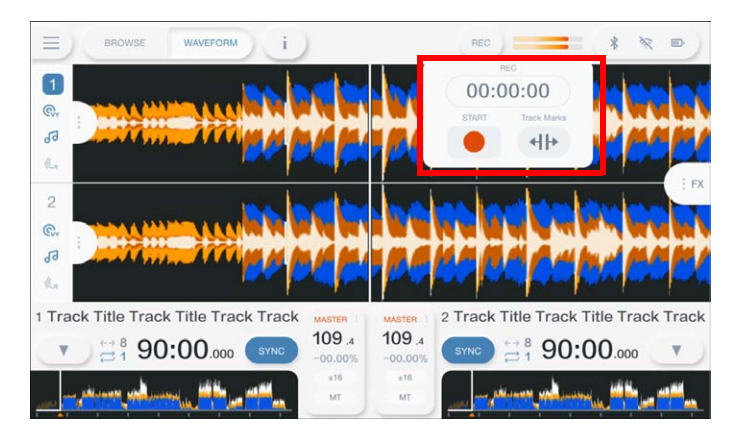

### **3 Toccare [●(START)].**

La registrazione ha inizio.

- **•** La registrazione non è disponibile quando è selezionato un dispositivo Bluetooth nella schermata [**SOURCE**].
- **•** La durata di registrazione approssimativa è di 90 minuti su un dispositivo di memoria USB con 1 GB di spazio libero.
- **•** Toccare [■ **(STOP)**] per terminare la registrazione.

# **Divisione di un brano durante la registrazione**

### **1 Toccare [REC] sulla barra del titolo/stato durante la registrazione.**

Viene visualizzato il pannello [**REC**].

### **2 Toccare [**  $H$  **(Track Marks)].**

Il file viene diviso nel punto in cui si preme [ **(Track Marks)**] e la registrazione prosegue creando un nuovo file dal punto di divisione.

# **Uso della jog wheel**

# **Impostazione della modalità della jog wheel**

**1 Toccare [JOG MODE] nella schermata [WAVEFORM] per alternare le modalità.**

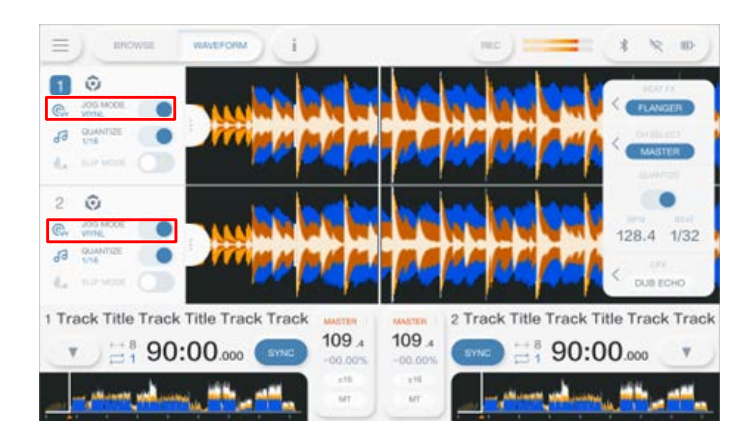

La modalità Vinyl si attiva quando il pulsante è acceso.

- **Modalità Vinyl**: arresta la riproduzione con una pressione sulla parte superiore della jog wheel ed esegue lo scratch di un brano ruotando la jog wheel mentre si preme la parte superiore.
- **Modalità Normal**: non arresta la riproduzione o esegue lo scratch di un brano con le operazioni della jog wheel.

# **Operazioni della jog wheel**

È possibile utilizzare le seguenti funzioni con la jog wheel.

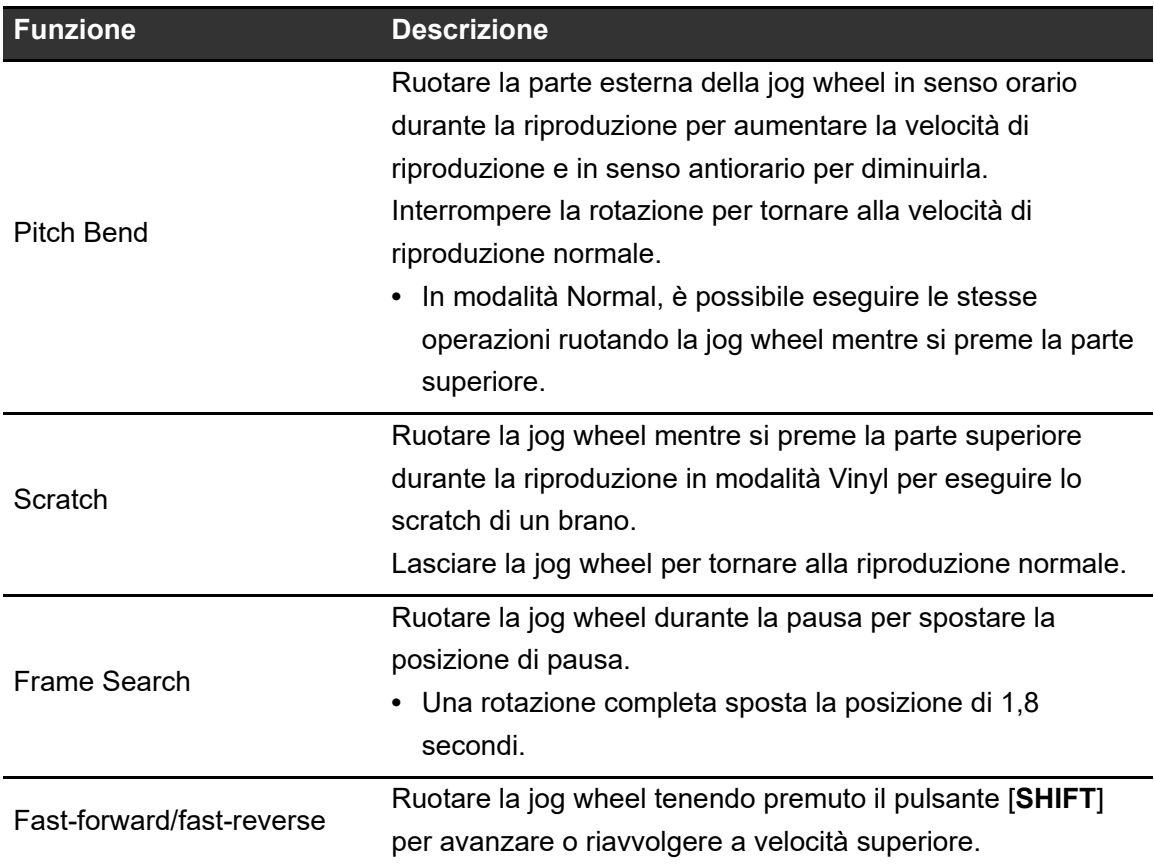

# **Regolazione della velocità di avvio e arresto della riproduzione (per la modalità Vinyl)**

È possibile regolare le seguenti velocità.

- **–** Velocità di rallentamento e arresto della riproduzione dopo aver premuto la parte superiore della jog wheel o il pulsante  $[]/[]$
- **–** Velocità di ripresa della riproduzione normale dopo aver lasciato la parte superiore della jog wheel o aver premuto il pulsante  $[\blacktriangleright]$ / $[\!\!]$

### **1 Toccare [SETTINGS] nella schermata di avvio.**

Viene visualizzata la schermata [**SETTINGS**].

### **2 Toccare [UTILITY].**

Viene visualizzata la schermata [**UTILITY**].

### **3 Selezionare un'impostazione di regolazione in [Vinyl Speed Adjust].**

- **[Touch&Release]:** regola la velocità di rallentamento e arresto della riproduzione e di ripresa della riproduzione normale.
- **[Touch]:** regola la velocità di rallentamento e arresto della riproduzione.
- **[Release]**: regola la velocità di ripresa della riproduzione normale.

### **4 Toccare [SETTINGS] nella schermata di avvio.**

Viene visualizzata la schermata [**SETTINGS**].

### **5 Impostare la velocità in [Vinyl Speed Adjust].**

- **—** A sinistra: aumenta la velocità.
- **—** A destra: diminuisce la velocità.

# **Cue**

È possibile richiamare velocemente un cue point impostato in precedenza.

# **Impostazione di un cue point**

### **1 Premere il pulsante [CUE] durante la pausa.**

Viene impostato un cue point.

- **•** Ruotare la jog wheel durante la pausa per regolare con precisione (di 0,5 unità di frame) la posizione di pausa.
- **•** Se si imposta un nuovo cue point, il cue point impostato in precedenza viene cancellato.
- **•** È possibile impostare un loop-in point se si imposta un loop premendo la manopola [**BEAT LOOP**] durante la riproduzione [\(pagina 70\).](#page-56-0)
- **•** Quando è impostato [**On**] per [**Overwrite Current Cue with Hot Cue**] nelle impostazioni Utility [\(pagina 111\),](#page-56-0) se si imposta un Hot Cue o si avvia la riproduzione da un Hot Cue, il punto viene impostato come cue point.

# **Passaggio immediato a un cue point**

### **1 Premere il pulsante [CUE] durante la riproduzione.**

Il brano passa immediatamente al cue point e la riproduzione viene portata in pausa.

**•** Se per il cue point è stato impostato un commento, il commento viene visualizzato nell'area in cui appare il nome del brano.

# **Controllo di un cue point (Cue Point Sampler)**

#### **1 Passare a un cue point.**

Per saperne di più: [Passaggio immediato a un cue point \(pagina](#page-56-0) 66)

### **2 Tenere premuto il pulsante [CUE].**

La riproduzione prosegue mentre si tiene premuto il pulsante [**CUE**].

• Premere il pulsante [ $\blacktriangleright$ /[]] per far proseguire la riproduzione anche dopo aver rilasciato il pulsante [**CUE**].

# **Salvataggio di un cue point**

#### **1 Impostare un cue point.**

Per saperne di più: [Impostazione di un cue point \(pagina 66\)](#page-56-0)

### **2 Toccare [▼] nella schermata [WAVEFORM].**

Viene visualizzato il pannello [**MEMORY CUE**].

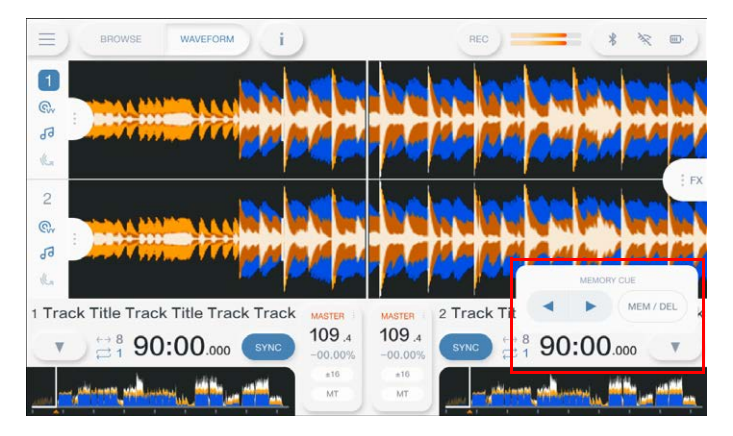

### **3 Toccare [MEM/DEL].**

**•** Se si esegue questa operazione durante lo standby cue e il cue point salvato è lo stesso cue point in standby, il cue point salvato viene eliminato.

## **Richiamo di un cue point salvato**

- **1 Caricare un brano per il quale è stato precedentemente salvato un cue point.**
- **2 Toccare [▼] nella schermata [WAVEFORM].**

Viene visualizzato il pannello [**MEMORY CUE**].

- **3 Toccare [4] o [b].**
- **•** Se per il cue point richiamato è stato impostato un commento in rekordbox, il commento viene visualizzato nell'area in cui appare il nome del brano.

## **Eliminazione di un cue point salvato**

#### **1 Richiamare un cue point salvato.**

Per saperne di più: [Richiamo di un cue point salvato \(pagina 68\)](#page-56-0)

### **2 Toccare [▼] nella schermata [WAVEFORM].**

Viene visualizzato il pannello [**MEMORY CUE**].

### **3 Toccare [MEM/DEL].**

# **Impostazione di Auto Cue**

Quando si carica un brano o si esegue la funzione Track Search, è possibile impostare automaticamente un cue point nella posizione che precede immediatamente il primo suono del brano (saltando le parti silenziate all'inizio).

### **1 Toccare [▼] nella schermata [WAVEFORM].**

Viene visualizzato il pannello [**MEMORY CUE**].

### **2 Toccare [AUTO CUE] per attivarlo.**

[ ] diventa [ **AUTO**] quando Auto Cue è attivato.

- **•** L'impostazione Auto Cue rimane attiva anche se si spegne l'unità.
- **•** È possibile impostare il livello di pressione sonora che si desidera riconoscere come silenzio in [**Auto Cue Level**] nelle impostazioni Utility [\(pagina 112\)](#page-56-0). Il livello di pressione sonora viene visualizzato sul pannello [**MEMORY CUE**].

# **Loop**

È possibile selezionare una sezione del brano da riprodurre ripetutamente.

# **Impostazione di un loop**

- **1 Ruotare la manopola [BEAT LOOP] per selezionare il numero di battute per la lunghezza di un loop.**
- **2 Premere la manopola [BEAT LOOP].**

La riproduzione in loop inizia in accordo con il valore BPM del brano e il numero specificato di battute.

**•** Se non fosse possibile rilevarlo, il BPM del brano viene impostato su 120.

**Regolazione della lunghezza di un loop**

**Dimezzamento della lunghezza di un loop**

**1 Ruotare la manopola [BEAT LOOP] in senso antiorario durante la riproduzione in loop.**

La lunghezza del loop viene dimezzata.

## **Raddoppio della lunghezza di un loop**

**1 Ruotare la manopola [BEAT LOOP] in senso orario durante la riproduzione in loop.**

## **Loop**

La lunghezza del loop viene raddoppiata.

# **Uso di Active Loop**

Impostare preventivamente un loop salvato come Active Loop con rekordbox.

#### **1 Caricare un brano in cui è impostato un Active Loop.**

Quando la riproduzione supera il punto impostato, inizia automaticamente la riproduzione in loop.

# **Annullamento della riproduzione in loop**

**1 Premere la manopola [BEAT LOOP] durante la riproduzione in loop.**

La riproduzione in loop viene annullata.

**•** Premere la manopola [**BEAT LOOP**] tenendo premuto il pulsante [**SHIFT**] per avviare la riproduzione in loop dal loop-in point.

## **Emergency Loop**

L'unità riproduce automaticamente un Beat Loop se non riesce a riprodurre il brano successivo alla fine di quello corrente. In questo modo, si evita che la performance sia interrotta dal silenzio.

- **•** Il DJ non può mixare durante la riproduzione dell'Emergency Loop.
- **•** Caricare un brano per annullare l'Emergency Loop.
- **•** Quando il file è stato memorizzato nella cache, l'Emergency Loop non viene applicato e la riproduzione prosegue con la limitazione.

# **Salvataggio di un loop**

#### **1 Impostare i loop point.**

Per saperne di più: [Impostazione di un loop \(pagina 70\)](#page-56-0)

### **2 Toccare [▼] nella schermata [WAVEFORM].**

Viene visualizzato il pannello [**MEMORY CUE**].

### **3 Toccare [MEM/DEL].**

# **Richiamo di un loop salvato**

**1 Caricare un brano per il quale è stato precedentemente salvato un loop.**

### **2** Toccare [▼] nella schermata [WAVEFORM].

Viene visualizzato il pannello [**MEMORY CUE**].

## **3 Toccare [4] o [b].**

**•** Se per il punto richiamato è stato impostato un commento in rekordbox, il commento viene visualizzato nell'area in cui appare il nome del brano.
### **Eliminazione di un loop salvato**

#### **1 Richiamare un loop salvato.**

Per saperne di più: [Richiamo di un loop salvato \(pagina 72\)](#page-56-0)

### **2 Toccare [▼] nella schermata [WAVEFORM].**

Viene visualizzato il pannello [**MEMORY CUE**].

### **3 Toccare [MEM/DEL].**

**•** Se viene eliminato un loop impostato come Active Loop, viene eliminato anche l'Active Loop.

# **Hot Cue**

È possibile richiamare velocemente un Hot Cue point premendo i pulsanti Hot Cue (da **A** a **H**) e avviare la riproduzione da quel punto nel brano.

Gli Hot Cue salvati su un dispositivo di memoria (SD, USB) vengono richiamati automaticamente quando vengono caricati i brani.

## **Impostazione di un Hot Cue**

**1 Premere uno dei pulsanti Hot Cue (da A a H) nel punto in cui si desidera impostare un Hot Cue.**

Viene impostato un Hot Cue per il pulsante.

- **•** Se si esegue questa operazione durante la riproduzione in loop, viene invece impostato un loop.
- **•** Quando è impostato [**On**] per [**Overwrite Current Cue with Hot Cue**] nelle impostazioni Utility, il punto viene impostato come cue point [\(pagina 111\)](#page-56-0).
- **•** È possibile impostare fino a 8 Hot Cue per brano.
- **•** I display Hot Cue (da **A** a **H**) nella schermata si illuminano come segue in base alla funzione impostata. È possibile cambiare i colori con rekordbox.

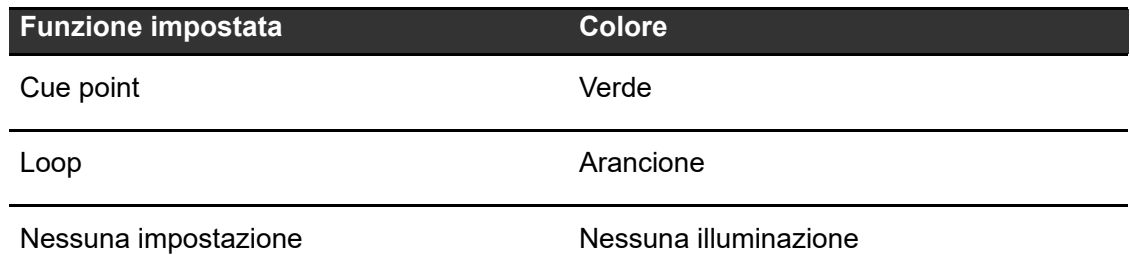

**•** Non è possibile assegnare un Hot Cue a uno dei pulsanti Hot Cue (da **A** a **H**) che ne hanno già uno impostato. Per impostare un nuovo Hot Cue, eliminarne prima uno da un pulsante [\(pagina 75\).](#page-56-0)

### **Inizio della riproduzione da un Hot Cue point**

### **1 Premere uno dei pulsanti Hot Cue (da A a H) su cui è impostato un Hot Cue.**

La riproduzione inizia dall'Hot Cue point.

- **•** Quando è impostato [**On**] per [**Overwrite Current Cue with Hot Cue**] nelle impostazioni Utility, il punto viene impostato come cue point [\(pagina 111\)](#page-56-0).
- **•** Premere la manopola [**BEAT LOOP**] per annullare la riproduzione del loop iniziata con il pulsante Hot Cue (da **A** a **H**).

### **Registrazione o eliminazione di un Hot Cue**

### **1 Premere uno dei pulsanti Hot Cue (da A a H) tenendo premuto il pulsante [SHIFT].**

L'Hot Cue viene impostato sul pulsante o eliminato dal pulsante.

# **Beat Jump/Loop Move**

È possibile spostare all'istante il punto di riproduzione senza spezzare il ritmo del brano correntemente riprodotto.

### **Sezione Beat**

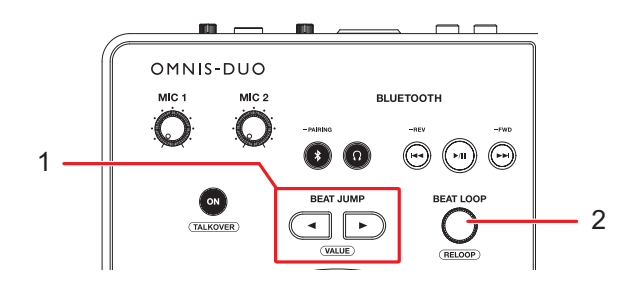

#### 1. **Pulsanti BEAT JUMP < , >**

Il punto di riproduzione si sposta avanti o indietro in base al numero di battute dal punto in cui viene premuto il pulsante.

2. **Manopola BEAT LOOP** (pagine [70](#page-56-0), [71](#page-56-0)) Cambia il numero di battute.

### **Uso di Beat Jump/Loop Move**

### **1** Premere il pulsante [BEAT JUMP ◀] o [BEAT JUMP ▶] durante **la riproduzione.**

Il punto di riproduzione si sposta in base al numero di battute dal punto in cui viene premuto il pulsante.

- **•** Se si esegue questa operazione durante la riproduzione in loop, un loop viene spostato in base al numero di battute.
- Per cambiare il numero di battute, premere il pulsante [BEAT JUMP **4**] o [BEAT **JUMP** ] tenendo premuto il pulsante [**SHIFT**] o ruotare la manopola [**BEAT LOOP**].

# **Quantize (per deck)**

I cue point, i loop-in point, i loop-out point e gli Hot Cue point vengono impostati automaticamente nella posizione della battuta più vicina anche se l'impostazione avviene fuori tempo.

È possibile utilizzare Hot Cue, loop, ecc. senza spezzare il ritmo del brano correntemente riprodotto.

- **•** Non è possibile utilizzare la funzione Quantize con brani non analizzati da rekordbox. Per i dettagli sull'analisi dei brani, vedere il Manuale di istruzioni di rekordbox [\(pagina 8\).](#page-56-0)
- **•** È possibile impostare [**Quantize Beat Value**] nella schermata [**SETTINGS**] [\(pagina 109\).](#page-56-0)
- **•** Il numero di battute impostato per Quantize viene visualizzato sul pannello delle informazioni sul deck.

## **Uso di Quantize**

**1 Toccare la scheda delle informazioni sul deck nella schermata [WAVEFORM] per visualizzare il pannello delle informazioni sul deck.**

#### **2 Toccare [QUANTIZE] per attivarla.**

Quantize si attiva e l'icona [**QUANTIZE**] viene visualizzata in blu.

**•** Toccare nuovamente [**QUANTIZE**] per disattivare Quantize.

# **Beat Sync**

Attivando la funzione Beat Sync, il tempo (BPM) e la posizione delle battute dei brani sull'unità vengono sincronizzati automaticamente.

- **•** Non è possibile utilizzare la funzione Beat Sync con brani non analizzati da rekordbox.
- **•** È possibile impostare rekordbox for Mac/Windows come sync master. Per i dettagli, vedere il Manuale di istruzioni di rekordbox [\(pagina 8\).](#page-56-0)

## **Utilizzo di Beat Sync**

**1 Riprodurre un brano analizzato con rekordbox nel deck che si desidera impostare come sync master.**

Il deck viene impostato come sync master e [**MASTER**] viene visualizzato nella schermata [**WAVEFORM**].

- **2 Riprodurre un brano analizzato con rekordbox nel deck che si desidera sincronizzare con il sync master.**
- **3 Toccare [SYNC] sul deck che si desidera sincronizzare con il sync master.**

La funzione Beat Sync si attiva.

- **•** Toccare nuovamente [**SYNC**] per disattivare Beat Sync.
- **•** Se la posizione del cursore TEMPO non corrisponde al tempo di riproduzione (BPM), viene mantenuto il tempo di Beat Sync. Per ripristinare l'uso normale del cursore TEMPO, caricare nuovamente il brano o spostare il cursore fino a far corrispondere i BPM con il tempo di riproduzione. Quindi, sarà possibile utilizzare il cursore TEMPO per regolare il tempo.

## **Uso di Instant Doubles**

È possibile duplicare un brano caricato nel DECK 1 o nel DECK 2, in modo che venga riprodotto nell'altro deck a partire dallo stesso identico punto.

**1 Premere due volte il pulsante [LOAD] ([LOAD 1] o [LOAD 2]) nel deck in cui si desidera iniziare a riprodurre il brano duplicato.**

# **Griglia delle battute**

È possibile regolare la griglia delle battute.

**•** Non è possibile regolare la griglia delle battute per brani non analizzati con rekordbox.

### **Regolazione della griglia delle battute**

### **1 Tenere premuta la manopola selettrice nella schermata [WAVEFORM].**

Viene visualizzato il pannello [**WAVEFORM**].

- **•** È possibile visualizzare il pannello [**WAVEFORM**] anche tenendo premuta la forma d'onda.
- **2 Toccare [GRID ADJUST] per visualizzare il pannello [GRID ADJUST].**
- **3 Ruotare la manopola selettrice per regolare la griglia delle battute.**
	- **•** È possibile regolare la griglia delle battute nel deck attivo.
	- **•** È possibile regolare la griglia delle battute anche utilizzando le seguenti opzioni nel pannello Grid Adjust.
		- **– [SNAP GRID(CUE)]:** sposta la posizione della prima battuta in un cue point.
		- **– [SHIFT GRID]:** applica le impostazioni (Pitch Bend, ecc.) regolate durante la sincronizzazione.
		- **– [<1/2], [1/2>]:** sposta la griglia delle battute di 1/2 battuta.
- **•** Toccare [**RESET**] per ripristinare la griglia delle battute originale.

# **Cloud**

È possibile utilizzare rekordbox CloudDirectPlay connettendo l'unità a Internet tramite LAN wireless (Wi-Fi) [\(pagina 124\).](#page-56-0)

### **rekordbox CloudDirectPlay**

Con rekordbox CloudDirectPlay, è possibile caricare e riprodurre sull'unità i file audio precedentemente caricati sull'archivio cloud.

- **•** Utilizzare Cloud Library Sync per caricare file audio sull'archivio cloud. Quindi, è possibile riprodurre i file caricati con un PC/Mac, un dispositivo mobile o questa unità.
- **•** Per informazioni su Cloud Library Sync, vedere la Guida operativa di Cloud Library Sync.

rekordbox.com/manual

**•** Per informazioni su come gestire i file audio caricati sull'archivio cloud, consultare l'URL riportato di seguito.

rekordbox.com

### **Versione di rekordbox**

Installare l'ultima versione di rekordbox for Mac/Windows per utilizzare rekordbox CloudDirectPlay con questa unità.

### **Abbonamento**

È possibile utilizzare rekordbox CloudDirectPlay con tutti i piani di abbonamento a rekordbox, compreso il piano gratuito.

**•** Per informazioni sui piani di abbonamento a rekordbox, consultare la pagina Piano all'URL riportato di seguito.

rekordbox.com

### **Cloud**

#### **Servizio di archiviazione su cloud**

rekordbox CloudDirectPlay utilizza il servizio di archiviazione su cloud (Dropbox) utilizzato da Cloud Library Sync.

- **•** Cloud Library Sync e rekordbox CloudDirectPlay supportano Dropbox e Google Drive. Questa unità supporta solo Dropbox. Se si utilizza Google Drive, accedere a Dropbox da rekordbox e caricare file audio su Dropbox per utilizzarli.
- **•** Per ulteriori informazioni, vedere i manuali di istruzioni di Cloud Library Sync e rekordbox CloudDirectPlay.

rekordbox.com/manual

#### **Velocità di trasmissione**

Il tempo necessario per sincronizzare la libreria e caricare i file audio tramite rekordbox CloudDirectPlay dipende dalla velocità della connessione Internet. Si consiglia una velocità della linea di almeno 20 Mbps per utilizzare rekordbox CloudDirectPlay.

### **Uso personale**

Con rekordbox CloudDirectPlay, è possibile utilizzare la libreria rekordbox su più PC/Mac, dispositivi mobili e su questa unità, ma non è possibile condividerla con altri utenti.

## **Uso di rekordbox CloudDirectPlay**

**1 Fare clic su [MY PAGE] sul lato superiore destro della schermata di rekordbox for Mac/Windows.**

Viene visualizzata la schermata [**MY PAGE**].

- **2 Fare clic sulla scheda [CLOUD].**
- **3 Verificare che [Sync library to another device] sia attivato in [Cloud Library Sync].**

**4 Attivare [Using device authentication] e [Use rekordbox CloudDirectPlay].**

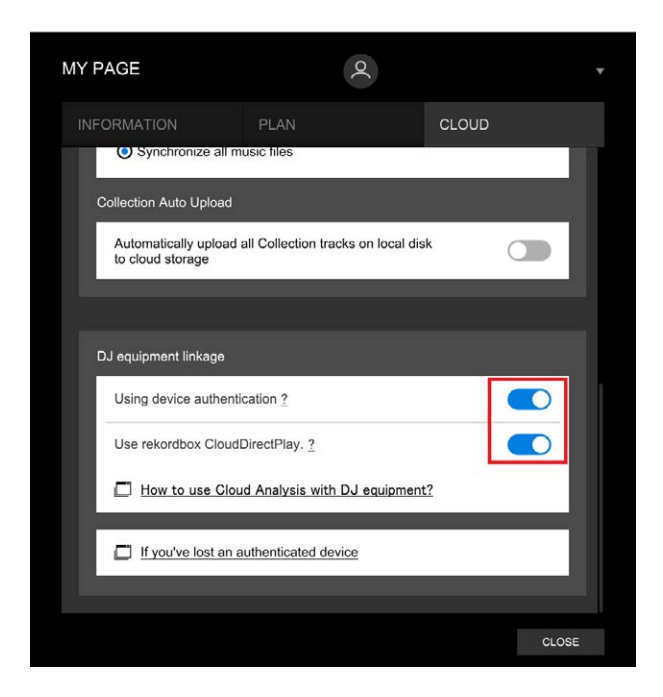

La conversione della libreria ha inizio sul server cloud.

Al termine della conversione, viene visualizzato [ **Auth**] (pulsante di autenticazione) a destra del nome del dispositivo nella vista ad albero.

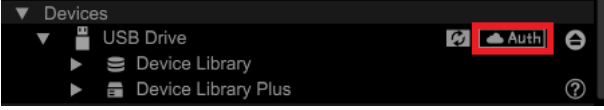

- **•** A seconda del numero di file audio nella libreria, la conversione della libreria potrebbe richiedere tempo.
- **•** Se la conversione della libreria non va a buon fine, [**Use rekordbox CloudDirectPlay**] viene disattivato automaticamente. Se l'errore di conversione si verifica ripetutamente, contattare l'assistenza tramite l'URL riportato di seguito. rekordbox.com
- **•** Se si disattiva [**Use rekordbox CloudDirectPlay**], l'autenticazione per tutti i dispositivi utilizzati con lo stesso account viene annullata.
- **•** Disattivando [**Use rekordbox CloudDirectPlay**] e riattivandolo, la libreria viene convertita nuovamente.

## **Dispositivo di autenticazione per rekordbox CloudDirectPlay**

Per riprodurre file audio con l'unità tramite rekordbox CloudDirectPlay, preparare un dispositivo di memoria (SD, USB) da utilizzare per l'autenticazione. Collegare il dispositivo di memoria (SD, USB) al PC/Mac ed eseguire la procedura di autenticazione descritta di seguito.

- **Autenticazione del dispositivo di memoria (SD, USB)**
- **1 Collegare il dispositivo di memoria (SD, USB) al PC/Mac.**
- 2 Fare clic su [**[ Auth]** (pulsante di autenticazione) a destra del **nome del dispositivo nella vista ad albero.**

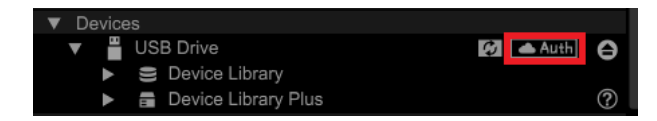

Al termine dell'autenticazione, [ **Auth**] (pulsante di autenticazione) diventa **(icona** di autenticazione).

## **Accesso a CloudDirectPlay**

**1 Collegare il dispositivo di autenticazione (SD, USB) per rekordbox CloudDirectPlay all'unità.**

Se il dispositivo collegato è valido, il nome del dispositivo viene visualizzato nella schermata [**SOURCE**].

**2 Toccare [LOG IN] sul display delle informazioni per il dispositivo di autenticazione (SD, USB).**

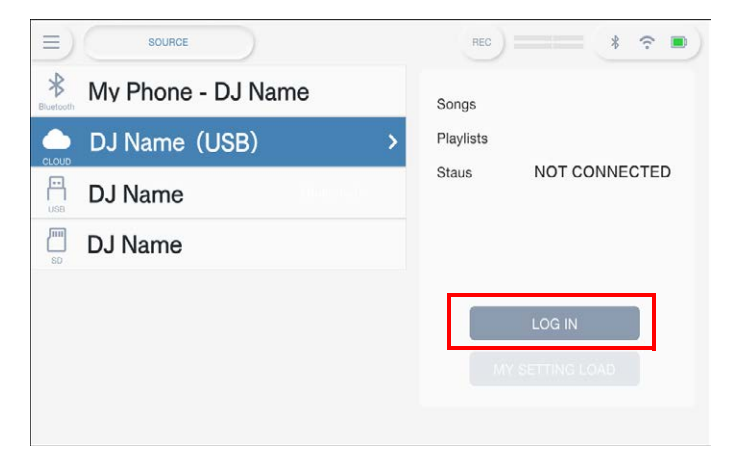

Ora è possibile utilizzare rekordbox CloudDirectPlay.

## **Riproduzione di file audio tramite rekordbox CloudDirectPlay**

Quando rekordbox CloudDirectPlay è selezionato nella schermata [**SOURCE**], è possibile riprodurre i file audio caricati sull'archivio cloud dalla schermata di esplorazione dell'unità.

- **•** Il tempo necessario per caricare i file audio dipende dalla velocità della connessione Internet. È possibile visualizzare l'avanzamento del caricamento nella forma d'onda complessiva nella schermata [**WAVEFORM**].
- **•** Le seguenti funzioni di riproduzione sono disponibili solo per i file audio caricati da rekordbox CloudDirectPlay.
	- **–** Memory Cue/Loop
	- **–** Hot Cue/Loop point
- **•** I file audio vengono caricati uno alla volta dall'elenco dei brani. La funzione [**Continue**] nella modalità di riproduzione non è disponibile.
- **•** Le seguenti funzioni non sono disponibili per rekordbox CloudDirectPlay.
	- **–** Touch Preview
	- **–** Playlist intelligente
- **•** Durante l'uso di rekordbox CloudDirectPlay, le informazioni sui brani modificate da altri dispositivi rekordbox CloudDirectPlay o Cloud Library Sync utilizzati con lo stesso account non vengono riflesse finché non si esce da rekordbox CloudDirectPlay e si accede nuovamente.

### **Disconnessione da rekordbox CloudDirectPlay**

**1 Nella schermata [SOURCE], toccare [LOG OUT] sul display delle informazioni del dispositivo di autenticazione (SD, USB).**

## **Deautenticazione del dispositivo di autenticazione (SD, USB)**

### **1 Fare clic su (icona di autenticazione) a destra del nome del dispositivo nella vista ad albero.**

Il dispositivo di autenticazione (SD, USB) viene deautenticato.

- **•** Se il dispositivo di autenticazione (SD, USB) è stato autenticato con un account rekordbox diverso da quello attualmente in uso, eseguire la procedura con l'altro account.
- **•** Se il dispositivo di autenticazione (SD, USB) è stato autenticato con l'account di un altro utente:
	- **–** Collegare il dispositivo di autenticazione (SD, USB) al PC/Mac dell'utente che ha eseguito l'autenticazione del dispositivo, quindi deautenticarlo.
	- **–** Accedere al sito web dal PC/Mac della persona che ha eseguito l'autenticazione per il dispositivo, quindi deautenticarlo [\(pagina 87\).](#page-56-0)

### **Deautenticazione del dispositivo di autenticazione (SD, USB) dal sito web**

È possibile deautenticare il dispositivo di autenticazione (SD, USB) dal sito web, ad esempio in caso di smarrimento del dispositivo.

### **1 Fare clic su [MY PAGE] sul lato superiore destro della schermata di rekordbox for Mac/Windows.**

Viene visualizzata la schermata [**MY PAGE**].

#### **2 Fare clic sulla scheda [CLOUD].**

**3 Fare clic su [If you've lost an authenticated device].**

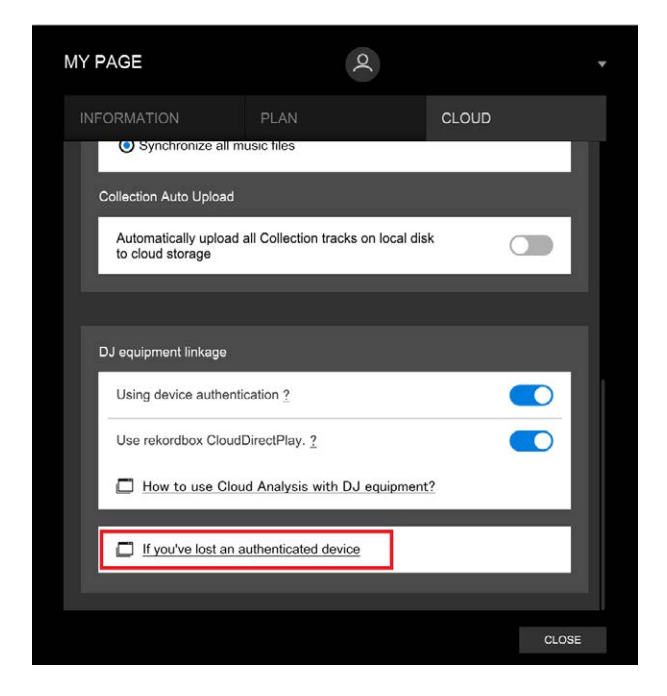

Il sito web viene visualizzato nel browser.

- **4 Seguire le istruzioni sul sito web per deautenticare il dispositivo.**
	- **•** Non è possibile deautenticare dispositivi autenticati con altri account. Occorre sempre eseguire la procedura con l'account che ha autenticato il dispositivo.

# **Uscita audio**

Per emettere e regolare l'audio, seguire le procedure descritte di seguito.

- **–** [Emissione dell'audio \(pagina 90\)](#page-56-0)
- **–** [Regolazione dell'audio \(pagina 91\)](#page-56-0)
- **–** [Impostazione dei fader \(pagina 91\)](#page-56-0)

### **Sezione canali/sezione Master**

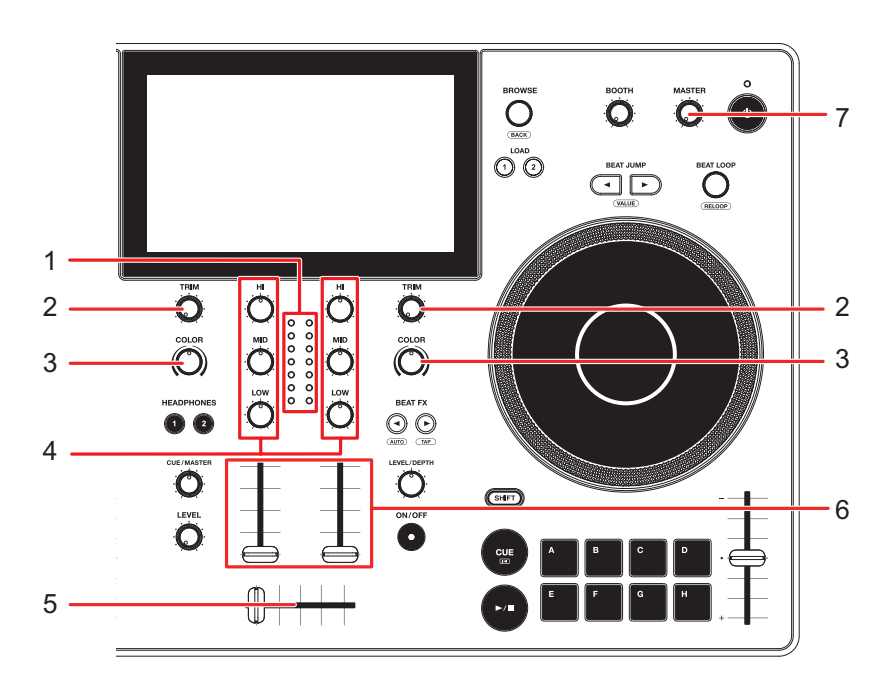

#### **❖ Sezione canali**

#### 1. **Indicatore di livello del canale**

Visualizza il livello del volume prima che il suono attraversi il fader canale.

#### 2. **Manopola TRIM**

Regola il volume dell'audio in ingresso nel canale.

3. **Manopola COLOR** [\(pagina 98\)](#page-56-0)

#### 4. **Manopole EQ/ISO (HI, MID, LOW)**

Regolano il volume di ogni banda di frequenza.

Ogni manopola esegue una regolazione nel seguente intervallo.

**— [HI]:** da -∞ dB a +6 dB (ISO)/da -26 dB a +6 dB (EQ)

### **Uscita audio**

- **[MID]:** da -∞ dB a +6 dB (ISO)/da -26 dB a +6 dB (EQ)
- **[LOW]:** da -∞ dB a +6 dB (ISO)/da -26 dB a +6 dB (EQ)

#### 5. **Crossfader**

Bilancia il volume di uscita dei canali audio in base alla curva crossfader specificata con [**Crossfader Curve**] nella schermata [**SETTINGS**] [\(pagina 110\).](#page-56-0)

#### 6. **Fader canale**

Regola il volume dell'audio in uscita dal canale in base alla curva del fader del canale impostata con [**Channel Fader Curve**] nella schermata [**SETTINGS**] .

 Spostandolo verso l'alto, il volume aumenta; spostandolo verso il basso, il volume diminuisce.

#### **❖ Sezione Master**

#### 7. **Manopola del livello MASTER**

Regola il volume dell'audio principale.

### **Emissione dell'audio**

### **Regolazione del volume di ingresso del canale**

#### **1 Ruotare la manopola [TRIM] per regolare il volume dell'audio in ingresso.**

L'indicatore di livello del canale si accende quando l'audio viene ricevuto dal canale.

## **Regolazione del volume di uscita del canale**

- **1 Muovere il fader canale per regolare il volume dell'audio in uscita.**
- **2 Muovere il crossfader per bilanciare il volume tra i 2 canali.**

## **Regolazione del volume dell'audio principale**

### **1 Ruotare la manopola del livello MASTER per regolare il volume dell'audio principale.**

L'indicatore del livello principale si accende quando viene emesso l'audio principale.

### **Regolazione dell'audio**

- **1 Ruotare le manopole EQ/ISO (HI, MID, LOW) per regolare il volume di ogni banda.**
- **•** Impostare la funzione (equalizzatore o isolatore) da regolare con la manopola EQ/ISO (HI, MID, LOW) in [**EQ/ISO**] nella schermata [**SETTINGS**] [\(pagina 109\)](#page-56-0).

### **Impostazione dei fader**

Impostare il fader canale e il crossfader.

### **Impostazione della curva del fader canale**

- **1 Toccare [SETTINGS] nella schermata di avvio.**
- **2 Impostare la curva del fader canale in [Channel Fader Curve].**
	- **—** : il volume aumenta velocemente quando il fader canale viene avvicinato alla posizione più in alto.
	- **—** : il volume aumenta gradualmente quando il fader canale viene spostato verso l'alto.
	- **—** : il volume aumenta velocemente quando il fader canale viene spostato dalla posizione più in basso.

Per saperne di più: [Channel Fader Curve \(pagina 109\)](#page-56-0)

## **Impostazione del crossfader**

**1 Toccare [SETTINGS] nella schermata di avvio.**

#### **2 Impostare la curva del crossfader in [Crossfader Curve].**

- **— THRU**: emette l'audio dal Deck 1 e dal Deck 2 indipendentemente dalla posizione del crossfader.
- **7 \**: aumenta gradualmente il volume dell'audio assegnato all'altro lato quando si sposta il crossfader da un lato (Deck 1 o Deck 2) all'altro; diminuisce il volume dell'audio del lato da cui si allontana.
- **—**  $\Box$ : aumenta velocemente il volume dell'audio assegnato all'altro lato quando si sposta il crossfader da un lato (Deck 1 o Deck 2) all'altro.
- **Per saperne di più: [Crossfader Curve \(pagina 110\)](#page-56-0)**

# **Monitoraggio audio**

### **Sezione Headphones**

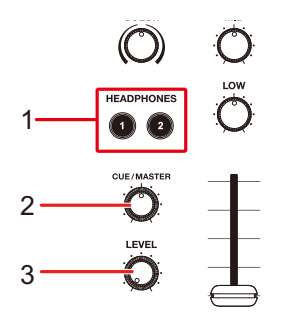

#### 1. **Pulsanti HEADPHONES 1, 2**

Selezionano il canale di cui emettere l'audio dalle cuffie.

#### 2. **Manopola CUE/MASTER**

Bilancia il volume tra l'audio principale, l'audio Touch Preview e il canale selezionato con i pulsanti [**HEADPHONES 1, 2**].

**•** Spostare la manopola completamente a sinistra per monitorare solo l'audio del canale/l'audio Touch Preview e completamente a destra per monitorare solo l'audio principale.

#### 3. **Manopola LEVEL**

Regola il volume dell'audio emesso dai terminali [**PHONES**].

## **Monitoraggio con cuffie**

**1 Collegare le cuffie a uno dei terminali PHONES.**

Per saperne di più: [Pannello anteriore \(pagina 27\)](#page-56-0)

### **2 Premere il pulsante [CUE] per selezionare il canale da monitorare.**

- **•** Questa operazione non è necessaria quando si monitora l'audio di Touch Preview.
- **•** Impostare l'audio in uscita dalle cuffie (MONO SPLIT/STEREO) in [**Headphones**] nella schermata [**SETTINGS**] [\(pagina 109\).](#page-56-0)
- **3 Ruotare la manopola [CUE/ MASTER] per bilanciare il volume tra l'audio del canale e l'audio principale.**
- **4 Ruotare la manopola [LEVEL] per regolare il volume.**

### **Sezione cabina**

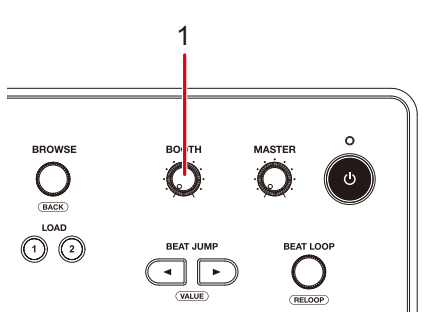

#### 1. **Manopola del livello BOOTH**

Regola il volume dell'uscita audio a un monitor per cabina.

## **Uso di un monitor per cabina**

### **1 Collegare un monitor per cabina ai terminali [BOOTH/ MASTER 2].**

- **•** I terminali [**BOOTH/MASTER 2**] sono condivisi. Quando si utilizzano come terminali cabina, impostare [**Booth/Master 2 Setting**] su [**Booth**] nell'impostazione Utility [\(pagina 113\).](#page-56-0)
- Per saperne di più: [Pannello posteriore \(pagina 27\)](#page-56-0)
- **2 Ruotare la manopola del livello BOOTH per regolare il volume dell'audio in uscita.**

# **Microfono**

## **Sezione MIC**

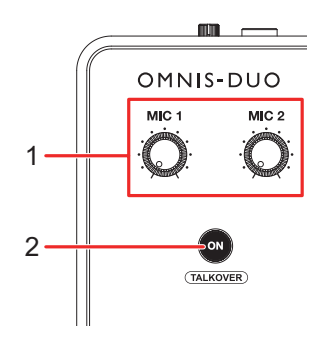

#### 1. **Manopole MIC 1, MIC 2**

Regolano il volume dell'audio in ingresso dal terminale [**MIC 1**] o [**MIC 2**].

#### 2. **Pulsante ON**

Imposta l'uscita audio del microfono.

Premere tenendo premuto il pulsante [**SHIFT**] per attivare la modalità Talkover. Tenere premuto per attivare Push To Talk. Il microfono rimane attivo mentre si tiene premuto il pulsante.

- **•** L'indicatore sul pulsante indica l'uscita audio del microfono come segue.
	- **—** Spento: microfono spento.
	- **—** Acceso: microfono acceso.
	- **—** Lampeggiante: microfono acceso con effetto talkover. Quando l'audio viene immesso nel microfono, il volume di tutti i canali diversi dal canale del microfono viene attenuato di -24 dB.

### **Uso di un microfono**

#### **1 Collegare un microfono al terminale [MIC 1] o [MIC 2].**

**•** Il guadagno del microfono varia in base al microfono utilizzato. Regolare il livello audio per adattarlo al microfono usando la manopola [**ATT.**] nella parte posteriore dell'unità prima di utilizzarlo [\(pagina 27\).](#page-56-0)

### **2 Premere il pulsante [ON].**

Il microfono si attiva.

- **•** Premere nuovamente il pulsante per disattivare il microfono.
- **•** Tenere premuto il pulsante [**ON**] per attivare Push To Talk. Il microfono rimane attivo mentre si tiene premuto il pulsante. Rilasciare il pulsante per disattivare il microfono.

### **3 Ruotare la manopola [MIC 1] o [MIC 2] per regolare il volume del microfono.**

**•** Tenere presente che, se le manopole vengono ruotate eccessivamente in senso orario, il volume sarà estremamente alto.

#### **4 Toccare [SETTINGS] nella schermata di avvio.**

Viene visualizzata la schermata [**SETTINGS**].

### **5 Regolare il volume di ciascuna banda in [MIC EQ HIGH] o [MIC EQ LOW].**

Toccare per regolare il volume dell'audio in ingresso dal terminale [**MIC 1**] o [**MIC 2**]. Ogni impostazione è regolabile nel seguente intervallo.

- **[HIGH]**: da -12 dB a +12 dB (10 kHz)
- **[LOW]**: da -12 dB a +12 dB (100 Hz)

#### **6 Parlare al microfono.**

# **Sound Color FX**

## **Sezione Sound Color FX**

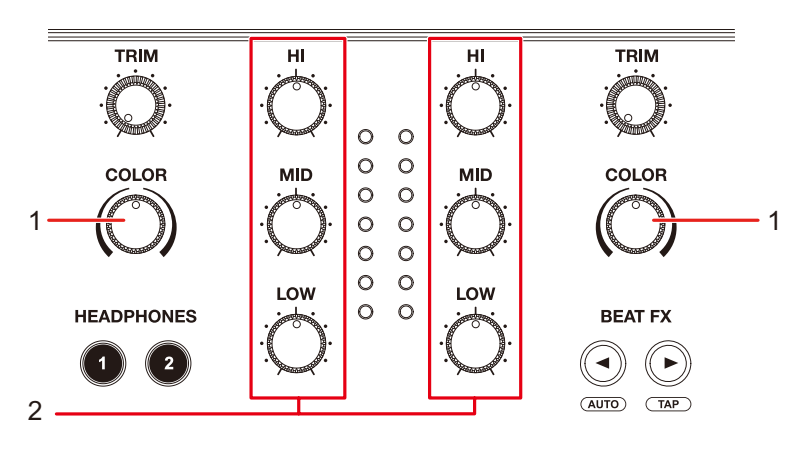

1. **Manopola COLOR**

Regola un filtro o un effetto.

2. **Manopole EQ/ISO (HI, MID, LOW)** [\(pagina 89\)](#page-56-0)

## **Uso di Sound Color FX**

Per saperne di più: [Tipi e impostazioni Sound Color FX \(pagina](#page-56-0) 100)

#### **1 Toccare la scheda [FX] nella schermata [WAVEFORM].**

Viene visualizzato il pannello delle informazioni sugli effetti.

### **2 Toccare [SOUND COLOR FX].**

Viene visualizzato il pannello SOUND COLOR FX.

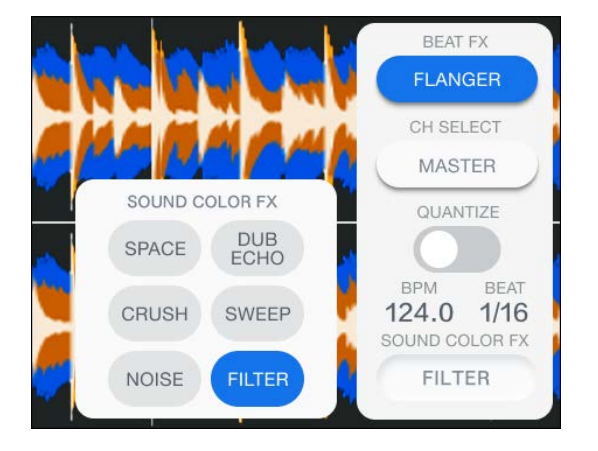

#### **3 Toccare un effetto.**

Il pulsante dell'effetto selezionato si illumina e l'effetto selezionato viene applicato a CH 1/CH 2.

### **4 Ruotare la manopola [COLOR] per regolare l'effetto.**

Viene regolato l'effetto relativo al canale di cui si è ruotata la manopola.

- **•** Toccare nuovamente il pulsante relativo all'effetto che si sta utilizzando per disattivare l'effetto.
- **•** Il parametro quantitativo per l'effetto viene regolato automaticamente.

## **Tipi e impostazioni Sound Color FX**

È possibile regolare le seguenti impostazioni con le manopole.

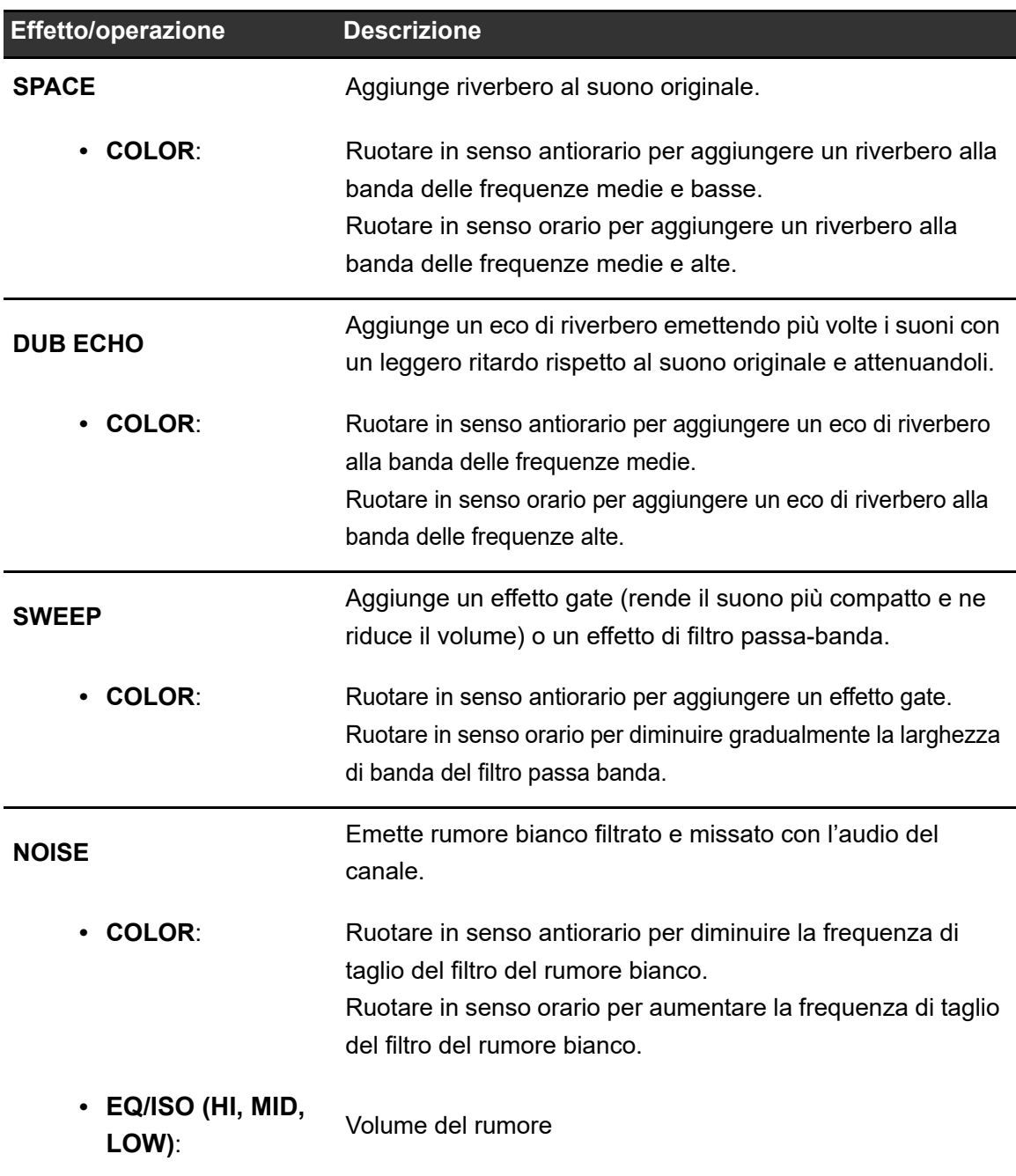

# **Sound Color FX**

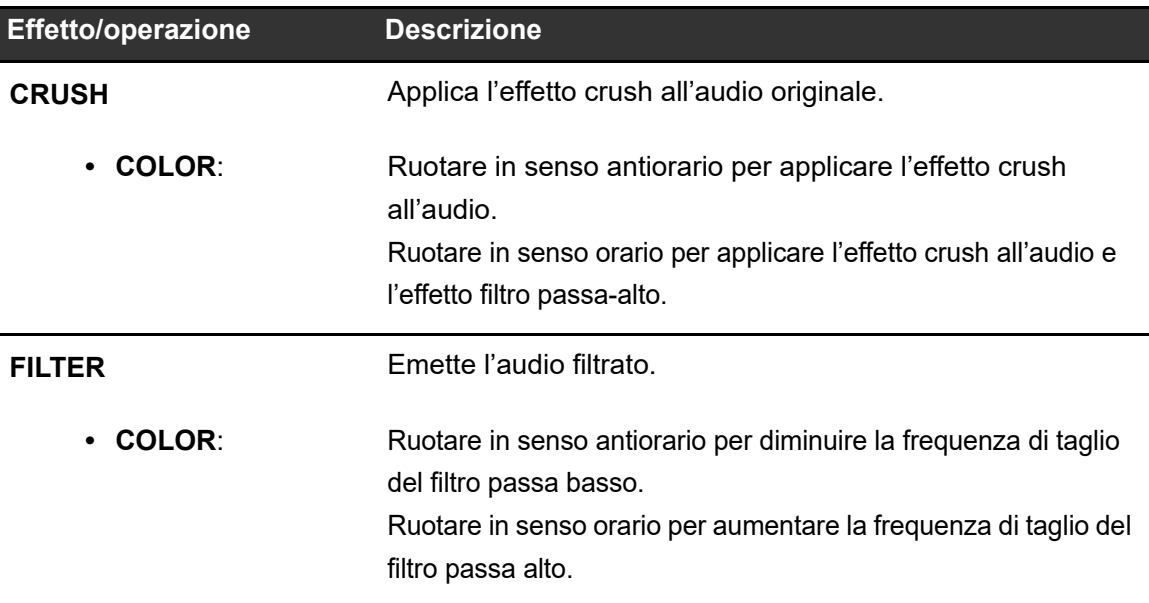

# **Beat FX**

### **Sezione Beat FX**

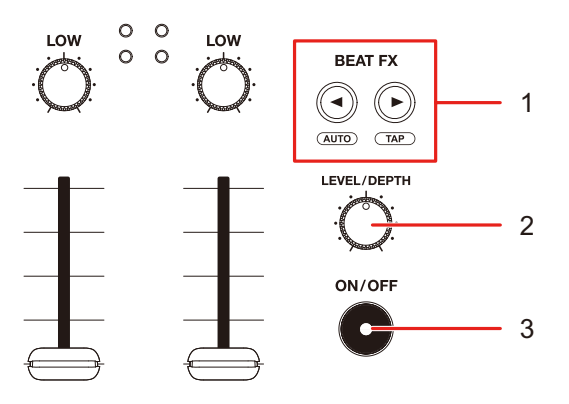

#### 1. Pulsanti BEAT <,

Impostano il numero di battute per Beat FX.

- Premere il pulsante [D ] tenendo premuto il pulsante [SHIFT] per impostare manualmente i BPM (modalità Tap).
- Premere il pulsante [<] tenendo premuto il pulsante [SHIFT] per impostare automaticamente i BPM.
- **•** All'accensione dell'unità è impostato Auto BPM.

#### 2. **Manopola LEVEL/DEPTH**

**•** Ruotare la manopola completamente in senso antiorario per emettere l'audio originale.

#### 3. **Pulsante ON/OFF**

Attiva e disattiva Beat FX. Il pulsante lampeggia quando viene attivato l'effetto.

## **Uso di Beat FX**

Per saperne di più: [Tipi di Beat FX e impostazioni \(pagina 106\)](#page-56-0)

### **1 Toccare [FX] nella schermata [WAVEFORM].**

Viene visualizzato il pannello delle informazioni sugli effetti.

### **2 Toccare [BEAT FX].**

Viene visualizzato il pannello [**BEAT FX**].

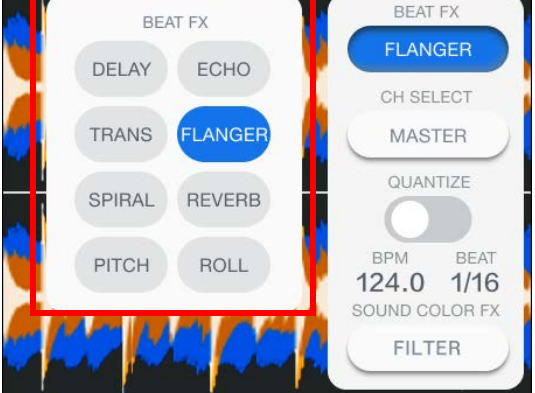

- **3 Toccare un effetto.**
- **4 Toccare [CH SELECT] sul display delle informazioni sugli effetti.**

Viene visualizzato il pannello [**CH SELECT**].

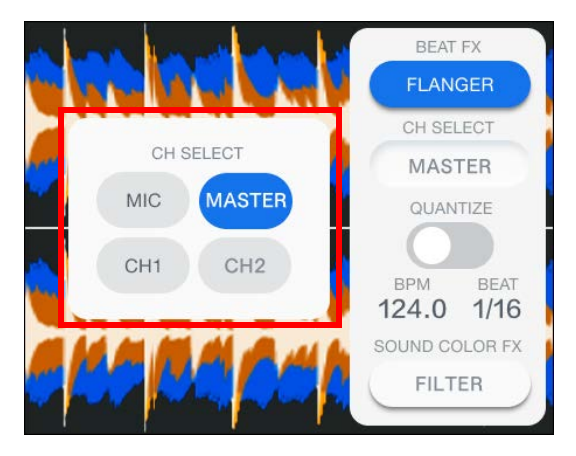

- **5 Toccare un canale a cui applicare l'effetto Beat FX.**
- **6** Premere il pulsante [BEAT <] o [BEAT  $\rightarrow$ ] per impostare il **numero di battute con cui sincronizzare l'effetto.**
- **7 Ruotare la manopola [LEVEL/DEPTH] per regolare l'effetto.**
- **8 Premere il pulsante [ON/OFF] per attivare l'effetto Beat FX.**

L'effetto Beat FX viene applicato al canale selezionato.

**•** Premere nuovamente il pulsante [**ON/OFF**] per disattivare l'effetto Beat FX.

### **Impostazione manuale di BPM (modalità Tap)**

#### **1 Toccare [ ] tenendo premuto il pulsante [SHIFT] più di due volte a tempo con il brano.**

I BPM vengono impostati a seconda del tempo medio tra i tocchi.

- **•** La durata di una battuta viene impostata come durata dell'effetto quando si impostano i BPM con il pulsante  $[\blacktriangleright]$ .
- Premere il pulsante [<] tenendo premuto il pulsante [SHIFT] per impostare automaticamente i BPM.

## **Uso di Quantize (per Beat FX)**

Se si utilizza la funzione Quantize, l'unità aggiunge un effetto sincronizzandolo automaticamente con la battuta sulla base delle informazioni griglia del brano analizzato con rekordbox. Questa condizione si verifica anche quando si preme il pulsante [**ON/OFF**] di Beat FX leggermente.

**•** Analizzare prima i brani in rekordbox. Per i dettagli sull'analisi dei brani, vedere il Manuale di istruzioni di rekordbox [\(pagina 8\)](#page-56-0).

#### **1 Toccare la scheda [FX] nella schermata [WAVEFORM].**

Viene visualizzato il pannello delle informazioni sugli effetti.

#### **2 Toccare [QUANTIZE] per attivarla.**

## **Tipi di Beat FX e impostazioni**

È possibile regolare le seguenti impostazioni con le manopole e i pulsanti.

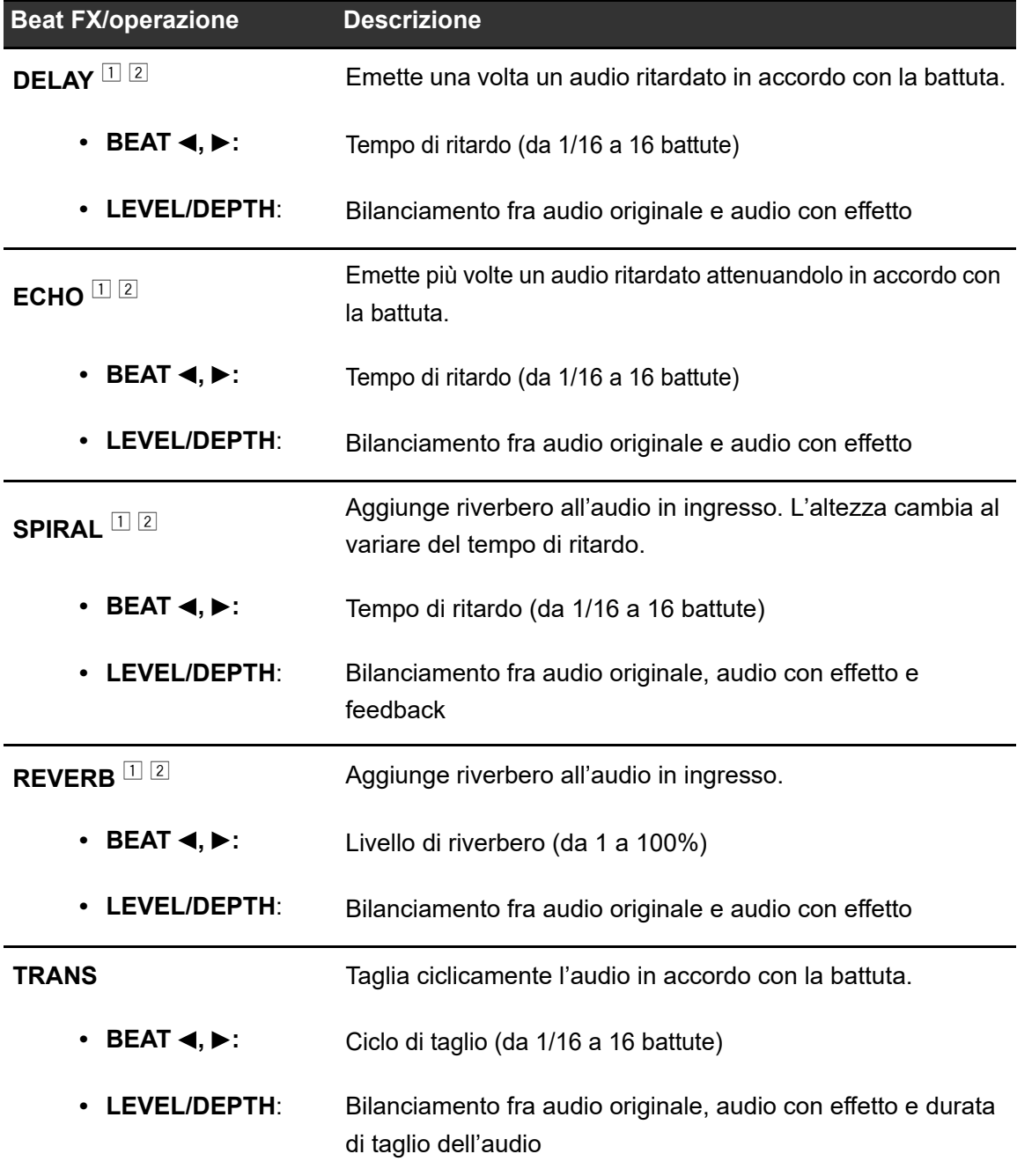

## **Beat FX**

| <b>Beat FX/operazione</b>                                     | <b>Descrizione</b>                                                                                                    |
|---------------------------------------------------------------|----------------------------------------------------------------------------------------------------|
| <b>FLANGER</b>                                                | Aggiunge un effetto flanger ciclico in accordo con la battuta.                                                                                           |
| • BEAT $\blacktriangleleft, \blacktriangleright$ :            | Frequenza dell'effetto (da 1/16 a 64 battute)                                                                                                    |
| LEVEL/DEPTH:                                                  | Livello dell'effetto                                                                                                    |
| <b>PITCH</b>                                                  | Modifica l'altezza dell'audio originale.                                                                                                    |
| $\cdot$ BEAT $\blacktriangleleft, \blacktriangleright$ :      | Altezza dell'audio dell'effetto (da -50 a 100%)                                                                                                    |
| LEVEL/DEPTH:                                                  | Altezza dell'audio dell'effetto                                                                                                    |
| <b>ROLL</b>                                                   | Registra l'audio in ingresso quando l'effetto è attivo ed<br>emette ripetutamente l'audio registrato in accordo con il<br>numero di battute specificato. |
| BEAT $\blacktriangleleft, \blacktriangleright$ :<br>$\bullet$ | Durata dell'effetto (da 1/16 a 16 battute)                                                                                                    |
| LEVEL/DEPTH:                                                  | Bilanciamento fra audio originale e audio con effetto                                                                                                    |
| □                                                             |                                                                                                    |

<sup>&</sup>lt;sup>1</sup> Quando [CH SELECT] per Beat FX è impostato su CH 1/CH 2, non è possibile monitorare l'audio con effetto, anche se si preme il pulsante [**CUE**] per il relativo canale.

<sup>2</sup> Rimane solo l'audio con effetto se si imposta il fader del canale nella posizione [**0**] per tagliare l'audio in ingresso (l'audio con effetto rimane anche dopo la disattivazione dell'effetto).

# **Impostazioni**

È possibile modificare le impostazioni dell'unità nella schermata [**SETTINGS**], nel menu Utility o nella schermata [**PORTABILITY**].

Salvando My Settings (impostazioni delle funzioni dell'unità) su un dispositivo di memoria (SD, USB), è possibile caricarle nell'unità appena si arriva in cabina o ci si alterna con un altro DJ, ecc.

## **Modifica delle impostazioni nella schermata SETTINGS**

**1 Toccare [SETTINGS] nella schermata di avvio.**

Viene visualizzata la schermata [**SETTINGS**].

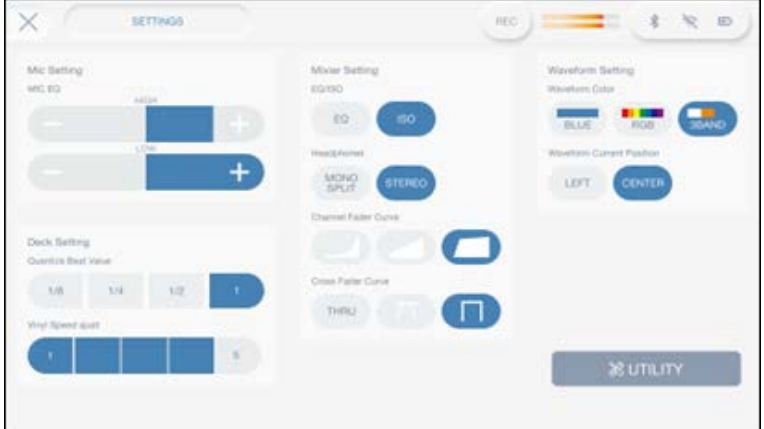

**2 Toccare un valore di impostazione.**

**Per saperne di più: [Menu SETTINGS \(pagina 109\)](#page-56-0)** 

**Foccare X** sulla barra del titolo/stato per chiudere la schermata [**SETTINGS**].
----------

 $\frac{1}{2}$ 

#### - - - -**Menu SETTINGS**

. . . . . . .

. <u>. . . . . . .</u>

\*: impostazione di fabbrica

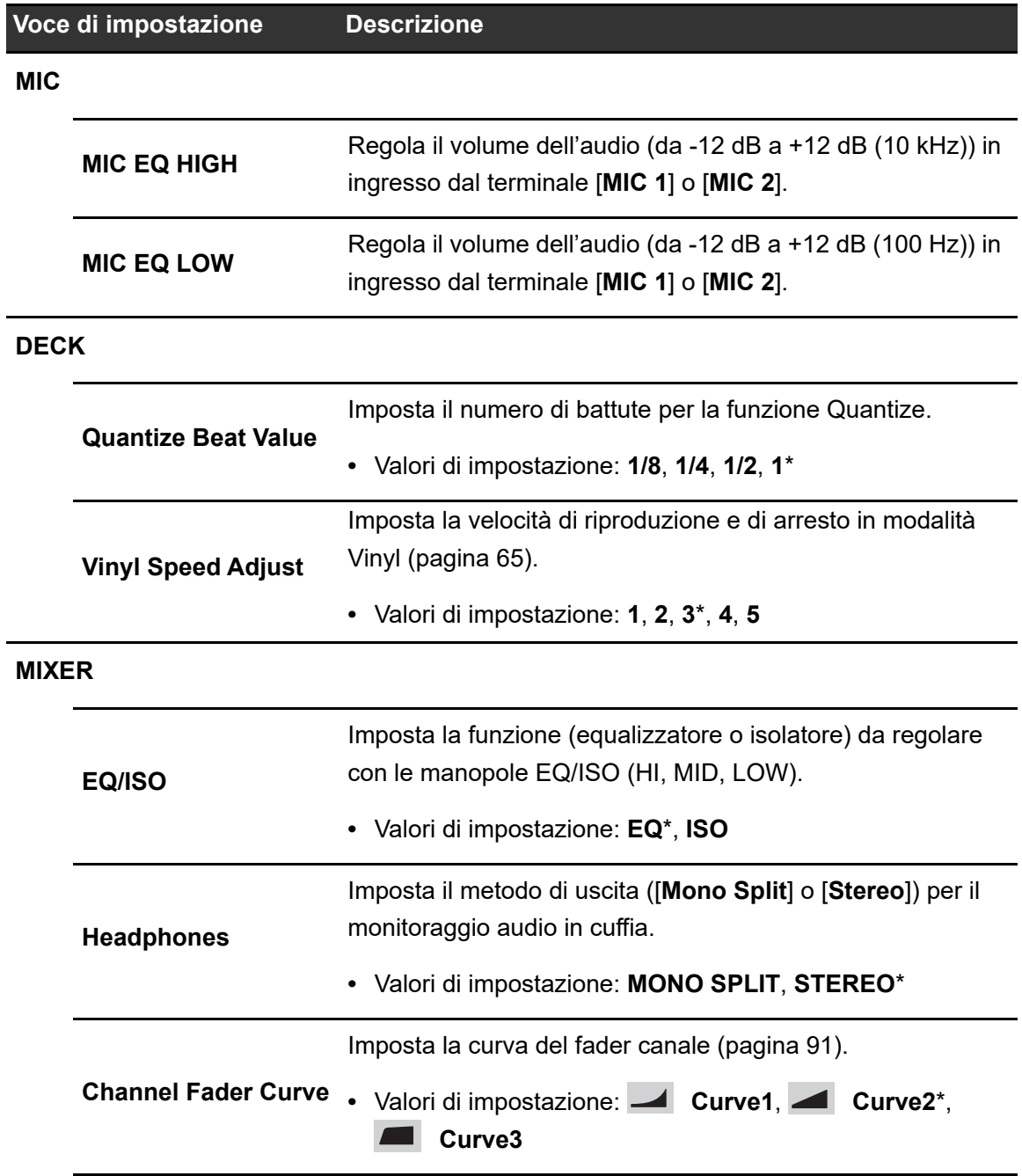

-----------

# **Impostazioni**

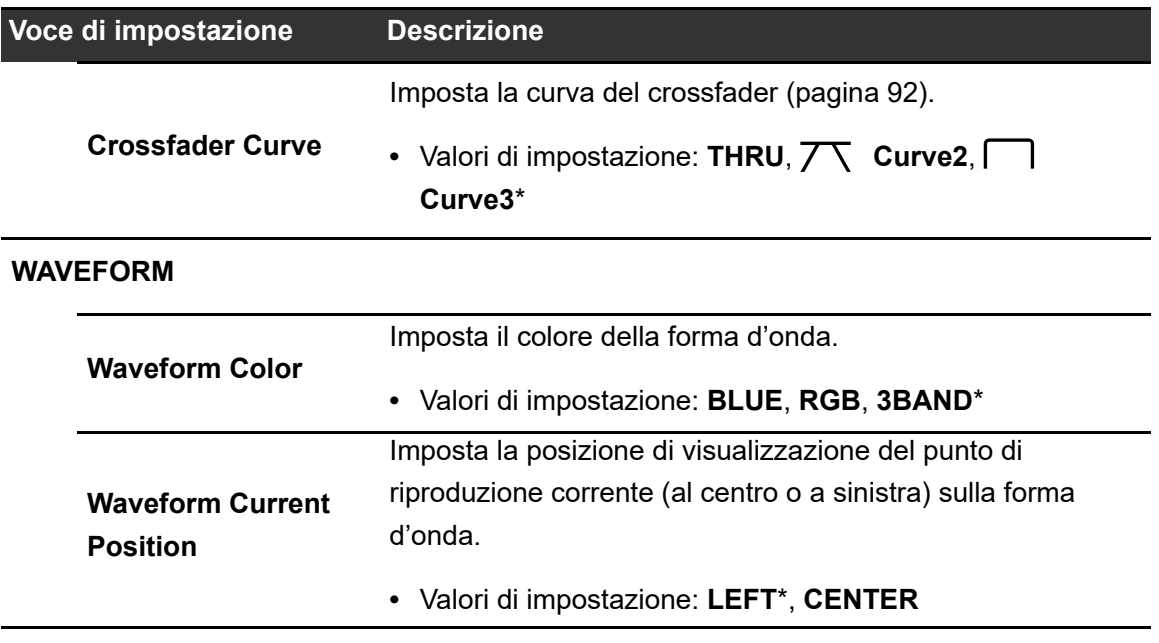

# **Modifica delle impostazioni nella schermata UTILITY**

#### **1 Toccare [SETTINGS] nella schermata di avvio.**

Viene visualizzata la schermata [**SETTINGS**].

#### **2 Toccare [UTILITY].**

Viene visualizzata la schermata [**UTILITY**].

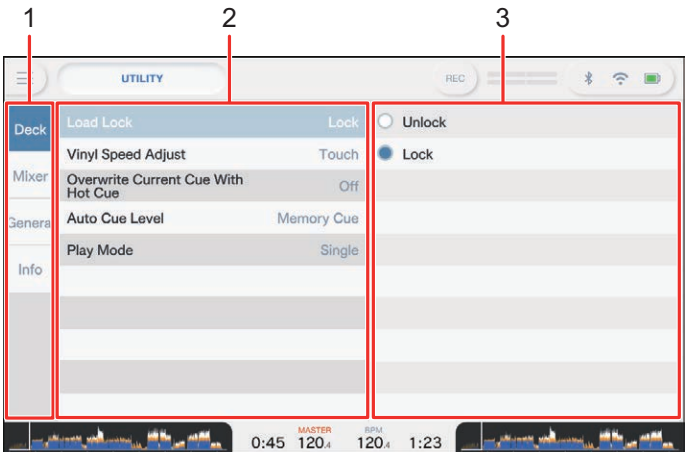

# **Impostazioni**

- 1. **Categoria**
- 2. **Voci di impostazione e valori correnti**
- 3. **Valori di impostazione**
- **3 Selezionare una categoria.**
- **4 Selezionare una voce.**

Per saperne di più: [Menu Utility \(pagina 111\)](#page-56-0)

- **5 Selezionare un valore di impostazione.**
- Toccare X sulla barra del titolo/stato per chiudere la schermata [UTILITY].

# **Menu Utility**

### **DECK**

\*: impostazione di fabbrica

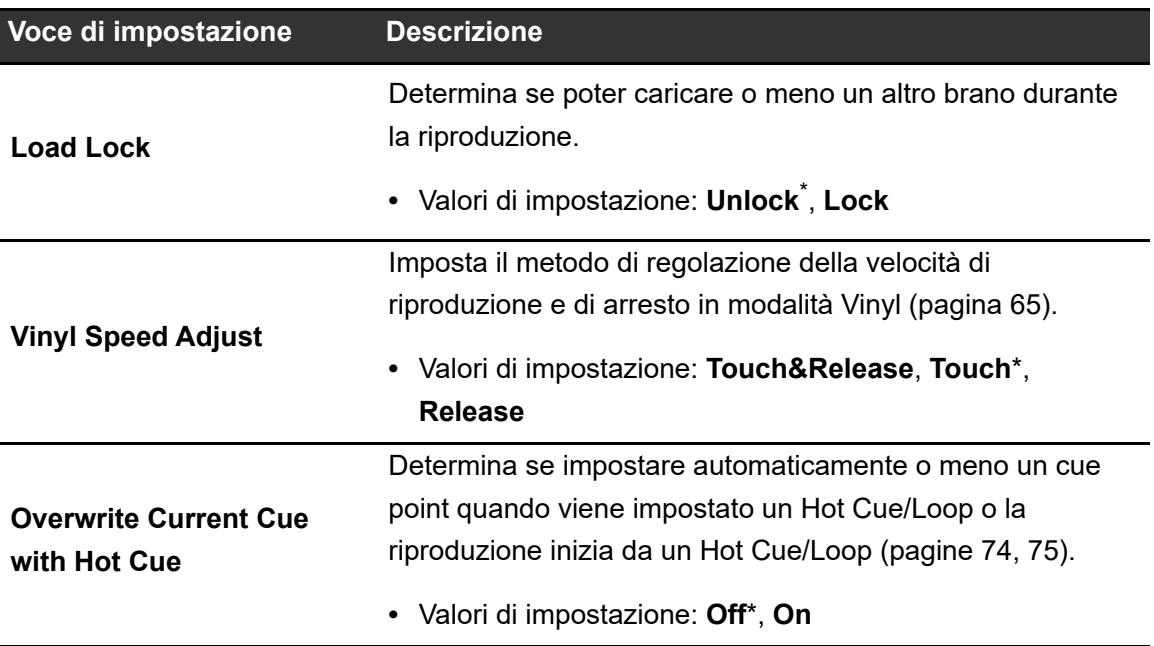

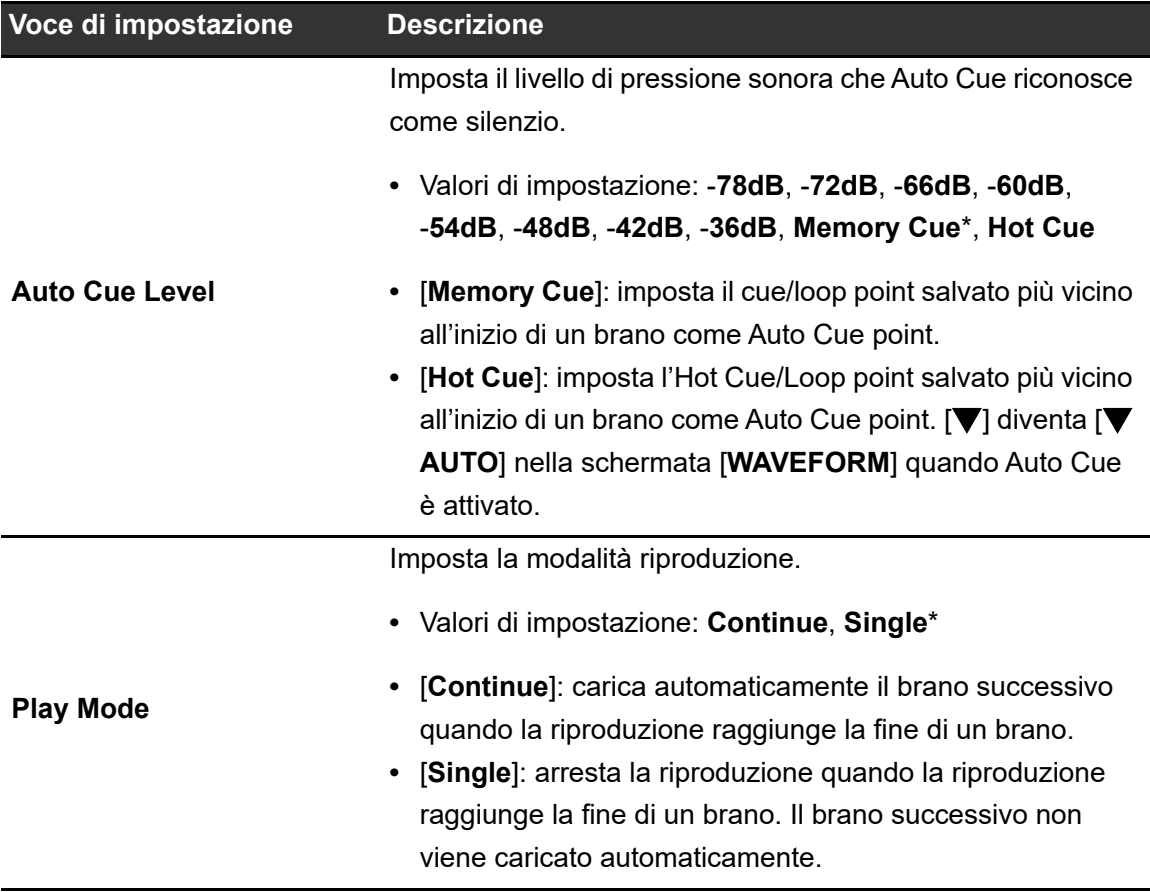

#### **MIXER**

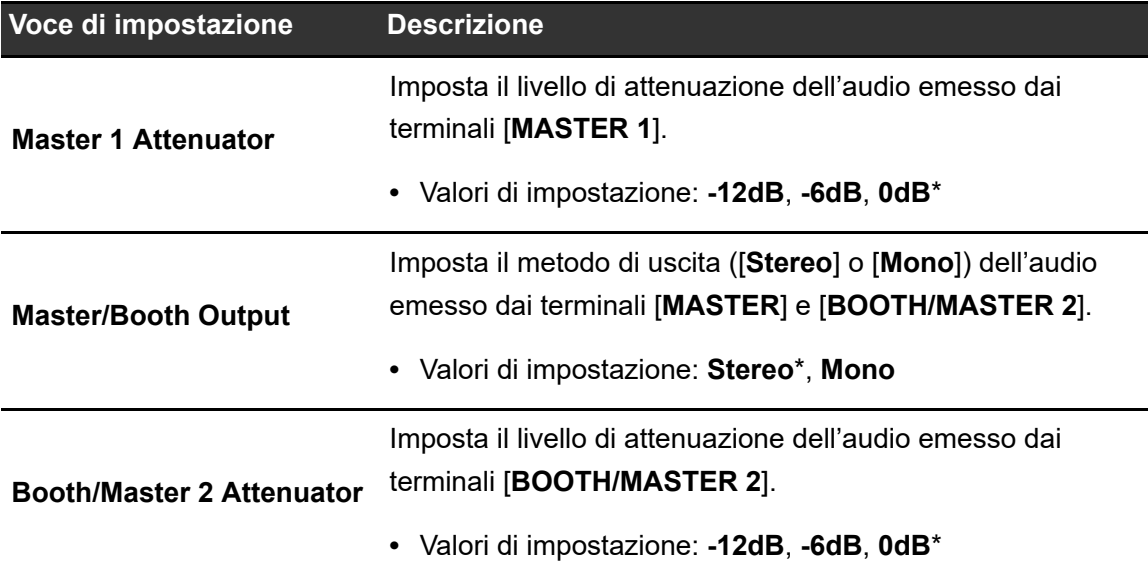

# **Impostazioni**

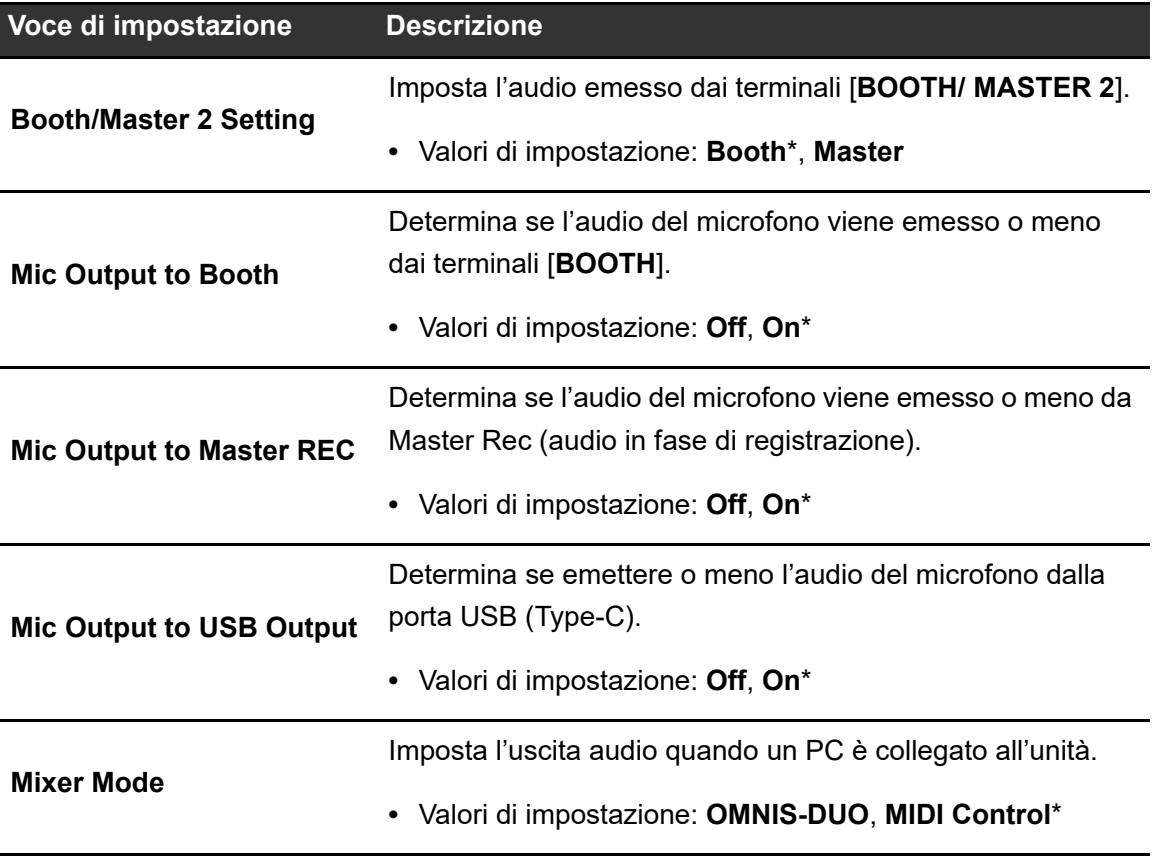

## **GENERAL**

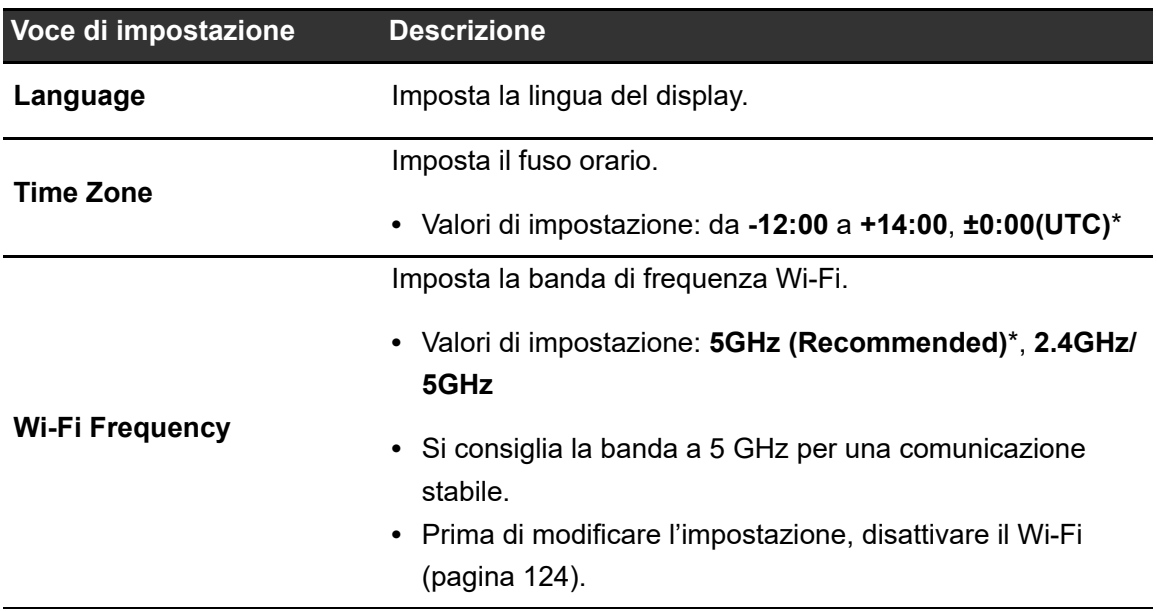

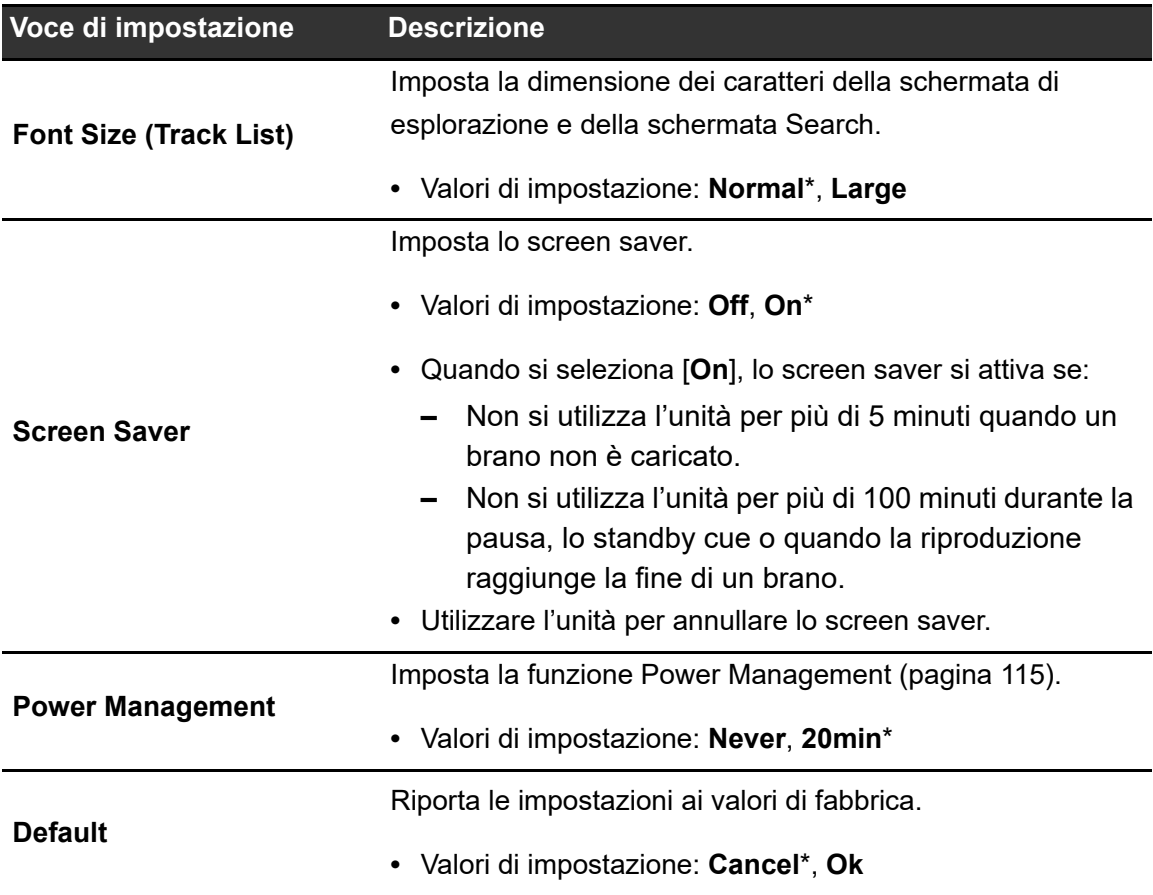

## **INFO**

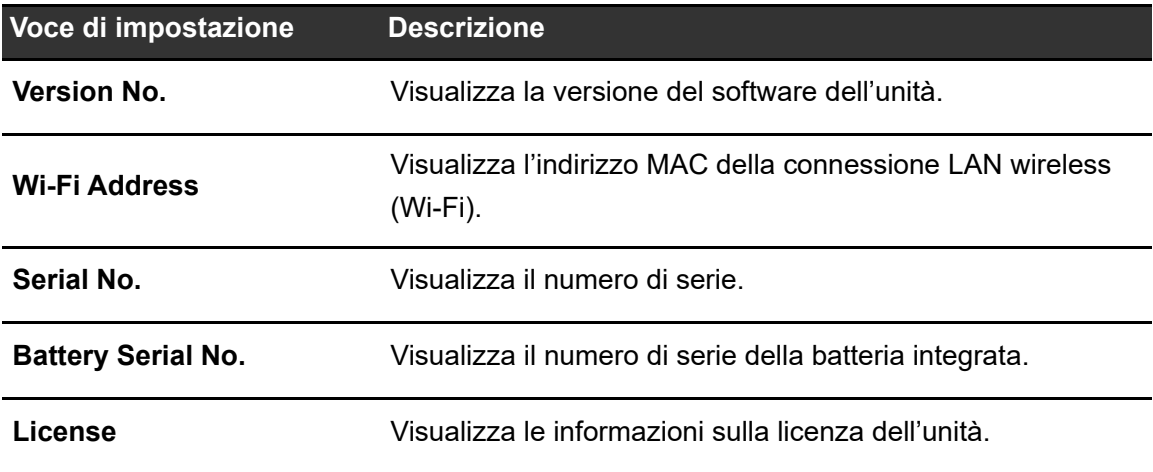

## **Power Management**

Quando [**Power Management**] è impostato su [**20min**], l'unità si spegne automaticamente dopo 20 minuti di inattività se non riceve alcun segnale audio.

-----------

- **•** L'impostazione predefinita è [**20min**].
- **•** Impostare [**Power Management**] su [**Never**] se non si desidera utilizzare la funzione Power Management.
- **•** Il consumo energetico potrebbe aumentare se [**Power Management**] è impostato su [**Never**].

# **Modifica delle impostazioni nella schermata PORTABILITY**

**1 Toccare il display di stato sulla barra del titolo/stato.**

Viene visualizzata la schermata [**PORTABILITY**].

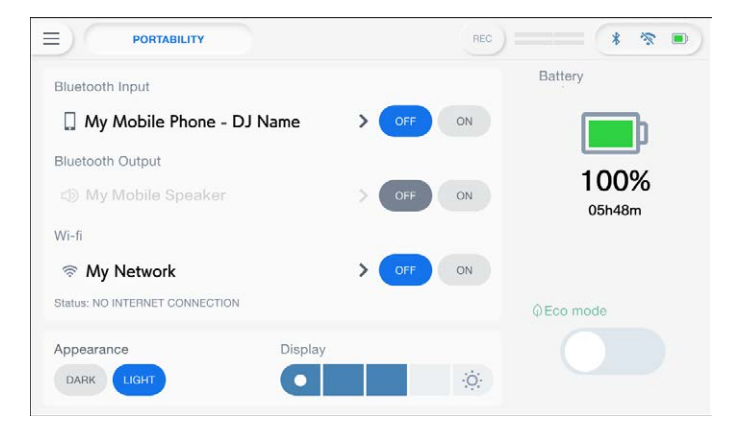

#### **2 Selezionare un valore di impostazione.**

**Per saperne di più: [Menu PORTABILITY \(pagina 116\)](#page-56-0)** 

• Toccare X sulla barra del titolo/stato per chiudere la schermata [PORTABILITY].

#### **Menu PORTABILITY**

 $\frac{1}{2}$ 

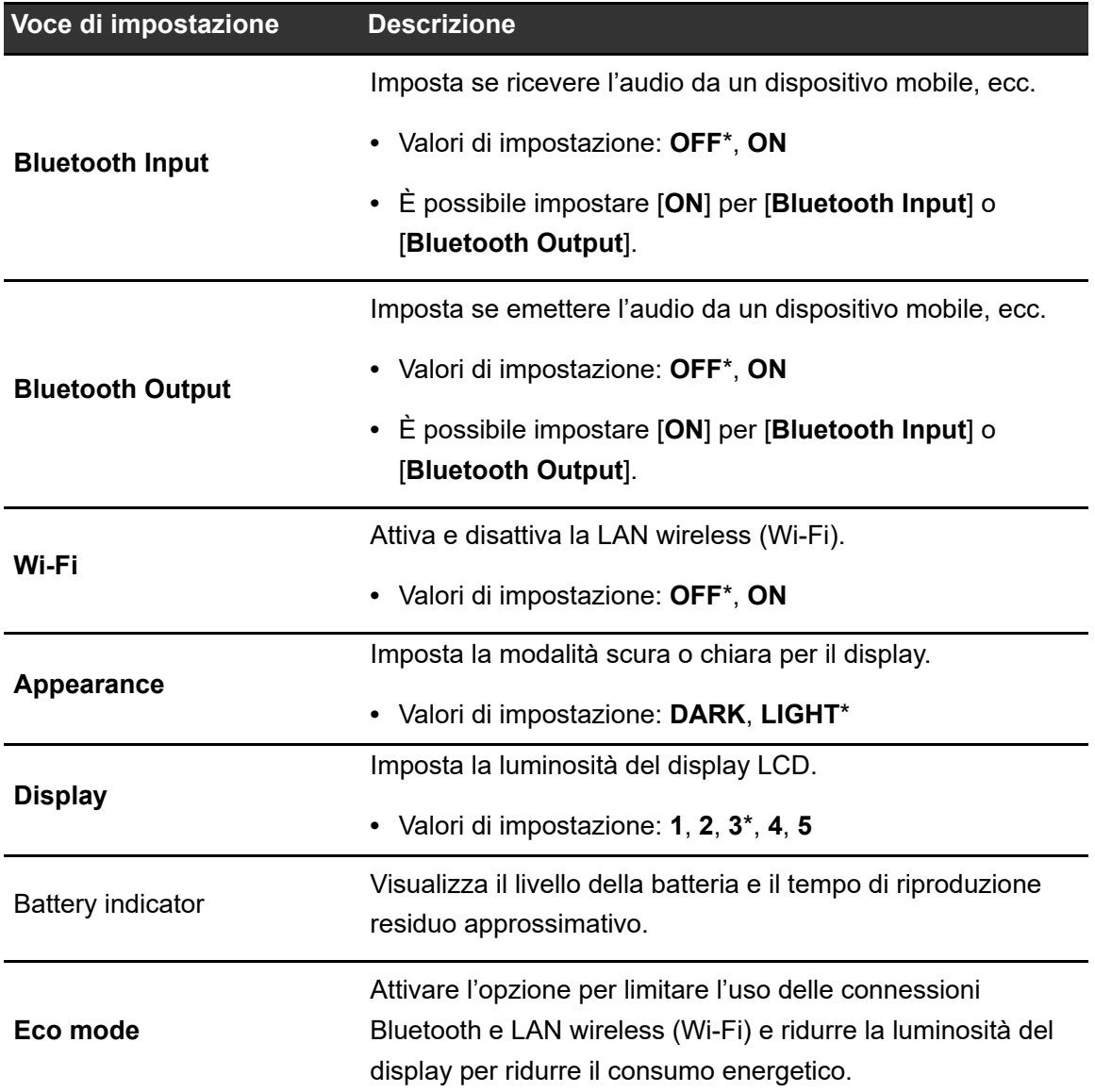

# **Richiamo delle impostazioni My Settings salvate su un dispositivo di memoria (SD, USB)**

È possibile richiamare le impostazioni My Settings da un dispositivo di memoria (SD, USB).

- **•** È possibile richiamare le impostazioni My Settings da rekordbox connesso alla rete PRO DJ LINK o da rekordbox CloudDirectPlay.
- **1 Collegare un dispositivo di memoria (SD, USB) all'unità.**

**■** Per saperne di più: [Collegamento del dispositivo di memoria \(SD, USB\) \(pagina 41\)](#page-56-0)

#### **2 Toccare [SOURCE] nella schermata di avvio.**

Viene visualizzata la schermata [**SOURCE**].

**3 Selezionare una sorgente.**

## **4 Toccare [MY SETTINGS LOAD] nelle informazioni sulla sorgente.**

Le impostazioni My Settings vengono richiamate.

**•** Non è possibile richiamare le impostazioni My Settings mentre un brano è in riproduzione. Mettere in pausa la riproduzione prima di richiamare le impostazioni.

# **Connessione Bluetooth®**

È possibile inviare l'audio del dispositivo mobile, ecc. all'unità tramite Bluetooth o trasmettere l'audio dall'unità a un altoparlante portatile, ecc.

## **Sezione ingresso Bluetooth**

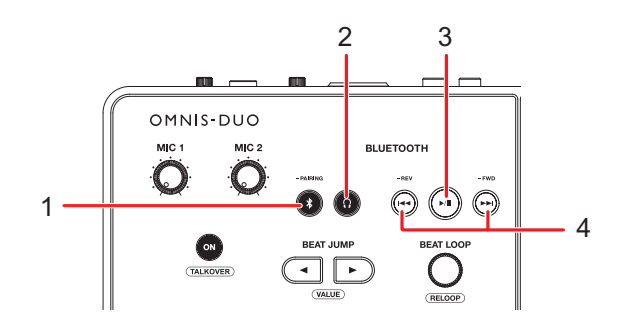

#### 1. **Pulsante -PAIRING**

Tenere premuto per associare un dispositivo Bluetooth.

#### 2. **Pulsante**

Trasmette l'audio Bluetooth alle cuffie.

#### 3. **Pulsante**

Riproduce o mette in pausa l'audio Bluetooth.

**•** Questo pulsante potrebbe non essere disponibile per alcuni dispositivi Bluetooth.

#### 4. Pulsanti **44/PP**

Spostano rapidamente in avanti o indietro la riproduzione dell'audio Bluetooth.

- Premere  $\| \blacktriangleleft \blacktriangleleft \|$  per passare all'inizio del brano in corso di riproduzione. Premere due volte il pulsante per passare all'inizio del brano precedente.
- Premere [ $\blacktriangleright$ ] per passare all'inizio del brano successivo.
- **•** Questo pulsante potrebbe non essere disponibile per alcuni dispositivi Bluetooth.

# **Associazione a un dispositivo Bluetooth (ingresso Bluetooth)**

**1 Toccare il display di stato sulla barra del titolo/stato.**

Viene visualizzata la schermata [**PORTABILITY**].

- **2 Toccare [ON] per [Bluetooth Input] per attivarlo.**
- **3 Toccare > per [Bluetooth Input].**

Viene visualizzata la schermata [**Bluetooth Input Setting**].

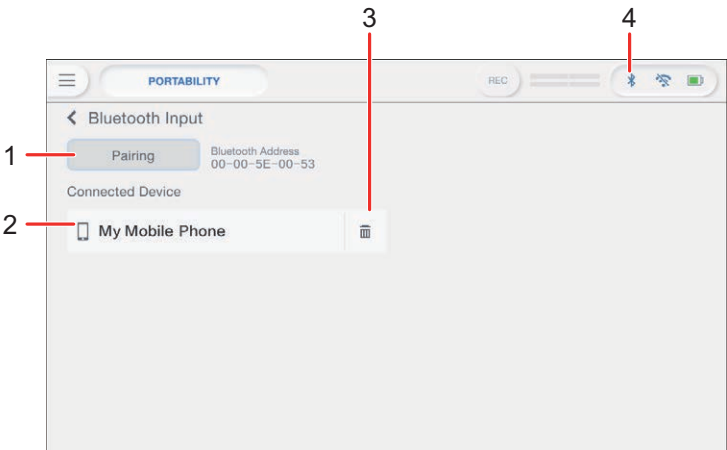

- 1. **Pairing**
- 2. **Nome del dispositivo connesso**
- 3. **(rimuovi dispositivo)**
- 4. **(icona connessione Bluetooth)**

#### **4 Toccare [Pairing].**

L'unità entra in modalità di associazione.

- **•** L'unità entra in modalità di associazione anche tenendo premuto pulsante [**- PAIRING**].
- **•** L'icona Bluetooth lampeggia mentre l'unità è in modalità di associazione (per circa 2 minuto).

### **5 Eseguire la procedura di associazione su un dispositivo Bluetooth.**

#### **6 Consentire la connessione sull'unità.**

L'indicatore Bluetooth sull'unità smette di lampeggiare e rimane acceso quando viene stabilita la connessione.

- **•** Eseguire la procedura di associazione su un dispositivo Bluetooth mentre l'unità è in modalità di associazione. Se l'unità non riesce ad associarsi a un dispositivo Bluetooth entro 2 minuto, l'indicatore Bluetooth diventa grigio.
- **•** Per i dettagli sulla procedura di associazione per il dispositivo Bluetooth, vedere il manuale di istruzioni del dispositivo.
- **•** È possibile connettere l'unità a un solo dispositivo Bluetooth alla volta. Se l'unità viene associata a un secondo dispositivo, la registrazione del primo dispositivo andrà persa. Per registrare nuovamente il primo dispositivo, eseguire l'associazione con il dispositivo.
- Toccare **m** per connettersi a un dispositivo Bluetooth diverso da quello registrato.

## **7 Selezionare un dispositivo Bluetooth nella schermata [SOURCE] e impostare [Send to] su [DECK] o [MIXER].**

- **•** Quando [**Send to**] è impostato su [**DECK**], è possibile mixare con l'audio in ingresso dal dispositivo Bluetooth connesso [\(pagina 121\)](#page-56-0).
- **•** Quando [**Send to**] è impostato su [**MIXER**], l'audio Bluetooth viene emesso dal canale selezionato.
- **•** Quando [**Send to**] è impostato su [**MIXER**], vengono visualizzati [**CH1**] e [**CH2**] (canale da assegnare).
- **•** L'audio Bluetooth può essere assegnato a qualsiasi canale.

# **Uso del sistema DJ con l'audio di un dispositivo mobile, ecc. (Bluetooth Playback)**

È possibile mixare con l'audio in ingresso da un dispositivo Bluetooth.

## **1 Selezionare un dispositivo Bluetooth nella schermata [SOURCE] e impostare [Send to] su [DECK].**

L'intervallo consentito per la riproduzione (fino a 10 minuti) viene visualizzato sull'indicatore.

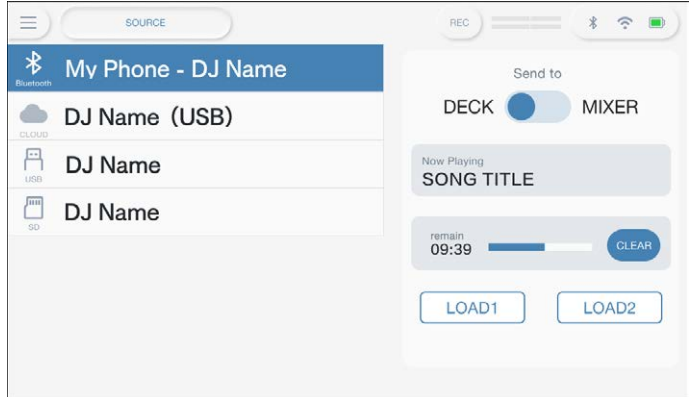

## **2 Toccare [LOAD 1] o [LOAD 2].**

È possibile mixare con l'audio caricato sul deck selezionato.

- **•** Quando [**Send to**] è impostato su [**DECK**], vengono visualizzati [**LOAD 1**] e [**LOAD 2**] (deck su cui caricare).
- **•** È possibile mixare con l'audio Bluetooth caricato su uno dei deck.
- **•** Toccare **[Clear]** per cancellare l'intervallo consentito per la riproduzione DJ.

### **3 Utilizzare un dispositivo Bluetooth con i pulsanti della sezione ingresso Bluetooth sull'unità.**

**•** È possibile utilizzare le funzioni supportate dal dispositivo Bluetooth connesso.

# **Connessione a un diffusore portatile, ecc. (uscita Bluetooth)**

**1 Toccare il display di stato sulla barra del titolo/stato.**

Viene visualizzata la schermata [**PORTABILITY**].

- **2 Toccare [ON] per [Bluetooth Output] per attivarla.**
- **3 Toccare > per [Bluetooth Output].**

Viene visualizzata la schermata [**Bluetooth Output Setting**].

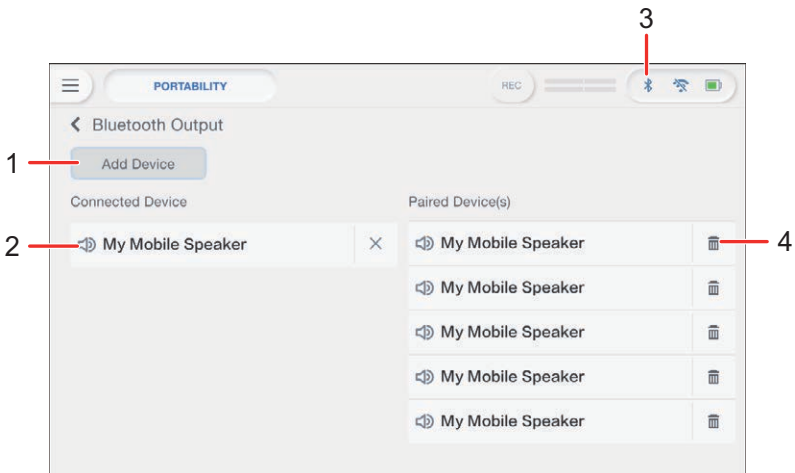

- 1. **Pulsante Add Device**
- 2. **Nome del dispositivo connesso**
- 3. **(icona connessione Bluetooth)**
- 4. **(Rimuovi dispositivo)**

#### **4 Toccare [Add Device].**

L'unità entra in modalità di associazione.

**•** L'indicatore Bluetooth lampeggia mentre l'unità è in modalità di associazione (per circa 1 minuto).

### **5 Eseguire la procedura di associazione su un dispositivo Bluetooth.**

#### **6 Consentire la connessione sull'unità.**

L'indicatore Bluetooth sull'unità smette di lampeggiare e rimane acceso quando viene stabilita la connessione.

- **•** A seconda del dispositivo connesso, potrebbe essere necessario inserire un codice di accesso, ecc. Seguire le istruzioni sullo schermo per connettersi.
- **•** Eseguire la procedura di associazione su un dispositivo Bluetooth mentre l'unità è in modalità di associazione. Se l'unità non riesce ad associarsi a un dispositivo Bluetooth entro 1 minuto, l'indicatore Bluetooth diventa grigio.
- **•** Per i dettagli sulla procedura di associazione per il dispositivo Bluetooth, vedere il manuale di istruzioni del dispositivo.
- **•** Se si utilizza un dispositivo Bluetooth registrato sull'unità, l'unità si connette automaticamente al dispositivo quando viene attivato il Bluetooth.
- **•** È possibile registrare 5 dispositivi Bluetooth sull'unità. Se l'unità si associa a un nuovo dispositivo quando sono già registrati 5 dispositivi, il primo dispositivo registrato viene cancellato. Per registrare nuovamente il dispositivo, eseguire l'associazione con il dispositivo.
- Toccare **in** per cancellare il dispositivo registrato.

# **Connessione LAN wireless (Wi-Fi®)**

**1 Toccare il display di stato sulla barra del titolo/stato.**

Viene visualizzata la schermata [**PORTABILITY**].

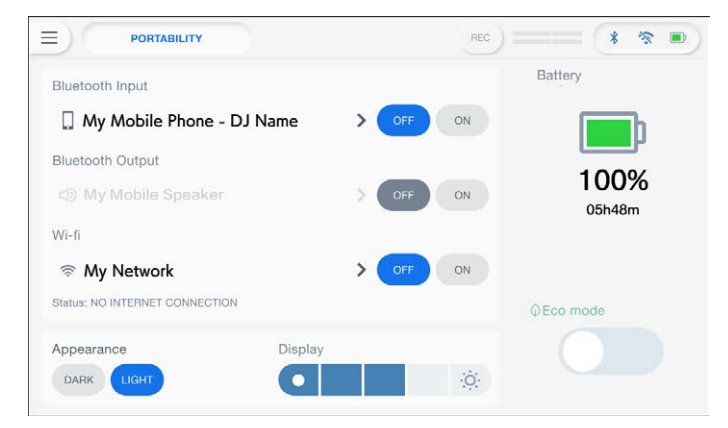

**2 Toccare [ON] per [Wi-Fi] per attivarlo.**

### **3 Toccare > per [Wi-Fi].**

L'unità esegue una ricerca nella rete, quindi elenca gli SSID disponibili.

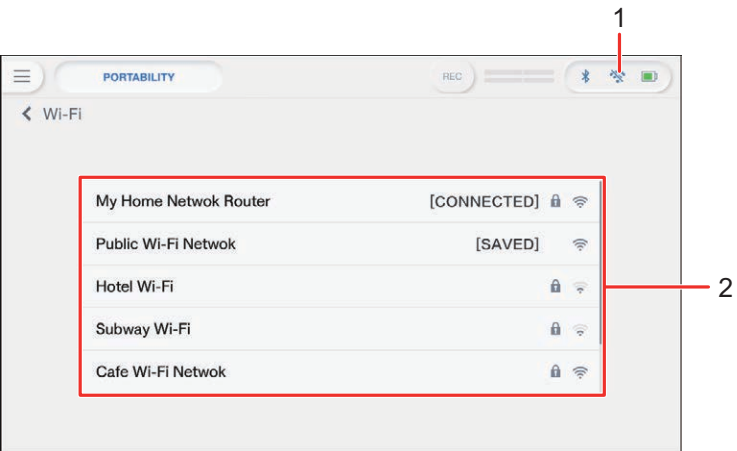

- 1. **(icona connessione Wi-Fi)**
- 2. **Elenco SSID**

#### **4 Toccare la rete (SSID) che si desidera utilizzare.**

Viene visualizzata la schermata di immissione della password.

#### **5 Immettere una password e toccare [CONNECT].**

Se la connessione va a buon fine, viene visualizzato [**CONNECTED**] a fianco del nome della rete (SSID), che viene visualizzata in cima all'elenco.

- **•** Non è necessario eseguire questa operazione se si utilizza un punto di accesso precedentemente connesso con l'unità.
- **•** Toccare la rete (SSID) in uso per visualizzarne le informazioni nella schermata delle informazioni di rete. Se si attiva [**AUTO-CONNECT**] nella schermata delle informazioni di rete, l'unità si connette automaticamente al punto di accesso al prossimo utilizzo.
- **•** Per eliminare le reti (SSID) salvate sull'unità, toccare [**SAVED NETWORKS**] in fondo all'elenco. Selezionare le reti (SSID) da eliminare nell'elenco e toccare [**FORGET THIS NETWORK**] nella schermata delle informazioni di rete.
- **•** Per connettersi manualmente a una rete nascosta, toccare [**MANUAL INPUT**], elencato per ultimo nella schermata dell'elenco degli SSID. Immettendo il nome della rete (SSID) alla quale connettersi, la connessione viene avviata.

## **Controllo della connessione Internet**

È possibile verificare lo stato della connessione Internet nella schermata [**PORTABILITY**].

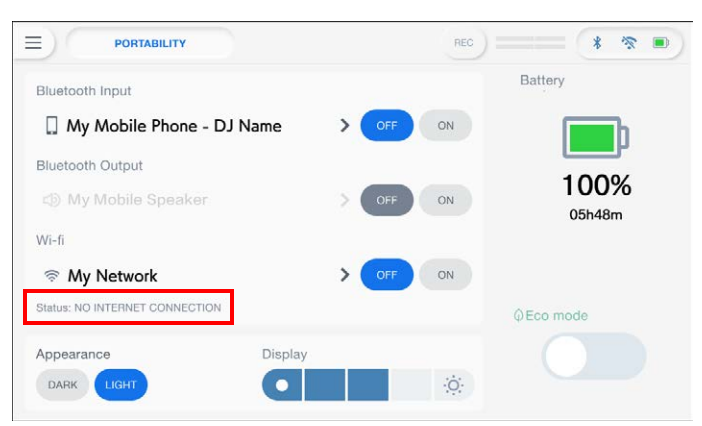

**•** Se è visualizzato [**NO INTERNET CONNECTION**], l'unità non è connessa a Internet. In questo caso, controllare la connessione Internet.

# **Uso del software DJ**

Se si collega l'unità a un PC/Mac con un software MIDI installato (tramite un cavo USB), è possibile utilizzare l'unità per controllare il software DJ.

- **•** Per riprodurre brani memorizzati su un PC (Windows) attraverso l'unità, installare il driver audio dedicato [\(pagina 20\)](#page-56-0). Se si utilizza un Mac, non è necessario installare il driver audio dedicato.
- **•** Per i dettagli sui messaggi MIDI dell'unità, visitare il seguente URL.

#### alphatheta.com/support/Italy/

- **•** Installare prima il software DJ e configurare l'audio e le impostazioni MIDI su un PC/Mac.
- **•** Se si utilizza rekordbox, non è necessario configurare le impostazioni MIDI.
- **•** Si consiglia di collegare l'unità e un PC/Mac direttamente con un cavo USB. Se si utilizza un hub USB, utilizzare un prodotto consigliato dal produttore del PC/Mac. Il funzionamento di tutti gli hub USB non è garantito.

# **Controllo del software DJ**

#### **1 Collegare un PC/Mac all'unità.**

Per saperne di più: [Pannello posteriore \(pagina 27\)](#page-56-0)

#### **2 Toccare [SOURCE] nella schermata di avvio.**

Viene visualizzata la schermata [**SOURCE**].

### **3 Selezionare [SOFTWARE CONTROL].**

Viene visualizzata la schermata [**SOFTWARE CONTROL**].

## **4 Premere il pulsante [LOAD 1] o [LOAD 2].**

Il deck corrispondente al pulsante premuto passa alla modalità di controllo.

#### **5 Avviare il software DJ.**

L'unità avvia la comunicazione con il software DJ.

- **•** Alcuni pulsanti dell'unità non possono essere utilizzati per controllare un'applicazione per DJ.
- **•** La modalità di controllo si disattiva quando si carica un brano nell'unità da un dispositivo diverso dal dispositivo di comunicazione corrente su cui è in esecuzione il software DJ.

# **Dati tecnici**

#### **Adattatore CA**

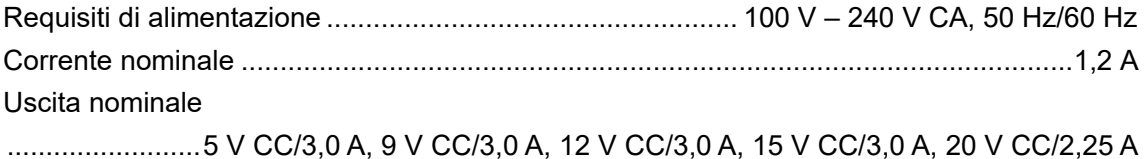

#### **Dati generali – Unità principale**

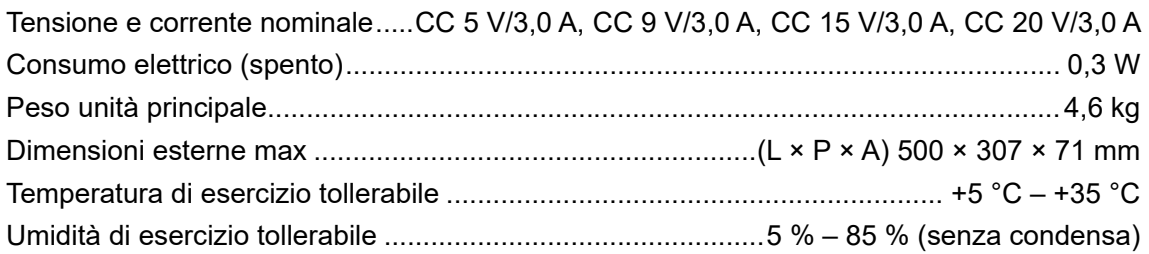

#### **Sezione batteria**

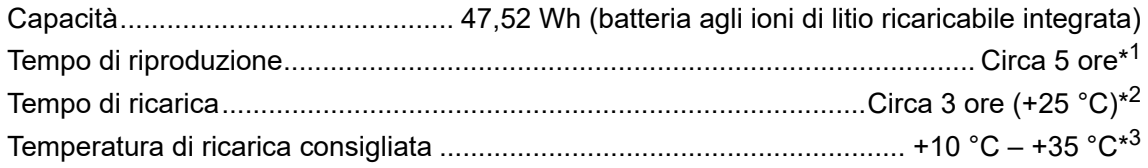

- \*1 Varia in base alle condizioni di utilizzo e allo stato della batteria ricaricabile integrata.
- \*2 Tempo di ricarica con l'adattatore CA incluso. Tempo necessario per ricaricare completamente la batteria quando è completamente scarica. Il tempo di ricarica può variare a seconda delle condizioni di utilizzo.
- \*3 A seconda delle condizioni di utilizzo, l'avvio della carica può richiedere un certo tempo.

#### **Sezione audio**

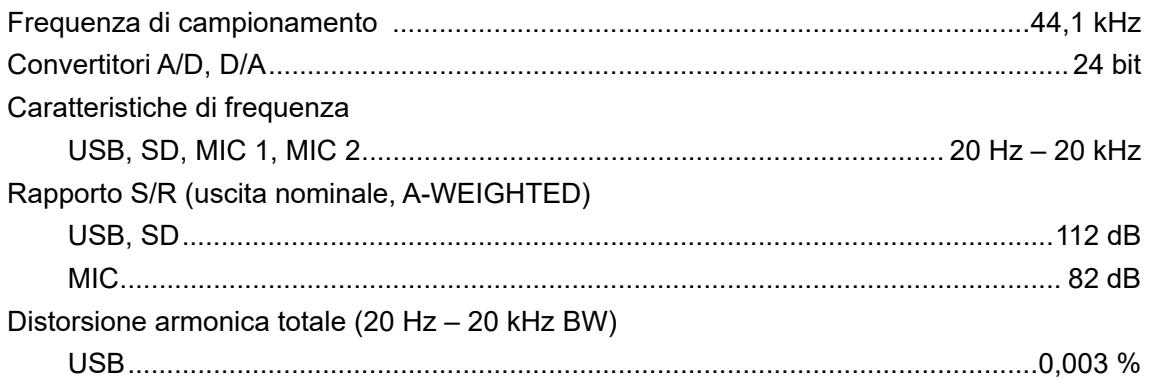

# **Dati tecnici**

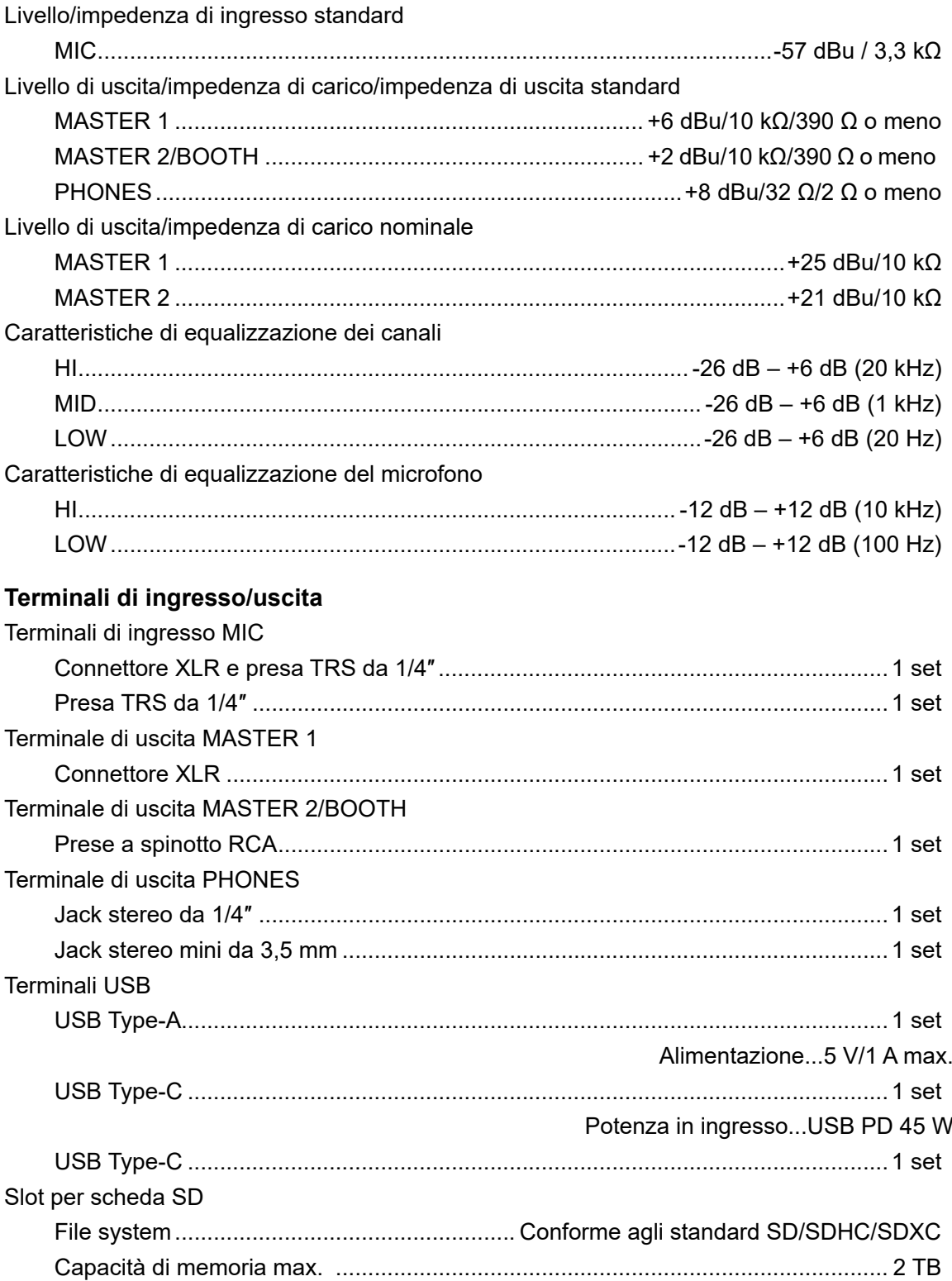

# **Dati tecnici**

#### **Sezione LAN wireless**

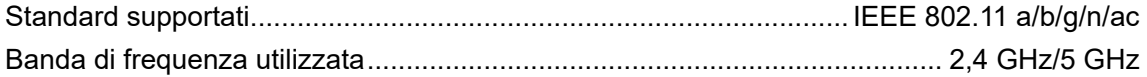

#### **Sezione Bluetooth®**

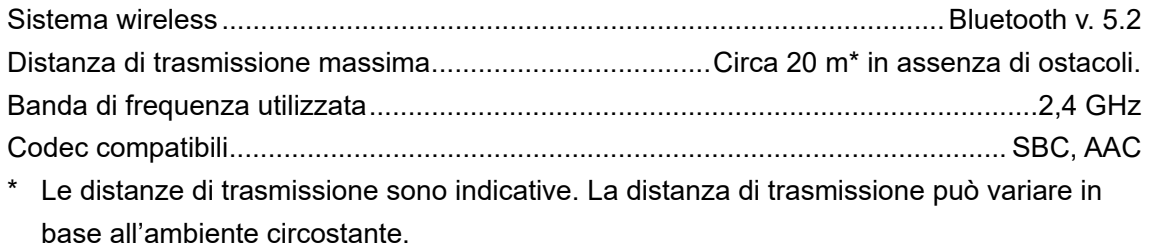

#### **Dati tecnici sorgente di energia esterna (per utenti dell'Unione Europea)**

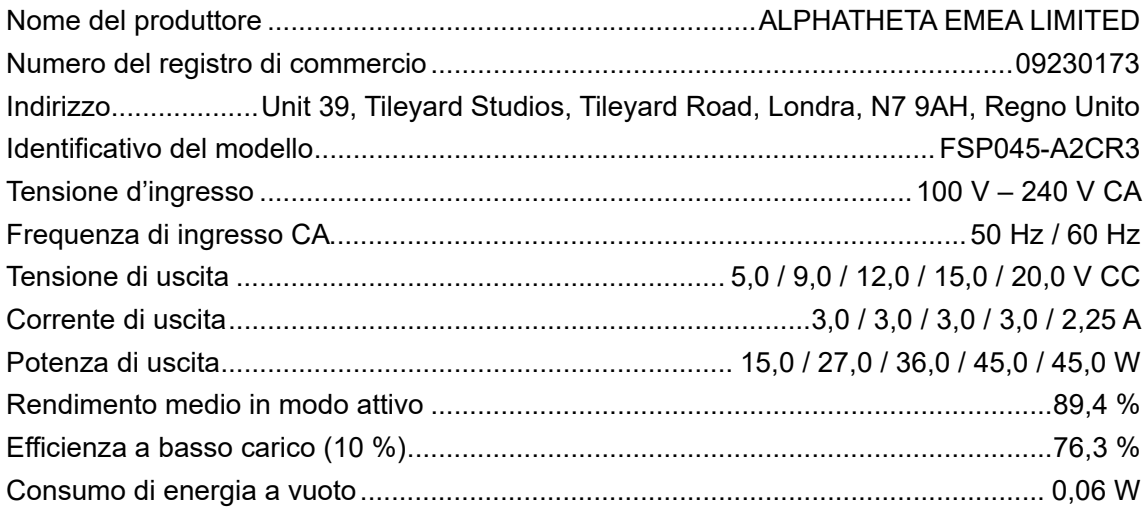

#### **Informazioni previste dalla Direttiva Europea Ecodesign**

Italiano

I dati tecnici e il design di questo prodotto sono soggetti a modifiche senza preavviso. Non si garantisce che il prodotto sia in grado di connettersi a tutti i dispositivi dotati di funzioni LAN wireless o Bluetooth.

# **Informazioni supplementari**

# **Diagnostica**

Se si ritiene che l'unità sia guasta, controllare le informazioni riportate di seguito e consultare le [**FAQ**] per il modello OMNIS-DUO al seguente URL.

#### alphatheta.com/support/Italy/

- **•** Ispezionare i dispositivi collegati all'unità.
- **•** L'unità potrebbe funzionare normalmente spegnendola e riaccendendola.
- **•** Premere il pulsante di accensione per più di 15 secondi per forzare lo spegnimento dell'unità. Se si forza lo spegnimento dell'unità, i dati di gestione del dispositivo potrebbero essere cancellati o il dispositivo di memoria (SD, USB) potrebbe risultare illeggibile.

Se i problemi persistono, leggere le Precauzioni e consultare il centro assistenza autorizzato o il rivenditore.

# **Messaggi di errore**

## **E-8302 (Tipo di errore: CANNOT PLAY TRACK)**

**•** L'unità non riesce a leggere i file audio dal dispositivo di memoria. È possibile che il file audio sia danneggiato. Controllare se i file audio vengono riprodotti normalmente da un altro lettore che supporti i file audio di questa unità.

### **E-8304/E-8305 (Tipo di errore: UNSUPPORTED FILE FORMAT)**

**•** Il file audio caricato è di formato diverso rispetto a quelli supportati da questa unità. Riprodurre file audio aventi formati supportati da questa unità [\(pagina 14\).](#page-56-0)

# **LAN wireless (Wi-Fi)**

### **L'unità non riesce a connettersi al router della LAN wireless (punto di accesso).**

**•** Verificare che la rete (SSID), la password e il metodo di crittografia siano impostati correttamente. Far corrispondere le impostazioni dell'unità con le impostazioni di rete.

## **Impossibile trovare il router della LAN wireless (punto di accesso).**

- **•** Se l'unità e il router della LAN wireless (punto di accesso) sono molto distanti, avvicinarli.
- **•** Se è presente un ostacolo tra l'unità e il router della LAN wireless (punto di accesso), rimuoverlo.

# **Bluetooth**

### **L'unità non riesce a connettersi a un dispositivo Bluetooth.**

**•** Riaccendere l'unità e il dispositivo Bluetooth ed eseguire la procedura di associazione.

#### **L'audio si interrompe.**

- **•** Se l'unità e il dispositivo Bluetooth sono molto distanti, avvicinarli.
- **•** Se è presente un ostacolo tra l'unità e il dispositivo Bluetooth, rimuoverlo.
- **•** Le onde radio potrebbero interferire se si utilizzano contemporaneamente una connessione Bluetooth e una connessione LAN wireless (Wi-Fi). Disattivare la funzione LAN wireless (Wi-Fi) o impostare [**Wi-Fi Frequency**] su [**5GHz (Recommended)**] nelle impostazioni Utility.

# **rekordbox CloudDirectPlay**

#### **Non è possibile visualizzare o caricare i brani.**

- **•** I brani non vengono visualizzati nella schermata di esplorazione se rekordbox for Mac/ Windows o rekordbox per iOS/Android e la libreria nel cloud non sono stati sincronizzati. Utilizzare l'unità al termine della sincronizzazione.
- **•** I brani non sono caricati su Dropbox. Nella schermata di esplorazione vengono visualizzati solo i brani caricati su Dropbox. Se il caricamento non è stato completato, non è possibile caricare i brani. Caricare in anticipo su Dropbox i brani che si desidera utilizzare con rekordbox for Mac/Windows o rekordbox per iOS/Android.
- **•** Non è possibile caricare brani sull'unità se Dropbox è in manutenzione o si verifica un errore su Dropbox. Utilizzarli al termine della manutenzione o dopo la risoluzione del problema. È possibile controllare lo stato di manutenzione e di errore sul sito web Dropbox al seguente indirizzo.

https://status.dropbox.com/

## **La capacità del dispositivo di memoria (SD, USB) è insufficiente.**

**•** Quando si utilizza rekordbox CloudDirectPlay, i brani caricati da Dropbox vengono salvati automaticamente su un dispositivo di memoria (SD, USB). Si consiglia di utilizzare un dispositivo di memoria (SD, USB) con almeno 1 GB di spazio libero.

# **Dispositivo di memoria (SD, USB)**

- **La playlist non viene visualizzata, oppure viene visualizzato il messaggio di errore "rekordbox Device Library Plus not found!".**
- **•** Assicurarsi che il dispositivo di memoria (SD, USB) sia stato convertito nel formato Device Library Plus [\(pagina 17\)](#page-56-0).
- **•** L'unità supporta solo il formato Device Library Plus.

# **Display LCD**

- **•** Sul display LCD potrebbero comparire piccoli punti neri o luccicanti. Si tratta di un fenomeno normale per i display LCD e non di un malfunzionamento.
- **•** Quando l'unità viene utilizzata in luoghi freddi, il display LCD potrebbe rimanere scuro per alcuni istanti dopo l'accensione dell'unità. La luminosità normale sarà ripristinata dopo un breve intervallo.
- **•** Quando il display LCD viene esposto alla luce solare diretta, la luce si riflette su di esso rendendo difficile la visione. Bloccare la luce solare diretta per migliorare la visibilità del display.

# **Pulizia**

Pulire con un panno morbido e asciutto.

**•** Non utilizzare solventi organici, acidi o alcalini per la pulizia.

## **Touch screen**

- **•** Toccare il touch screen con la punta del dito. Non premere con troppa forza.
- **•** Non toccare il touch screen con oggetti duri e appuntiti come una penna a sfera, un portamine o unghia affilata.

# **Batteria**

# **Precauzioni per la ricarica della batteria**

#### **❖ Batteria integrata**

- **•** Se non si utilizza la batteria per un lungo periodo, caricarla fino a circa il 50% una volta ogni 6 mesi per evitarne il deterioramento.
- **•** Se la batteria è rimasta inutilizzata a lungo, la ricarica potrebbe richiedere molto tempo.
- **•** L'unità potrebbe non accendersi quando il livello della batteria è basso, anche se si preme il pulsante di accensione. In questo caso, collegare l'adattatore CA (cavo di alimentazione) all'unità e caricare la batteria almeno parzialmente.
- **•** Anche se l'adattatore CA (cavo di alimentazione) è collegato all'unità, se si preme il pulsante di accensione quando il livello della batteria è basso, il pulsante di accensione si illumina per 10 secondi e l'unità non si accende. Caricare la batteria almeno parzialmente, quindi accendere l'unità.
- **•** Anche se il livello della batteria non è basso, il pulsante di accensione lampeggia quando si verifica un problema con l'unità principale. Leggere le Precauzioni e consultare un centro assistenza autorizzato o il rivenditore.
- **•** Anche se l'adattatore CA (cavo di alimentazione) è collegato, l'indicatore di carica della batteria lampeggia se la batteria non può essere caricata a causa delle condizioni d'uso o dell'ambiente di utilizzo. Se il problema persiste anche se si utilizza la batteria entro l'intervallo di temperature consigliato per la ricarica, leggere le Precauzioni e consultare un centro assistenza autorizzato o il rivenditore.
- **•** Le batterie hanno una durata limitata. La capacità della batteria ricaricabile diminuisce gradualmente con le ricariche e gli usi ripetuti. Se il tempo di utilizzo della batteria si riduce molto, anche quando la batteria è stata caricata completamente, è presumibile che la batteria sia esausta. Leggere le Precauzioni e consultare un centro assistenza autorizzato o il rivenditore.

**•** La durata della batteria varia a seconda delle condizioni di conservazione, utilizzo e dell'ambiente in cui si trova l'unità.

## **Precauzioni di sicurezza**

- **•** Osservare le seguenti precauzioni per evitare lesioni gravi o danni permanenti alla vista dovuti a perdite di liquido, danneggiamenti, generazione di calore o incendi.
	- L'unità è dotata di una batteria agli ioni di litio ricaricabile integrata. Se si inserisce lo spinotto USB o la spina di alimentazione quando è bagnata, potrebbe verificarsi un cortocircuito dovuto alla presenza di liquidi (acqua del rubinetto, acqua di mare, bibite, ecc.) o di oggetti estranei sull'unità principale o sul cavo di ricarica. Ciò potrebbe causare un surriscaldamento anomalo o un malfunzionamento. Non inserire mai lo spinotto USB o la spina di alimentazione quando l'unità principale o il cavo di ricarica sono bagnati.

# **Marchi di fabbrica e marchi registrati**

- **•** rekordbox™ è un marchio di fabbrica o un marchio di fabbrica depositato di AlphaTheta Corporation.
- **•** PRO DJ LINK™ è un marchio di fabbrica o un marchio di fabbrica depositato di AlphaTheta Corporation.
- **•** Mac, macOS, iPadOS e Finder sono marchi di fabbrica di Apple Inc., depositati negli Stati Uniti e in altri paesi/regioni.
- **•** Windows è un marchio di fabbrica o un marchio di fabbrica depositato di Microsoft Corporation negli Stati Uniti ed altri paesi.
- **•** ASIO è un marchio di fabbrica o un marchio di fabbrica depositato di Steinberg Media Technologies GmbH.
- **•** iOS è un marchio di fabbrica che contiene elementi del marchio di fabbrica Cisco negli Stati Uniti ed altri paesi.
- **•** Android è un marchio di fabbrica di Google LLC.
- **•** Il logo SD è un marchio di fabbrica di SD-3C, LLC.

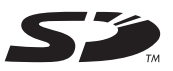

# **Informazioni supplementari**

**•** Il logo SDHC è un marchio di fabbrica di SD-3C, LLC.

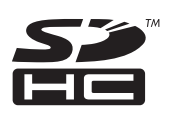

**•** Il logo SDXC è un marchio di fabbrica di SD-3C, LLC.

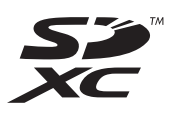

- **•** Dropbox è un marchio di fabbrica o un marchio di fabbrica depositato di Dropbox, Inc.
- **•** Wi-Fi è un marchio registrato di Wi-Fi Alliance®.
- **•** Il marchio e i loghi Bluetooth® sono marchi registrati di proprietà di Bluetooth SIG, Inc. e qualsiasi uso di tali marchi da parte di AlphaTheta Corporation è concesso in licenza. Gli altri marchi e nomi commerciali appartengono ai rispettivi proprietari.

Gli altri nomi di prodotti, tecnologie, aziende, ecc. menzionati sono marchi di fabbrica o marchi di fabbrica depositati dei rispettivi proprietari.

#### **Informazioni sull'uso dei file MP3**

Questo prodotto è utilizzabile per fini non di lucro. Esso non è invece utilizzabile per fini commerciali (a fini di lucro) come la trasmissione (terrestre, satellitare, via cavo o di altro tipo), lo streaming su Internet, Intranet (rete aziendale) o altri tipi di rete o distribuzione elettronica dell'informazione (servizi digitali di distribuzione di musica online). È necessario acquisire le licenze corrispondenti per tali utilizzi. Per dettagli, vedere http:// www.mp3licensing.com.

# **Precauzioni sui copyright**

rekordbox limita la riproduzione e la copia di contenuti musicali protetti da copyright.

- **•** Quando nei contenuti musicali sono integrati dati codificati, ecc., per la protezione del copyright, il normale funzionamento del programma potrebbe non essere possibile.
- **•** Quando rekordbox rileva che vi sono dati codificati, ecc., per la protezione del copyright integrati nei contenuti musicali, l'elaborazione (riproduzione, lettura, ecc.) potrebbe interrompersi.

Le registrazioni eseguite sono a scopo di divertimento personale e, secondo le leggi sul copyright, non possono essere utilizzate senza il consenso del titolare dei diritti d'autore.

- **•** La musica registrata da CD, ecc., è protetta da leggi sul copyright dei singoli paesi e da trattati internazionali. La persona che ha registrato la musica ha la totale responsabilità di verificare che il suo utilizzo sia legale.
- **•** Se la musica è stata scaricata da Internet, ecc., la totale responsabilità che sia utilizzata secondo le modalità del contratto stipulato con il sito da cui è stato effettuato il download è della persona che ha scaricato la musica.

I dati tecnici e il design di questo prodotto sono soggetti a modifiche senza preavviso.

© 2023 AlphaTheta Corporation. Tutti i diritti riservati. <DRI1885-A>